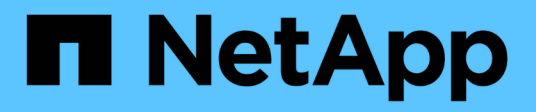

## **Mantenere**

Install and maintain

NetApp July 01, 2024

This PDF was generated from https://docs.netapp.com/it-it/ontap-systems/a1k/maintain-overview.html on July 01, 2024. Always check docs.netapp.com for the latest.

# **Sommario**

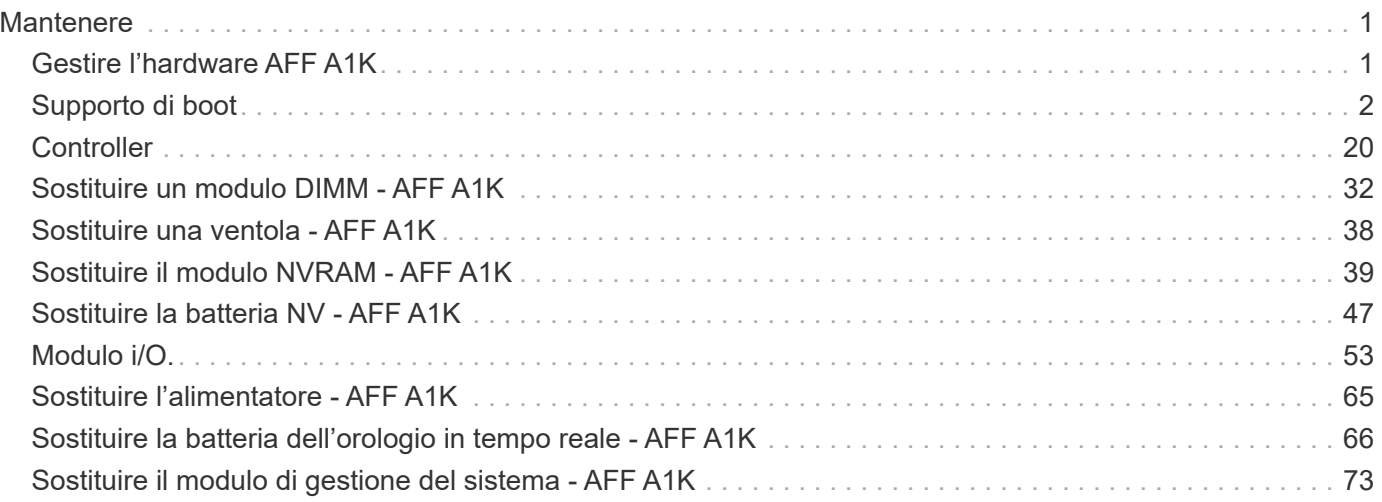

# <span id="page-2-0"></span>**Mantenere**

## <span id="page-2-1"></span>**Gestire l'hardware AFF A1K**

Per il sistema di archiviazione AFF A1K, è possibile eseguire le procedure di manutenzione sui seguenti componenti.

### **Supporto di boot**

Il supporto di avvio memorizza una serie primaria e secondaria di file di immagine ONTAP che il sistema utilizza all'avvio.

### **Controller**

Un controller è costituito da una scheda, firmware e software. Controlla le unità ed esegue il software del sistema operativo ONTAP.

### **DIMM**

Un modulo DIMM (Dual in-line Memory Module) è un tipo di memoria per computer. Vengono installati per aggiungere memoria di sistema a una scheda madre del controller.

### **Ventola**

Una ventola raffredda la centralina.

### **NVRAM**

La NVRAM (non-volatile Random Access Memory) è un modulo che consente al controller di proteggere e salvare i dati in-flight in caso di interruzione dell'alimentazione del sistema. L'ID di sistema risiede nel modulo NVRAM. Una volta sostituito, il controller presuppone il nuovo ID di sistema dal modulo NVRAM sostitutivo.

### **Batteria NV**

La batteria NVRAM alimenta il modulo NVRAM mentre i dati in-flight vengono trasferiti nella memoria flash in seguito a un'interruzione dell'alimentazione.

### **Modulo i/O.**

Il modulo i/o (modulo Input/Output) è un componente hardware che funge da intermediario tra il controller e vari dispositivi o sistemi che devono scambiare dati con il controller.

### **Alimentatore**

Un alimentatore fornisce una fonte di alimentazione ridondante in un controller.

### **Batteria con orologio in tempo reale**

Una batteria con orologio in tempo reale conserva le informazioni di data e ora del sistema se l'alimentazione è spenta.

### **Modulo di gestione del sistema**

Il modulo di gestione del sistema fornisce l'interfaccia tra il controller e una console o un laptop per scopi di manutenzione del controller o del sistema. Il modulo di gestione del sistema contiene il supporto di avvio e memorizza il numero di serie del sistema (SSN).

## <span id="page-3-0"></span>**Supporto di boot**

### **Panoramica sulla sostituzione dei supporti di avvio - AFF A1K**

Il supporto di avvio memorizza un set primario e secondario di file di sistema (immagine di avvio) che il sistema utilizza al momento dell'avvio. A seconda della configurazione di rete, è possibile eseguire una sostituzione senza interruzioni o senza interruzioni.

È necessario disporre di un'unità flash USB, formattata in FAT32, con la quantità di storage appropriata per contenere image xxx.tgz.

È inoltre necessario copiare il image  $xxx.t$ gz Sul disco flash USB per utilizzarlo successivamente in questa procedura.

- È necessario sostituire il componente guasto con un componente FRU sostitutivo ricevuto dal provider.
- È importante applicare i comandi descritti di seguito al controller corretto:
	- Il controller *alterato* è il controller su cui si esegue la manutenzione.
	- Il controller *healthy* è il partner ha del controller compromesso.

### **Controllare le chiavi di crittografia integrate - AFF A1K**

Prima di spegnere il controller compromesso e controllare lo stato delle chiavi di crittografia integrate, è necessario controllare lo stato del controller compromesso, disattivare il giveback automatico e verificare la versione di ONTAP in esecuzione.

Se si dispone di un cluster con più di due nodi, questo deve trovarsi in quorum. Se il cluster non è in quorum o un controller integro mostra false per idoneità e salute, è necessario correggere il problema prima di spegnere il controller compromesso; vedere ["Sincronizzare un nodo con il cluster".](https://docs.netapp.com/us-en/ontap/system-admin/synchronize-node-cluster-task.html?q=Quorum)

### **Controllare NVE o NSE nei sistemi che eseguono ONTAP 9.15 e versioni successive**

Prima di arrestare il controller danneggiato, è necessario verificare se il sistema ha attivato il gestore delle chiavi di sicurezza o dischi crittografati.

#### **Verificare la configurazione del gestore delle chiavi di protezione**

#### **Fasi**

1. Determe se Key Manager è attivo con il comando *Security key-manager keystore show*. Per ulteriori informazioni, consultare la ["Security key-manager keystore mostra pagina MAN"](https://docs.netapp.com/us-en/ontap-cli/security-key-manager-keystore-show.html)

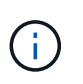

 $\dot{\mathsf{E}}$  possibile che si disponga di altri tipi di gestore delle chiavi. I tipi sono KMIP, , AKV `e `GCP. Il processo di conferma di questi tipi è lo stesso dei tipi di gestore delle chiavi o di conferma external onboard .

- Se non viene visualizzata alcuna uscita, andare a ["spegnere il controller danneggiato"](#page-5-0) per arrestare il nodo danneggiato.
- Se il comando visualizza output, il sistema è security key-manager attivo ed è necessario visualizzare il tipo e lo Key Manager stato.
- 2. Visualizzare le informazioni per l'attivo Key Manager utilizzando il comando *Security key-manager key query*.
	- Se Key Manager viene visualizzato il tipo external e la Restored colonna visualizza true, è possibile spegnere il controller danneggiato in tutta sicurezza.
	- Se viene visualizzato il Key Manager tipo onboard e la Restored colonna viene visualizzata true, è necessario completare alcuni passaggi aggiuntivi.
	- Se il Key Manager tipo viene visualizzato external e la Restored colonna visualizza qualcosa di diverso da true, è necessario completare alcuni passaggi aggiuntivi.
	- Se il Key Manager tipo viene visualizzato onboard e la Restored colonna visualizza qualcosa di diverso da true, è necessario completare alcuni passaggi aggiuntivi.
- 3. Se viene visualizzato il Key Manager tipo onboard e viene visualizzata la Restored colonna true, eseguire manualmente il backup delle informazioni OKM:
	- a. Immettere y quando viene richiesto di continuare: set -priv advanced
	- b. Immettere il comando per visualizzare le informazioni sulla gestione delle chiavi: *Security key-manager onboard show-backup*
	- c. Copiare il contenuto delle informazioni di backup in un file separato o nel file di log. Sarà necessario in situazioni di emergenza in cui potrebbe essere necessario ripristinare manualmente OKM.
	- d. È possibile arrestare il controller danneggiato in modo sicuro.
- 4. Se il Key Manager tipo viene visualizzato onboard e la Restored colonna visualizza qualcosa di diverso da true:
	- a. Immettere il comando di sincronizzazione del gestore delle chiavi di sicurezza integrato: *Security keymanager onboard Sync*

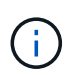

Immettere la passphrase di gestione della chiave integrata alfanumerica di 32 caratteri al prompt. Se non è possibile fornire la passphrase, contattare l'assistenza NetApp. ["mysupport.netapp.com"](http://mysupport.netapp.com/)

- b. Verificare che venga visualizzata la Restored colonna true per tutte le chiavi di autenticazione: security key-manager key query
- c. Verificare che il Key Manager tipo sia visualizzato onboard, quindi eseguire manualmente il backup delle informazioni OKM.
- d. Immettere il comando per visualizzare le informazioni di backup della gestione delle chiavi: *Security key-manager onboard show-backup*
- e. Copiare il contenuto delle informazioni di backup in un file separato o nel file di log. Sarà necessario in situazioni di emergenza in cui potrebbe essere necessario ripristinare manualmente OKM.
- f. È possibile spegnere il controller in modo sicuro.
- 5. Se il Key Manager tipo viene visualizzato external e la Restored colonna visualizza qualcosa di diverso da true:
	- a. Ripristinare le chiavi di autenticazione per la gestione delle chiavi esterne in tutti i nodi del cluster:

Se il comando non riesce, contattare l'assistenza NetApp all'indirizzo ["mysupport.netapp.com".](http://mysupport.netapp.com/)

- b. Verificare che venga visualizzata la Restored colonna true per tutte le chiavi di autenticazione: *Security key-manager key query*
- c. È possibile arrestare il controller danneggiato in modo sicuro.

### <span id="page-5-0"></span>**Spegnere il controller danneggiato - AFF A1K**

Dopo aver completato le attività NVE o NSE, è necessario completare l'arresto del controller compromesso. Arrestare o sostituire il controller con problemi utilizzando la procedura appropriata per la configurazione.

### **Opzione 1: La maggior parte dei sistemi**

Per spegnere il controller compromesso, è necessario determinare lo stato del controller e, se necessario, assumere il controllo del controller in modo che il controller integro continui a servire i dati provenienti dallo storage del controller compromesso.

### **A proposito di questa attività**

• Se si dispone di un sistema SAN, è necessario aver controllato i messaggi di evento cluster kernel-service show) per il blade SCSI del controller danneggiato. Il cluster kernelservice show comando (dalla modalità avanzata precedente) visualizza il nome del nodo, lo stato del quorum di quel nodo, lo stato di disponibilità di quel nodo e lo stato operativo di quel nodo.

Ogni processo SCSI-blade deve essere in quorum con gli altri nodi del cluster. Eventuali problemi devono essere risolti prima di procedere con la sostituzione.

• Se si dispone di un cluster con più di due nodi, questo deve trovarsi in quorum. Se il cluster non è in quorum o un controller integro mostra false per idoneità e salute, è necessario correggere il problema prima di spegnere il controller compromesso; vedere ["Sincronizzare un nodo con il cluster".](https://docs.netapp.com/us-en/ontap/system-admin/synchronize-node-cluster-task.html?q=Quorum)

#### **Fasi**

1. Se AutoSupport è attivato, sospendere la creazione automatica dei casi richiamando un messaggio AutoSupport: system node autosupport invoke -node \* -type all -message MAINT=<# of hours>h

Il seguente messaggio AutoSupport elimina la creazione automatica del caso per due ore: cluster1:> system node autosupport invoke -node \* -type all -message MAINT=2h

2. Disattivare il giveback automatico dalla console del controller integro: storage failover modify –node local -auto-giveback false

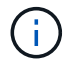

Quando viene visualizzato *Vuoi disattivare il giveback automatico?*, inserisci y.

3. Portare la centralina danneggiata al prompt DEL CARICATORE:

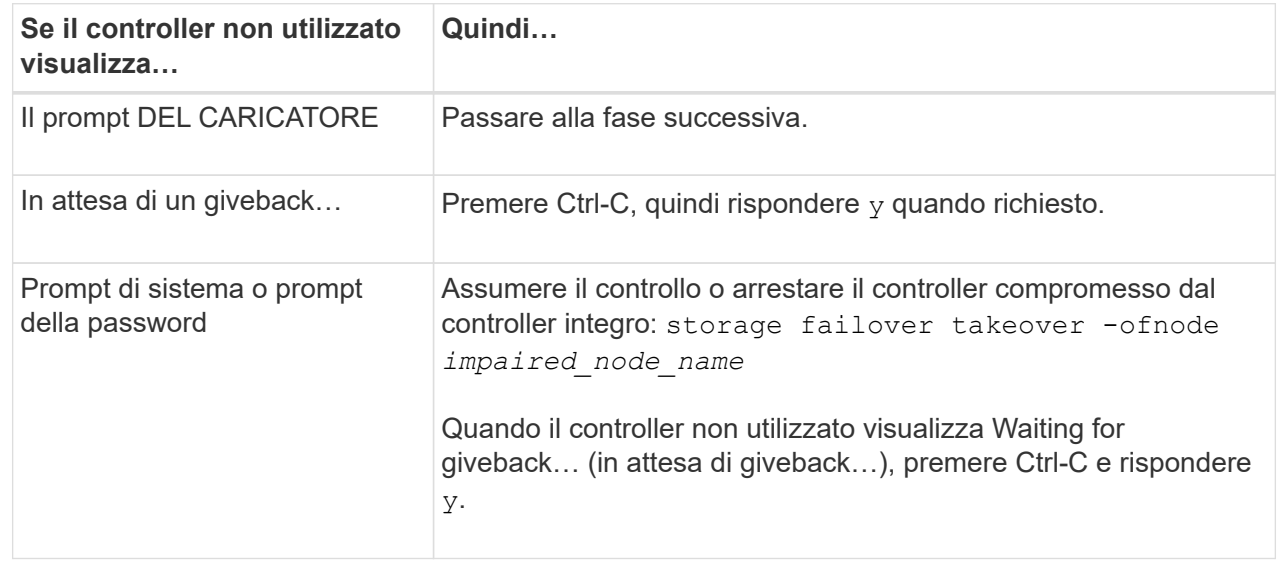

### **Opzione 2: Controller in un MetroCluster**

Per spegnere il controller compromesso, è necessario determinare lo stato del controller e, se necessario, assumere il controllo del controller in modo che il controller integro continui a servire i dati provenienti dallo storage del controller compromesso.

- Se si dispone di un cluster con più di due nodi, questo deve trovarsi in quorum. Se il cluster non è in quorum o un controller integro mostra false per idoneità e salute, è necessario correggere il problema prima di spegnere il controller compromesso; vedere ["Sincronizzare un nodo con il cluster".](https://docs.netapp.com/us-en/ontap/system-admin/synchronize-node-cluster-task.html?q=Quorum)
- Se si dispone di una configurazione MetroCluster, è necessario confermare che lo stato di configurazione MetroCluster è configurato e che i nodi sono in uno stato abilitato e normale (metrocluster node show).

### **Fasi**

1. Se AutoSupport è attivato, eliminare la creazione automatica del caso richiamando un messaggio AutoSupport: system node autosupport invoke -node \* -type all -message MAINT=number\_of\_hours\_downh

Il seguente messaggio AutoSupport elimina la creazione automatica del caso per due ore: cluster1:\*> system node autosupport invoke -node \* -type all -message MAINT=2h

2. Disattivare il giveback automatico dalla console del controller integro: storage failover modify –node local -auto-giveback false

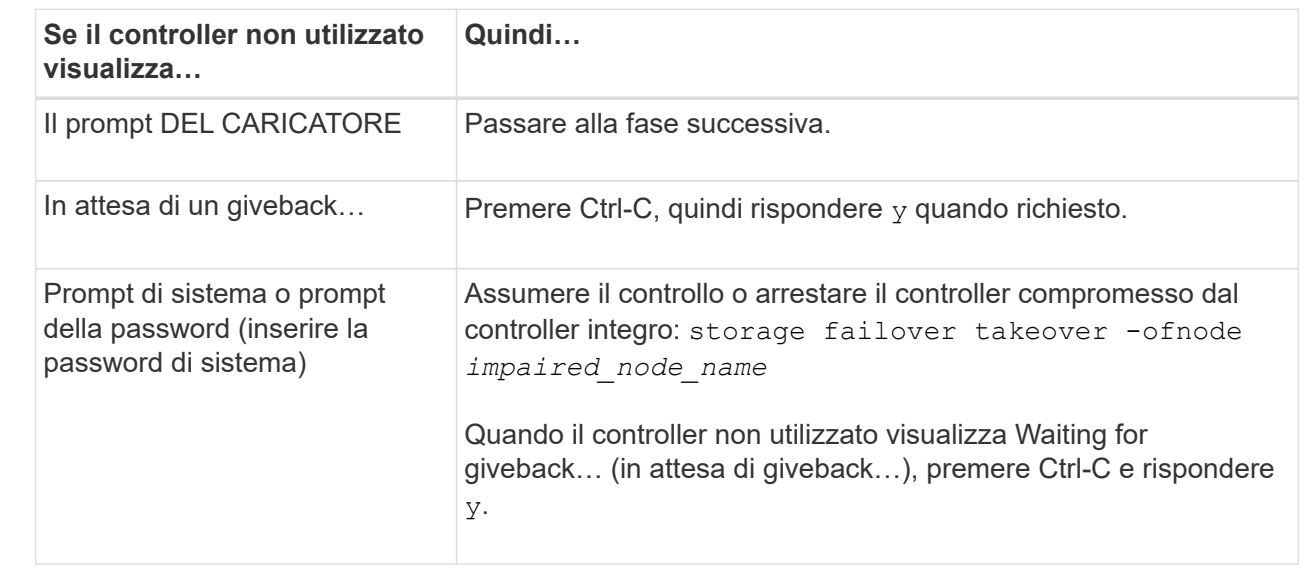

3. Portare la centralina danneggiata al prompt DEL CARICATORE:

### **Sostituire il supporto di avvio - AFF A1K**

Per sostituire il supporto di avvio, è necessario rimuovere il modulo di gestione del sistema dal retro del sistema, rimuovere il supporto di avvio danneggiato, installare il supporto di avvio sostitutivo nel modulo di gestione del sistema e trasferire l'immagine ONTAP da un'unità flash USB al supporto di avvio sostitutivo.

### **Fase 1: Sostituire il supporto di avvio**

Il supporto di avvio si trova all'interno del modulo di gestione del sistema ed è accessibile rimuovendo il modulo dal sistema.

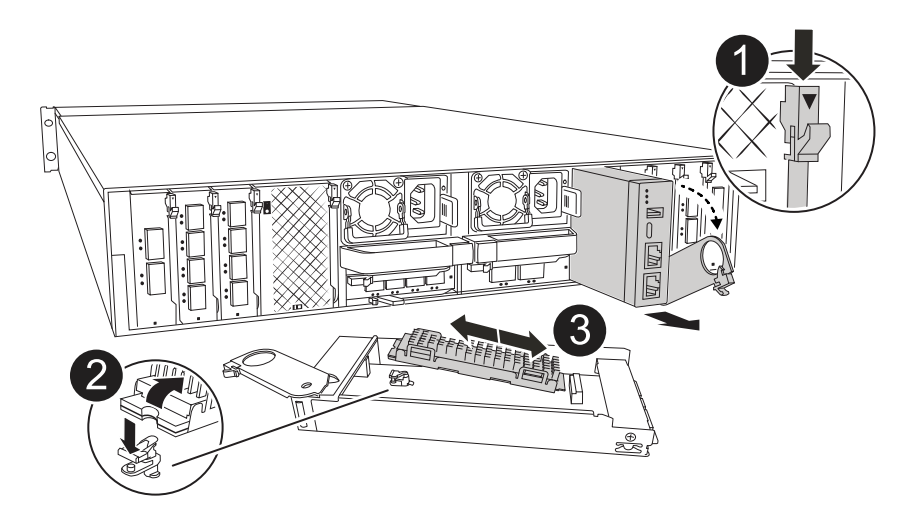

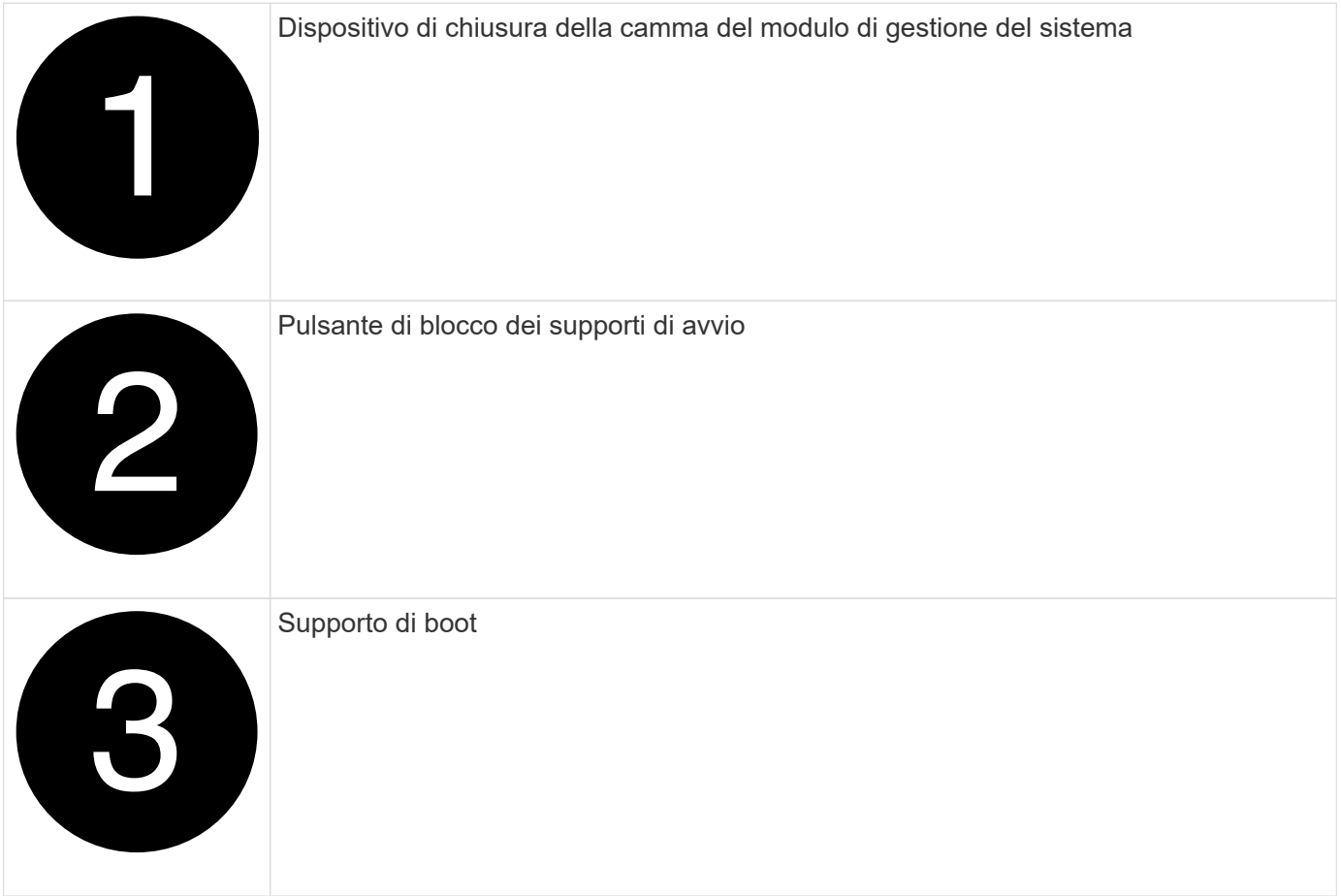

- 1. Se non si è già collegati a terra, mettere a terra l'utente.
- 2. Scollegare i cavi di alimentazione dalle PSU dal controller.

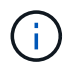

Se il sistema di storage è dotato di alimentatori CC, scollegare il blocco cavi di alimentazione dagli alimentatori.

- a. Rimuovere tutti i cavi collegati al modulo di gestione del sistema. Assicurarsi di etichettare il punto in cui sono stati collegati i cavi, in modo da poterli collegare alle porte corrette quando si reinstalla il modulo.
- b. Ruotare il vassoio di gestione dei cavi verso il basso tirando i pulsanti su entrambi i lati all'interno del vassoio di gestione dei cavi, quindi ruotare il vassoio verso il basso.
- c. Premere il pulsante della camma di gestione del sistema. La leva della camma si allontana dal contenitore.
- d. Ruotare il dispositivo di chiusura della camma verso il basso fino in fondo.
- e. Rimuovere il modulo di gestione del sistema dal contenitore agganciando il dito all'apertura della leva della camma ed estraendo il modulo dal contenitore.
- f. Posizionare il modulo di gestione del sistema su un tappetino antistatico, in modo che il supporto di avvio sia accessibile.
- 3. Rimuovere il supporto di avvio dal modulo di gestione:
	- a. Premere il pulsante di bloccaggio blu.
	- b. Ruotare il supporto di avvio verso l'alto, farlo scorrere fuori dallo zoccolo e metterlo da parte.
- 4. Installare il supporto di avvio sostitutivo nel modulo di gestione del sistema:
	- a. Allineare i bordi del supporto di avvio con l'alloggiamento dello zoccolo, quindi spingerlo delicatamente a squadra nello zoccolo.
	- b. Ruotare il supporto di avvio verso il basso verso il pulsante di bloccaggio.
	- c. Premere il pulsante di bloccaggio, ruotare completamente il supporto di avvio e rilasciare il pulsante di bloccaggio.
- 5. Reinstallare il modulo di gestione del sistema.
	- a. Allineare il modulo con i bordi dell'apertura dello slot del contenitore.
	- b. Far scorrere delicatamente il modulo nello slot fino in fondo al contenitore, quindi ruotare il dispositivo di chiusura della camma completamente verso l'alto per bloccare il modulo in posizione.
- 6. Ruotare il vassoio di gestione dei cavi verso l'alto fino alla posizione di chiusura.
	- a. Eseguire il richiamo del modulo Gestione del sistema.

### **Passo 2: Trasferire l'immagine ONTAP sul supporto di avvio**

Il supporto di avvio sostitutivo installato non dispone di un'immagine ONTAP, pertanto è necessario trasferire un'immagine ONTAP utilizzando un'unità flash USB.

### **Prima di iniziare**

- È necessario disporre di un'unità flash USB vuota, formattata a FAT32, con una capacità di almeno 4GB GB.
- È necessario disporre di una copia della stessa versione dell'immagine di ONTAP del controller danneggiato in esecuzione. È possibile scaricare l'immagine appropriata dalla ["Download"](https://support.netapp.com/downloads) sezione sul sito di assistenza NetApp
	- Se NVE è supportato, scaricare l'immagine con crittografia dei volumi di NetApp, come indicato nel pulsante di download.
	- Se NVE non è supportato, scaricare l'immagine senza crittografia dei volumi di NetApp, come indicato nel pulsante di download.
- Se il sistema è una coppia ha, è necessario disporre di una connessione di rete tra le porte di gestione dei

nodi dei controller (in genere le interfacce e0M).

### **Fasi**

- 1. Scaricare e copiare l'immagine di servizio appropriata da ["Sito di supporto NetApp"](https://mysupport.netapp.com/) nell'unità flash USB.
	- a. Scaricare l'immagine del servizio dal collegamento Download nella pagina, nello spazio di lavoro del computer portatile.
	- b. Decomprimere l'immagine del servizio.

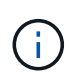

Se si stanno estraendo i contenuti utilizzando Windows, non utilizzare WinZip per estrarre l'immagine netboot. Utilizzare un altro strumento di estrazione, ad esempio 7 zip o WinRAR.

L'unità flash USB dovrebbe avere l'immagine ONTAP appropriata di ciò che il controller danneggiato è in esecuzione.

- c. Rimuovere l'unità flash USB dal computer portatile.
- 2. Inserire l'unità flash USB nello slot USB del modulo di gestione del sistema.

Assicurarsi di installare l'unità flash USB nello slot contrassegnato per i dispositivi USB e non nella porta della console USB.

3. Collegare i cavi di alimentazione agli alimentatori e reinstallare il fermo del cavo di alimentazione.

Il controller inizia ad avviarsi non appena l'alimentazione viene ricollegata al sistema.

4. Interrompere il processo di avvio premendo Ctrl-C per interrompere il PROCESSO al prompt DEL CARICATORE.

Se non viene visualizzato questo messaggio, premere Ctrl-C, selezionare l'opzione per avviare la modalità di manutenzione, quindi arrestare il controller per avviare IL CARICATORE.

- 5. Impostare il tipo di connessione di rete al prompt DEL CARICATORE:
	- Se si sta configurando DHCP: ifconfig e0M -auto

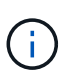

La porta di destinazione configurata è la porta di destinazione utilizzata per comunicare con il controller compromesso dal controller integro durante il ripristino del file system var con una connessione di rete. È anche possibile utilizzare la porta e0M in questo comando.

- Se si configurano connessioni manuali: ifconfig e0M -addr=filer\_addr -mask=netmask -gw=gateway
	- Filer addr è l'indirizzo IP del sistema di storage.
	- Netmask è la maschera di rete della rete di gestione connessa al partner ha.
	- gateway è il gateway per la rete.

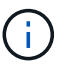

Potrebbero essere necessari altri parametri per l'interfaccia. Per ulteriori informazioni, immettere help ifconfig al prompt del firmware.

### **Avviare l'immagine di ripristino - AFF A1K**

È necessario avviare l'immagine ONTAP dall'unità USB, ripristinare il file system e verificare le variabili ambientali.

**Fasi**

1. Dal prompt del CARICATORE, avviare l'immagine di ripristino dall'unità flash USB: *Boot\_recovery*

L'immagine viene scaricata dall'unità flash USB.

- 2. Quando richiesto, inserire il nome dell'immagine o accettare l'immagine predefinita visualizzata tra parentesi sullo schermo.
- 3. Ripristinare il file system var:

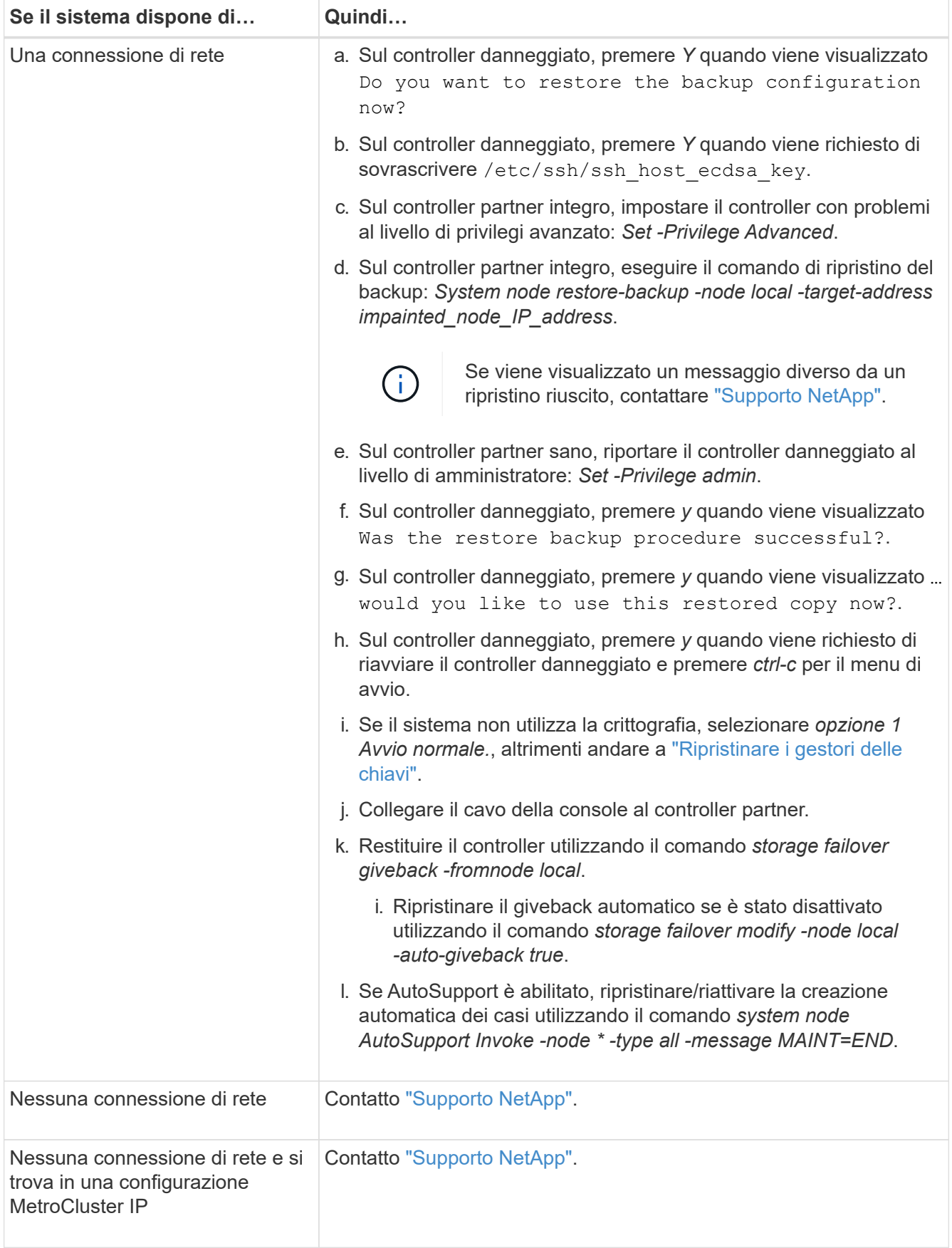

### <span id="page-13-0"></span>**Ripristino della crittografia - AFF A1K**

È necessario completare i passaggi specifici per i sistemi con gestore delle chiavi integrato (OKM), crittografia storage NetApp (NSE) o crittografia del volume NetApp (NVE) abilitati utilizzando le impostazioni acquisite all'inizio di questa procedura.

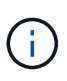

Se NSE o NVE sono abilitati insieme a Onboard o External Key Manager, devi ripristinare le impostazioni acquisite all'inizio di questa procedura.

### **Fasi**

1. Collegare il cavo della console al controller di destinazione.

#### **Opzione 1: Sistemi con configurazione server gestore chiavi integrato**

Ripristinare la configurazione del gestore delle chiavi integrato dal menu di avvio ONATP.

#### **Prima di iniziare**

Durante il ripristino della configurazione OKM sono necessarie le seguenti informazioni:

- Passphrase a livello di cluster immessa ["consentendo la gestione delle chiavi integrata"](https://docs.netapp.com/us-en/ontap/encryption-at-rest/enable-onboard-key-management-96-later-nse-task.html).
- ["Informazioni di backup per il Key Manager integrato"](https://docs.netapp.com/us-en/ontap/encryption-at-rest/backup-key-management-information-manual-task.html).
- Eseguire la ["Come verificare il backup della gestione delle chiavi integrata e la passphrase a livello](https://kb.netapp.com/on-prem/ontap/Ontap_OS/OS-KBs/How_to_verify_onboard_key_management_backup_and_cluster-wide_passphrase) [del cluster"](https://kb.netapp.com/on-prem/ontap/Ontap_OS/OS-KBs/How_to_verify_onboard_key_management_backup_and_cluster-wide_passphrase) procedura prima di procedere.

#### **Fasi**

1. Dal menu di avvio di ONTAP, selezionare l'opzione 10:

```
Please choose one of the following:
(1) Normal Boot.
(2) Boot without /etc/rc.
(3) Change password.
(4) Clean configuration and initialize all disks.
(5) Maintenance mode boot.
(6) Update flash from backup config.
(7) Install new software first.
(8) Reboot node.
(9) Configure Advanced Drive Partitioning.
(10) Set Onboard Key Manager recovery secrets.
(11) Configure node for external key management.
Selection (1-11)? 10
```
- 2. Confermare la continuazione del processo. This option must be used only in disaster recovery procedures. Are you sure? (y or n): *y*
- 3. Inserire due volte la passphrase a livello di cluster.

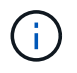

Quando si inserisce la passphrase, la console non visualizza alcun input.

Enter the passphrase for onboard key management:

Enter the passphrase again to confirm:

4. Immettere le informazioni di backup. Incollare l'intero contenuto dalla riga DI BACKUP BEGIN attraverso la riga di BACKUP FINALE.

Premere due volte il tasto invio alla fine dell'immissione.

Enter the backup data:

----------------------------BEGIN BACKUP--------------------------0123456789012345678901234567890123456789012345678901234567890123 1234567890123456789012345678901234567890123456789012345678901234 2345678901234567890123456789012345678901234567890123456789012345 3456789012345678901234567890123456789012345678901234567890123456 4567890123456789012345678901234567890123456789012345678901234567 AAAAAAAAAAAAAAAAAAAAAAAAAAAAAAAAAAAAAAAAAAAAAAAAAAAAAAAAAAAAAAAA AAAAAAAAAAAAAAAAAAAAAAAAAAAAAAAAAAAAAAAAAAAAAAAAAAAAAAAAAAAAAAAA 0123456789012345678901234567890123456789012345678901234567890123 1234567890123456789012345678901234567890123456789012345678901234 2345678901234567890123456789012345678901234567890123456789012345 AAAAAAAAAAAAAAAAAAAAAAAAAAAAAAAAAAAAAAAAAAAAAAAAAAAAAAAAAAAAAAAA AAAAAAAAAAAAAAAAAAAAAAAAAAAAAAAAAAAAAAAAAAAAAAAAAAAAAAAAAAAAAAAA AAAAAAAAAAAAAAAAAAAAAAAAAAAAAAAAAAAAAAAAAAAAAAAAAAAAAAAAAAAAAAAA

---------------------------END BACKUP---------------------------

5. Il processo di ripristino verrà completato.

```
Trying to recover keymanager secrets....
Setting recovery material for the onboard key manager
Recovery secrets set successfully
Trying to delete any existing km_onboard.wkeydb file.
Successfully recovered keymanager secrets.
********************************************************************
***************
* Select option "(1) Normal Boot." to complete recovery process.
*
* Run the "security key-manager onboard sync" command to synchronize
the key database after the node reboots.
********************************************************************
***************
```
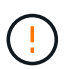

Non procedere se l'output visualizzato è diverso da Successfully recovered keymanager secrets. Eseguire la risoluzione dei problemi per correggere l'errore.

6. Selezionare l'opzione 1 dal menu di avvio per continuare l'avvio in ONTAP.

```
********************************************************************
***************
* Select option "(1) Normal Boot." to complete the recovery process.
*
********************************************************************
***************
(1) Normal Boot.
(2) Boot without /etc/rc.
(3) Change password.
(4) Clean configuration and initialize all disks.
(5) Maintenance mode boot.
(6) Update flash from backup config.
(7) Install new software first.
(8) Reboot node.
(9) Configure Advanced Drive Partitioning.
(10) Set Onboard Key Manager recovery secrets.
(11) Configure node for external key management.
Selection (1-11)? 1
```
7. Verificare che la console del controller venga visualizzata Waiting for giveback…(Press Ctrl-C to abort wait)

- 8. Dal nodo partner, eseguire il giveback per il controller partner: *Storage failover giveback -fromnode local -only-cfo-Aggregates true*
- 9. Una volta avviato solo con l'aggregato CFO, eseguire il comando *Security key-manager onboard sync*
- 10. Inserisci la passphrase a livello di cluster per Onboard Key Manager:

Enter the cluster-wide passphrase for the Onboard Key Manager:

All offline encrypted volumes will be brought online and the corresponding volume encryption keys (VEKs) will be restored automatically within 10 minutes. If any offline encrypted volumes are not brought online automatically, they can be brought online manually using the "volume online -vserver <vserver> -volume <volume\_name>" command.

11. Assicurarsi che tutte le chiavi siano sincronizzate: *Query chiave gestore chiavi di sicurezza -ripristinato false*

There are no entries matching your query.

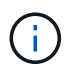

:

Nessun risultato dovrebbe comparire quando si filtra per false nel parametro ripristinato.

12. Giveback del nodo dal partner: *Storage failover giveback -fromnode local*

#### **Opzione 2: Sistemi con configurazione server gestore chiavi esterno**

Ripristinare la configurazione del gestore delle chiavi esterno dal menu di avvio ONATP.

#### **Prima di iniziare**

Per ripristinare la configurazione del gestore chiavi esterno (EKM) sono necessarie le seguenti informazioni:

- È necessaria una copia del file /cfcard/kmip/servers.cfg da un altro nodo del cluster, oppure le seguenti informazioni:
- L'indirizzo del server KMIP.
- Porta KMIP.
- Una copia del file /cfcard/kmip/certs/client.crt da un altro nodo del cluster o, il certificato del client.
- Una copia del file /cfcard/kmip/certs/client.key da un altro nodo del cluster o, la chiave del client.
- Una copia del file /cfcard/kmip/certs/CA.pem da un altro nodo del cluster o, le CA del server KMIP.

#### **Fasi**

1. Selezionare l'opzione 11 dal menu di avvio di ONTAP.

```
(1) Normal Boot.
    (2) Boot without /etc/rc.
    (3) Change password.
    (4) Clean configuration and initialize all disks.
    (5) Maintenance mode boot.
    (6) Update flash from backup config.
    (7) Install new software first.
    (8) Reboot node.
    (9) Configure Advanced Drive Partitioning.
   (10) Set Onboard Key Manager recovery secrets.
   (11) Configure node for external key management.
   Selection (1-11)? 11
2. Quando richiesto, confermare di aver raccolto le informazioni richieste:
  a. Do you have a copy of the /cfcard/kmip/certs/client.crt file? {y/n} y
```
b. Do you have a copy of the /cfcard/kmip/certs/client.key file? {y/n} *y*

c. Do you have a copy of the /cfcard/kmip/certs/CA.pem file? {y/n} *y*

d. Do you have a copy of the /cfcard/kmip/servers.cfg file? {y/n} *y*

In alternativa, è possibile anche visualizzare le seguenti istruzioni:

e. Do you have a copy of the /cfcard/kmip/servers.cfg file? {y/n} *n*

i. Do you know the KMIP server address? {y/n} *y*

ii. Do you know the KMIP Port? {y/n} *y*

#### 3. Fornire le informazioni relative a ciascuna di queste richieste:

a. Enter the client certificate (client.crt) file contents:

b. Enter the client key (client.key) file contents:

c. Enter the KMIP server CA(s) (CA.pem) file contents:

d. Enter the server configuration (servers.cfg) file contents:

```
Example
Enter the client certificate (client.crt) file contents:
-----BEGIN CERTIFICATE-----
MIIDvjCCAqagAwIBAgICN3gwDQYJKoZIhvcNAQELBQAwgY8xCzAJBgNVBAYTAlVT
MRMwEQYDVQQIEwpDYWxpZm9ybmlhMQwwCgYDVQQHEwNTVkwxDzANBgNVBAoTBk5l
MSUbQusvzAFs8G3P54GG32iIRvaCFnj2gQpCxciLJ0qB2foiBGx5XVQ/Mtk+rlap
Pk4ECW/wqSOUXDYtJs1+RB+w0+SHx8mzxpbz3mXF/X/1PC3YOzVNCq5eieek62si
Fp8=-----END CERTIFICATE-----
Enter the client key (client.key) file contents:
-----BEGIN RSA PRIVATE KEY-----
MIIEpQIBAAKCAQEAoU1eajEG6QC2h2Zih0jEaGVtQUexNeoCFwKPoMSePmjDNtrU
MSB1SlX3VgCuElHk57XPdq6xSbYlbkIb4bAgLztHEmUDOkGmXYAkblQ=
-----END RSA PRIVATE KEY-----
Enter the KMIP server CA(s) (CA.pem) file contents:
-----BEGIN CERTIFICATE-----
MIIEizCCA3OgAwIBAgIBADANBgkqhkiG9w0BAQsFADCBjzELMAkGA1UEBhMCVVMx
7yaumMQETNrpMfP+nQMd34y4AmseWYGM6qG0z37BRnYU0Wf2qDL61cQ3/jkm7Y94
EQBKG1NY8dVyjphmYZv+
-----END CERTIFICATE-----
Enter the IP address for the KMIP server: 10.10.10.10
Enter the port for the KMIP server [5696]:
System is ready to utilize external key manager(s).
Trying to recover keys from key servers....
kmip init: configuring ports
Running command '/sbin/ifconfig e0M'
..
..
kmip init: cmd: ReleaseExtraBSDPort e0M
```
4. Il processo di ripristino verrà completato:

```
System is ready to utilize external key manager(s).
Trying to recover keys from key servers....
[Aug 29 21:06:28]: 0x808806100: 0: DEBUG: kmip2::main:
[initOpenssl]:460: Performing initialization of OpenSSL
Successfully recovered keymanager secrets.
```
5. Selezionare l'opzione 1 dal menu di avvio per continuare l'avvio in ONTAP.

```
********************************************************************
***************
* Select option "(1) Normal Boot." to complete the recovery process.
*
********************************************************************
***************
(1) Normal Boot.
(2) Boot without /etc/rc.
(3) Change password.
(4) Clean configuration and initialize all disks.
(5) Maintenance mode boot.
(6) Update flash from backup config.
(7) Install new software first.
(8) Reboot node.
(9) Configure Advanced Drive Partitioning.
(10) Set Onboard Key Manager recovery secrets.
(11) Configure node for external key management.
Selection (1-11)? 1
```
#### **Completare la sostituzione del supporto di avvio**

Completare il processo di sostituzione dei supporti di avvio dopo il normale avvio completando i controlli finali e restituendo spazio di archiviazione.

1. Controllare l'output della console:

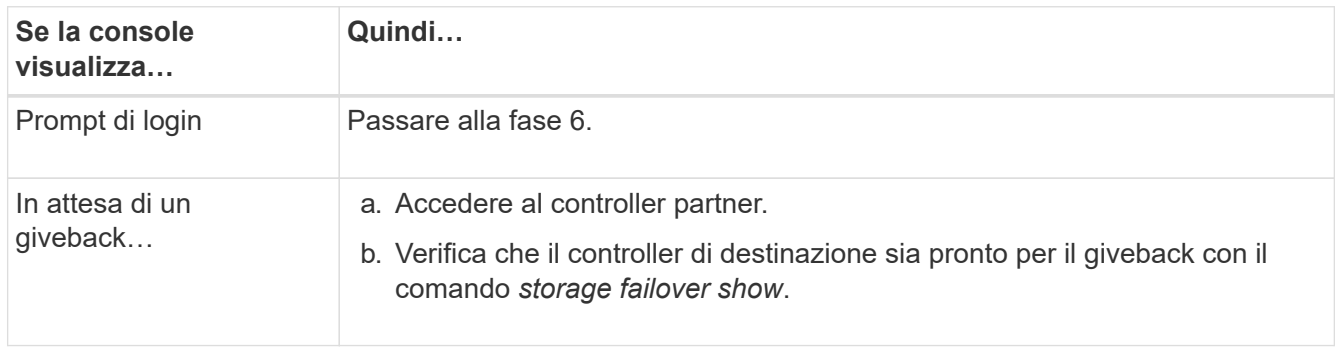

- 2. Spostare il cavo della console sul controller partner e restituire lo storage del controller di destinazione utilizzando il comando *storage failover giveback -fromnode local -only-cfo-Aggregates true*.
	- Se il comando non riesce a causa di un disco guasto, disinnestare fisicamente il disco guasto, ma lasciare il disco nello slot fino a quando non viene ricevuto un disco sostitutivo.
	- Se il comando non riesce perché il partner è "non pronto", attendere 5 minuti affinché il sottosistema ha si sincronizzi tra i partner.
- Se il comando non riesce a causa di un processo NDMP, SnapMirror o SnapVault, disattivare il processo. Per ulteriori informazioni, consultare il centro di documentazione appropriato.
- 3. Attendere 3 minuti e controllare lo stato di failover con il comando *storage failover show*.
- 4. Al prompt di clustershell, immettere il comando *network interface show -is-home false* per elencare le interfacce logiche che non si trovano sul controller e sulla porta home.

Se alcune interfacce sono elencate come false, riportarle alla porta home utilizzando il comando *net int revert -vserver Cluster -lif \_nodename*.

- 5. Spostare il cavo della console sul controller di destinazione ed eseguire il comando *version -v* per controllare le versioni di ONTAP.
- 6. Utilizzare storage encryption disk show per rivedere l'output.
- 7. Utilizzare il comando *Security key-manager key query* per visualizzare gli ID delle chiavi di autenticazione memorizzati nei server di gestione delle chiavi.
	- Se il Restored colonna = yes/true, è possibile completare il processo di sostituzione.
	- Se Key Manager type = external e la Restored colonna = qualcosa di diverso da yes/true, utilizzare il comando *Security key-manager external restore* per ripristinare gli ID delle chiavi di autenticazione.

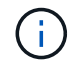

Se il comando non riesce, contattare l'assistenza clienti.

◦ Se il Key Manager type comando = onboard e la Restored colonna = qualcosa di diverso da yes/true, utilizzare il comando *Security key-manager onboard Sync* per sincronizzare le chiavi di bordo mancanti sul nodo riparato.

Utilizzare il comando *Security key-manager key query* per verificare che la Restored colonna = yes/true per tutte le chiavi di autenticazione.

- 8. Collegare il cavo della console al controller partner.
- 9. Restituire il controller utilizzando storage failover giveback -fromnode local comando.
- 10. Ripristinare il giveback automatico se è stato disattivato utilizzando il comando *storage failover modify -node local -auto-giveback true*.
- 11. Se AutoSupport è abilitato, ripristinare/riattivare la creazione automatica dei casi utilizzando il comando *system node AutoSupport Invoke -node \* -type all -message MAINT=END*.

### **Restituire il componente guasto a NetApp - AFF A1K**

Restituire la parte guasta a NetApp, come descritto nelle istruzioni RMA fornite con il kit. Vedere ["Parti restituita sostituzioni"](https://mysupport.netapp.com/site/info/rma) per ulteriori informazioni.

## <span id="page-21-0"></span>**Controller**

### **Panoramica della sostituzione del modulo controller - AFF A1K**

È necessario esaminare i prerequisiti per la procedura di sostituzione e selezionare quello corretto per la versione del sistema operativo ONTAP in uso.

- Tutti gli shelf di dischi devono funzionare correttamente.
- Il controller integro deve essere in grado di assumere il controllo del controller da sostituire (indicato in questa procedura come "controller alterato").
- Se il sistema si trova in una configurazione MetroCluster, consultare la sezione ["Scelta della procedura di](https://docs.netapp.com/us-en/ontap-metrocluster/disaster-recovery/concept_choosing_the_correct_recovery_procedure_parent_concept.html) [ripristino corretta"](https://docs.netapp.com/us-en/ontap-metrocluster/disaster-recovery/concept_choosing_the_correct_recovery_procedure_parent_concept.html) per determinare se utilizzare questa procedura.
- È necessario sostituire il componente guasto con un componente FRU sostitutivo ricevuto dal provider.
- È necessario sostituire un modulo controller con un modulo controller dello stesso tipo di modello. Non è possibile aggiornare il sistema semplicemente sostituendo il modulo controller.
- Non è possibile modificare dischi o shelf di dischi come parte di questa procedura.
- Poiché il dispositivo di avvio si trova nel modulo di gestione del sistema installato sul retro del sistema, non è necessario spostare il dispositivo di avvio quando si sostituisce un modulo controller.
- È importante applicare i comandi descritti di seguito ai sistemi corretti:
	- Il controller *alterato* è il controller che viene sostituito.
	- Il controller *replacement* è il nuovo controller che sostituisce il controller compromesso.
	- Il controller *healthy* è il controller sopravvissuto.
- È sempre necessario acquisire l'output della console del controller in un file di registro di testo.

In questo modo è possibile registrare la procedura per risolvere eventuali problemi riscontrati durante il processo di sostituzione.

### **Spegnere il controller danneggiato - AFF A1K**

### **Opzione 1: La maggior parte dei sistemi**

Per spegnere il controller compromesso, è necessario determinare lo stato del controller e, se necessario, assumere il controllo del controller in modo che il controller integro continui a servire i dati provenienti dallo storage del controller compromesso.

#### **A proposito di questa attività**

• Se si dispone di un sistema SAN, è necessario aver controllato i messaggi di evento cluster kernel-service show) per il blade SCSI del controller danneggiato. Il cluster kernelservice show comando (dalla modalità avanzata precedente) visualizza il nome del nodo, lo stato del quorum di quel nodo, lo stato di disponibilità di quel nodo e lo stato operativo di quel nodo.

Ogni processo SCSI-blade deve essere in quorum con gli altri nodi del cluster. Eventuali problemi devono essere risolti prima di procedere con la sostituzione.

• Se si dispone di un cluster con più di due nodi, questo deve trovarsi in quorum. Se il cluster non è in quorum o un controller integro mostra false per idoneità e salute, è necessario correggere il problema prima di spegnere il controller compromesso; vedere ["Sincronizzare un nodo con il cluster".](https://docs.netapp.com/us-en/ontap/system-admin/synchronize-node-cluster-task.html?q=Quorum)

#### **Fasi**

1. Se AutoSupport è attivato, sospendere la creazione automatica dei casi richiamando un messaggio AutoSupport: system node autosupport invoke -node \* -type all -message MAINT=<# of hours>h

Il seguente messaggio AutoSupport elimina la creazione automatica del caso per due ore: cluster1:> system node autosupport invoke -node \* -type all -message MAINT=2h

2. Disattivare il giveback automatico dalla console del controller integro: storage failover modify –node local -auto-giveback false

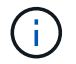

Quando viene visualizzato *Vuoi disattivare il giveback automatico?*, inserisci y.

3. Portare la centralina danneggiata al prompt DEL CARICATORE:

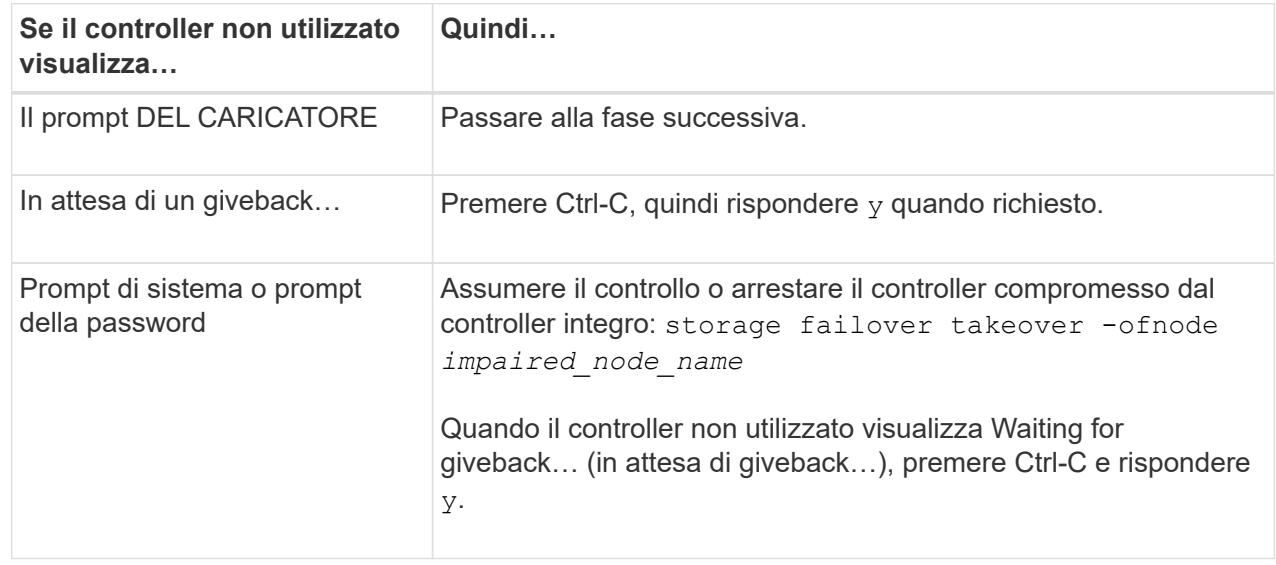

### **Opzione 2: Controller in un MetroCluster**

Per spegnere il controller compromesso, è necessario determinare lo stato del controller e, se necessario, assumere il controllo del controller in modo che il controller integro continui a servire i dati provenienti dallo storage del controller compromesso.

- Se si dispone di un cluster con più di due nodi, questo deve trovarsi in quorum. Se il cluster non è in quorum o un controller integro mostra false per idoneità e salute, è necessario correggere il problema prima di spegnere il controller compromesso; vedere ["Sincronizzare un nodo con il cluster".](https://docs.netapp.com/us-en/ontap/system-admin/synchronize-node-cluster-task.html?q=Quorum)
- Se si dispone di una configurazione MetroCluster, è necessario confermare che lo stato di configurazione MetroCluster è configurato e che i nodi sono in uno stato abilitato e normale (metrocluster node show).

### **Fasi**

1. Se AutoSupport è attivato, eliminare la creazione automatica del caso richiamando un messaggio AutoSupport: system node autosupport invoke -node \* -type all -message MAINT=number\_of\_hours\_downh

Il seguente messaggio AutoSupport elimina la creazione automatica del caso per due ore: cluster1:\*> system node autosupport invoke -node \* -type all -message MAINT=2h

2. Disattivare il giveback automatico dalla console del controller integro: storage failover modify –node local -auto-giveback false

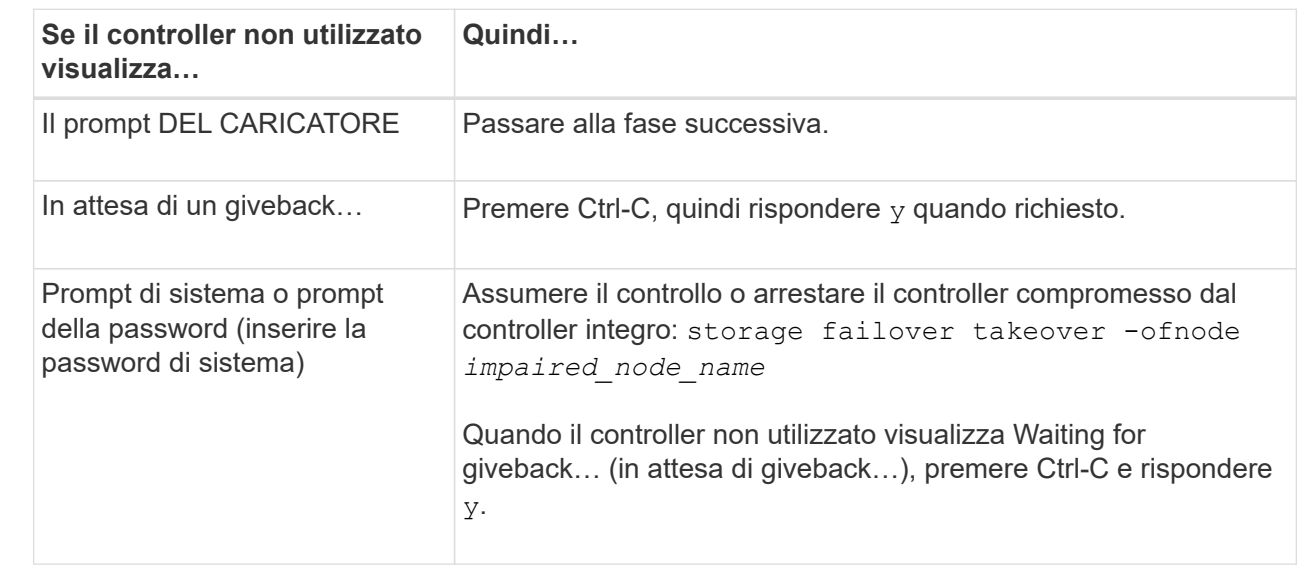

3. Portare la centralina danneggiata al prompt DEL CARICATORE:

### **Sostituire l'hardware del modulo controller - AFF A1K**

Per sostituire il controller, è necessario rimuovere il controller danneggiato, spostare i componenti FRU nel modulo controller sostitutivo, installare il modulo controller sostitutivo nel contenitore, quindi avviare il sistema in modalità manutenzione.

### **Passo 1 rimuovere il modulo controller**

È necessario rimuovere il modulo controller dal contenitore quando si sostituisce il modulo controller o un componente all'interno del modulo controller.

1. Controllare il LED di stato NVRAM situato nello slot 4/5 del sistema. Sul pannello anteriore del modulo controller è presente anche un LED NVRAM. Cercare l'icona NV:

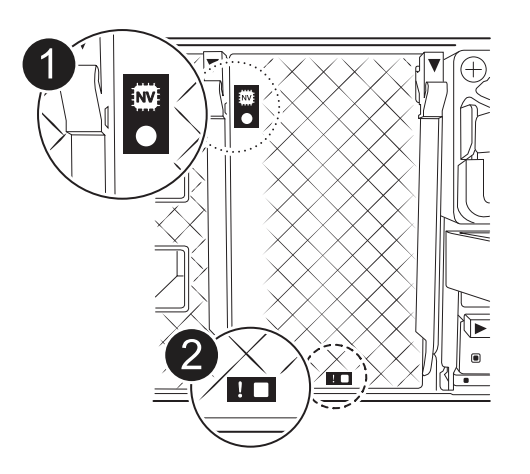

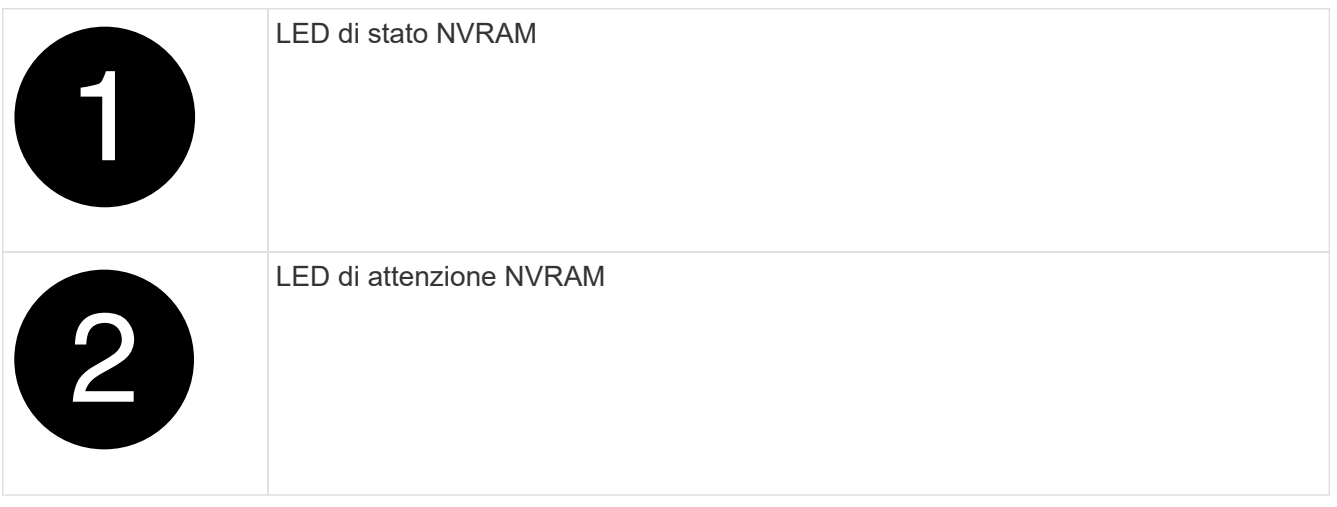

Se il LED di stato NVRAM lampeggia, il modulo controller potrebbe non essere stato rilevato o arrestato correttamente (dati non registrati). Se il modulo del controller associato non è stato rilevato correttamente, contattare prima di continuare con ["Supporto NetApp"](https://mysupport.netapp.com/site/global/dashboard) questa procedura.

Il comportamento generale del LED di stato NVRAM sul modulo controller danneggiato è il seguente:

- Il LED di stato NVRAM lampeggia quando l'alimentazione viene interrotta dal modulo controller e il modulo controller si trova nello stato "in attesa di giveback" oppure il modulo controller non viene rilevato o arrestato correttamente (dati non impegnati).
- Il LED di stato NVRAM lampeggia quando il modulo controller viene rimosso dal contenitore e potrebbe indicare che il modulo controller non è stato rilevato o arrestato correttamente (dati non registrati). Verificare che il modulo controller sia stato acquisito in modo corretto dal modulo controller partner o che il modulo controller danneggiato mostri waiting for giveback. Quindi, il LED lampeggiante può essere ignorato (e il controller può essere rimosso dal contenitore).
- 2. Se non si è già collegati a terra, mettere a terra l'utente.

Ĥ.

3. Sulla parte anteriore dell'unità, agganciare le dita nei fori delle camme di bloccaggio, premere le linguette sulle leve a camma e ruotare delicatamente, ma con decisione, entrambi i fermi verso di sé contemporaneamente.

Il modulo controller si sposta leggermente all'esterno del contenitore.

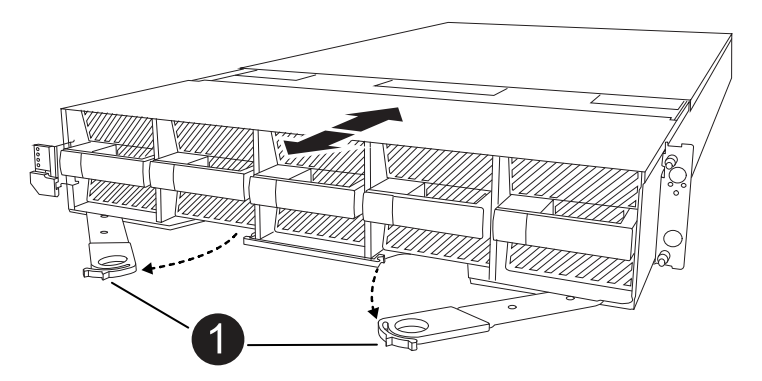

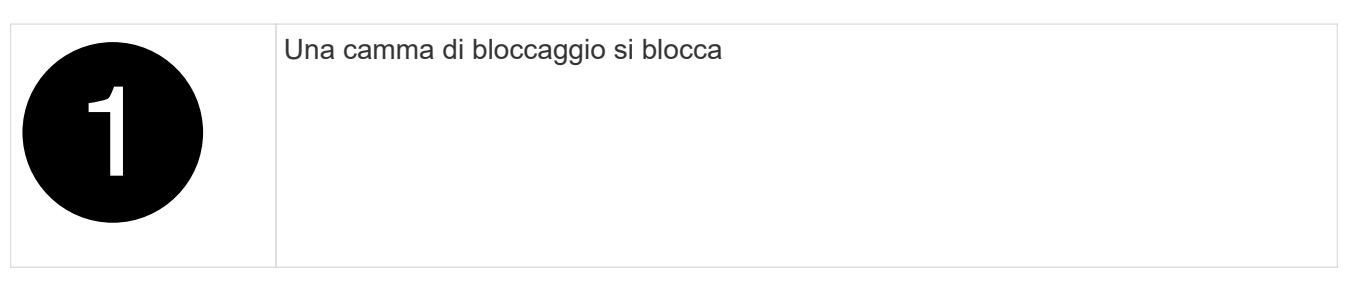

4. Estrarre il modulo controller dal contenitore e collocarlo su una superficie piana e stabile.

Assicurarsi di sostenere la parte inferiore del modulo controller mentre lo si estrae dal contenitore.

### **Fase 2: Spostare le ventole**

È necessario rimuovere i cinque moduli ventola dal modulo controller danneggiato al modulo controller sostitutivo.

- 1. Se non si è già collegati a terra, mettere a terra l'utente.
- 2. Rimuovere il pannello (se necessario) con due mani, afferrando le aperture su ciascun lato del pannello, quindi tirandolo verso di sé fino a quando non si sgancia dai perni sferici sul telaio.
- 3. Premere il pulsante di blocco grigio sul modulo della ventola ed estrarre il modulo della ventola dal telaio, assicurandosi di sostenerlo con la mano libera.

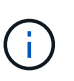

I moduli della ventola sono corti. Sostenere sempre la parte inferiore del modulo della ventola con la mano libera in modo che non cada improvvisamente dal telaio e non causi lesioni.

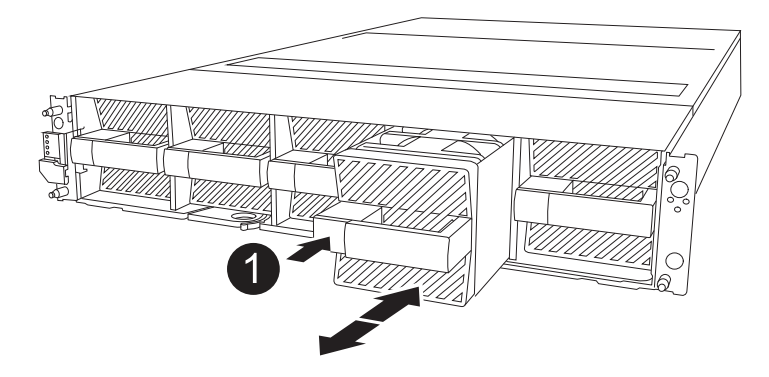

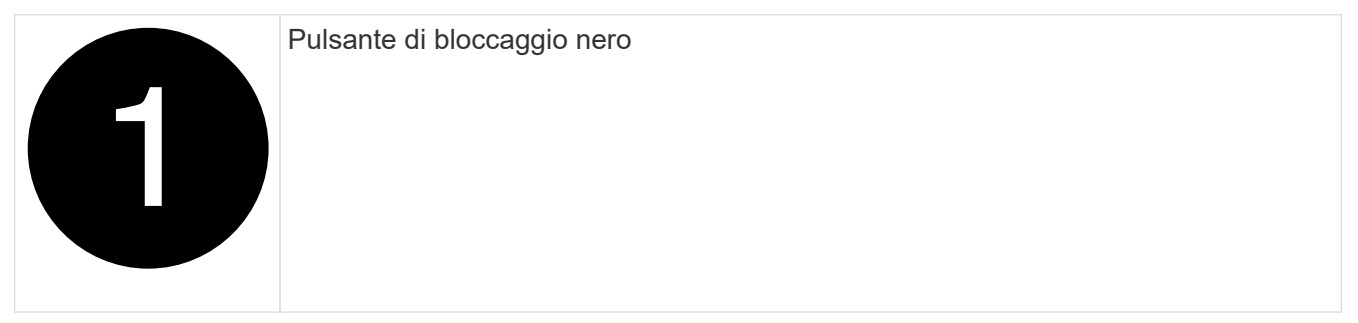

- 4. Montare la ventola nel modulo controller sostitutivo:
	- a. Allineare i bordi dell'alloggiamento della ventola con l'apertura nella parte anteriore del modulo controller sostitutivo.
	- b. Far scorrere delicatamente il modulo della ventola completamente nel modulo controller sostitutivo finché non si blocca in posizione.
- 5. Ripetere i passaggi precedenti per i restanti moduli della ventola.

#### **Fase 3: Spostare la batteria NV**

Spostare la batteria NV sulla centralina di ricambio.

1. Aprire il coperchio del condotto dell'aria della batteria NV e individuare la batteria NV.

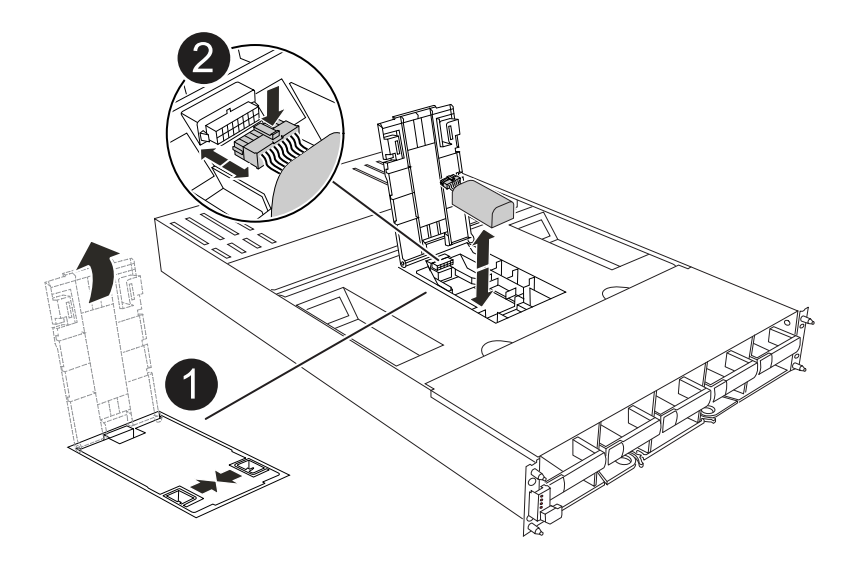

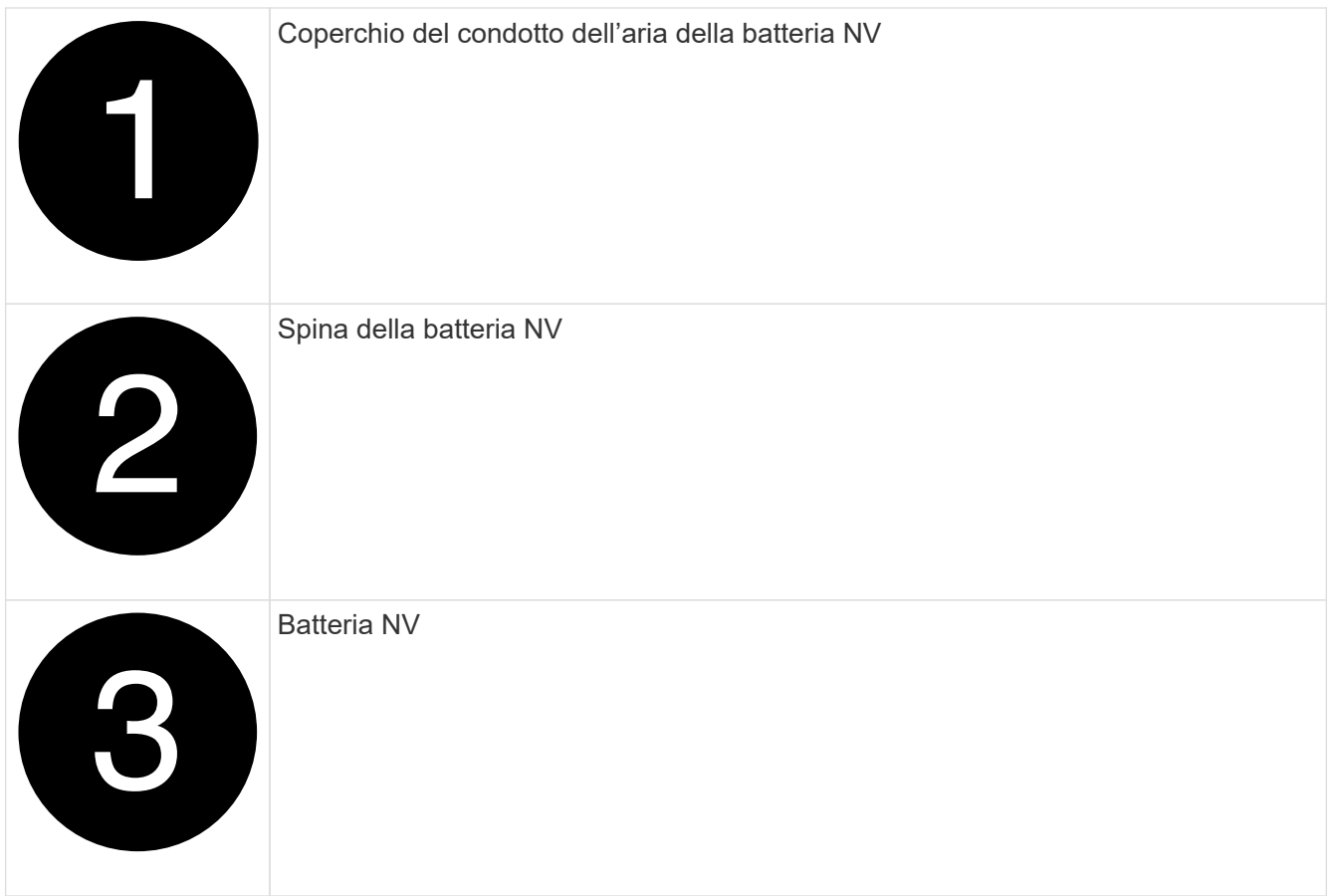

- 2. Sollevare la batteria per accedere alla spina della batteria.
- 3. Premere il fermaglio sulla parte anteriore della spina della batteria per sganciare la spina dalla presa, quindi scollegare il cavo della batteria dalla presa.
- 4. Estrarre la batteria dal condotto dell'aria e dal modulo della centralina.
- 5. Spostare il gruppo batterie sul modulo della centralina di ricambio e installarlo nel condotto dell'aria della batteria NV:
	- a. Aprire il condotto dell'aria della batteria NV nel modulo centralina di ricambio.
	- b. Inserire la spina della batteria nella presa e assicurarsi che la spina si blocchi in posizione.
	- c. Inserire la batteria nello slot e premere con decisione verso il basso per assicurarsi che sia bloccata in posizione.
	- d. Chiudere il coperchio del condotto dell'aria.

### **Fase 4: Spostare i DIMM di sistema**

Spostare i moduli DIMM nel modulo controller sostitutivo.

1. Aprire il condotto dell'aria della scheda madre e individuare i moduli DIMM.

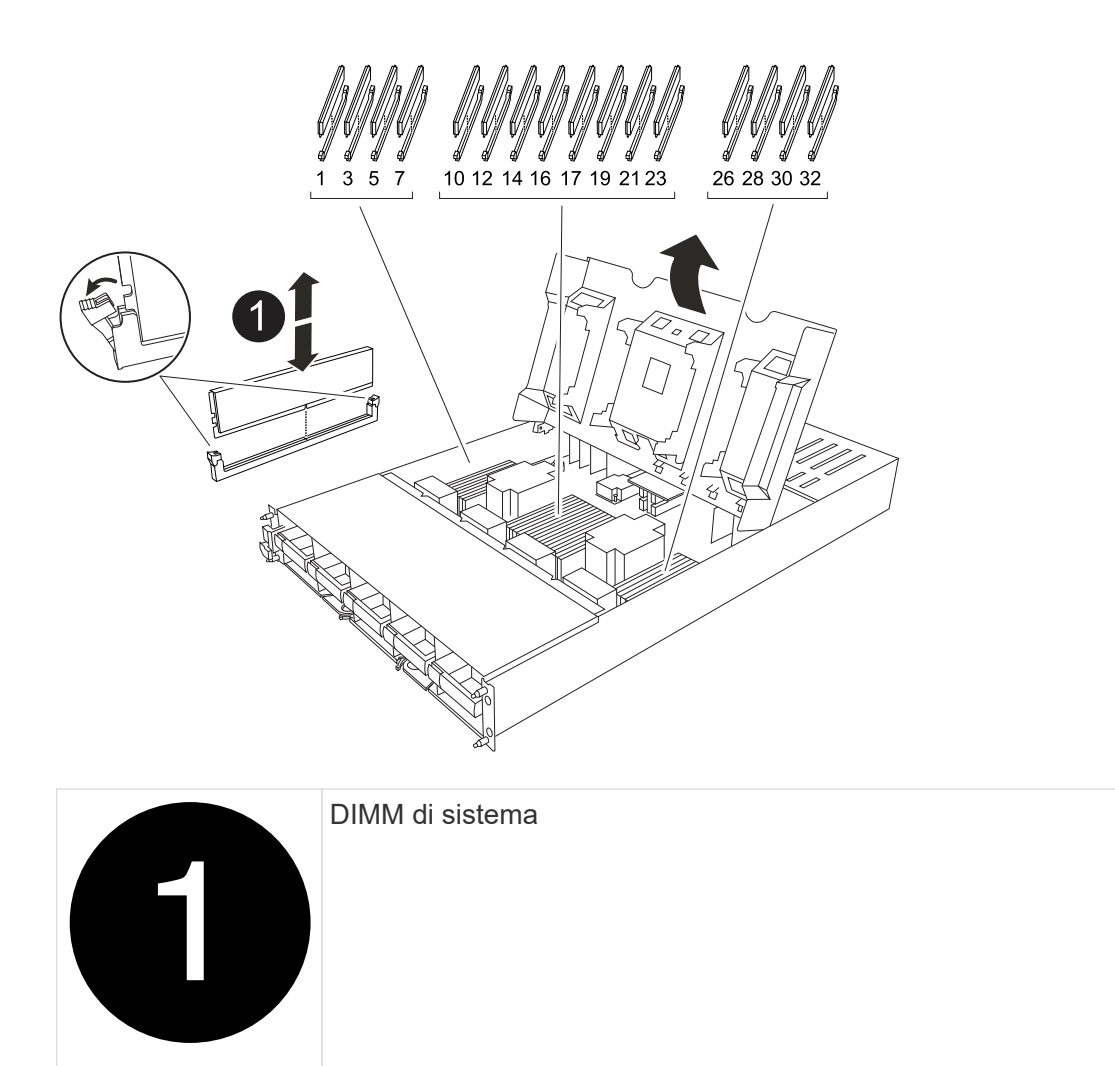

- 2. Prendere nota dell'orientamento del DIMM nello zoccolo in modo da poter inserire il DIMM nel modulo controller sostitutivo con l'orientamento corretto.
- 3. Estrarre il modulo DIMM dal relativo slot spingendo lentamente verso l'esterno le due linguette di espulsione dei moduli DIMM su entrambi i lati del modulo, quindi estrarre il modulo DIMM dallo slot.

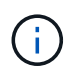

Tenere il modulo DIMM per i bordi in modo da evitare di esercitare pressione sui componenti della scheda a circuiti stampati del modulo DIMM.

- 4. Individuare lo slot in cui si sta installando il modulo DIMM nel modulo controller sostitutivo.
- 5. Inserire il DIMM nello slot.

Il DIMM si inserisce saldamente nello slot, ma dovrebbe essere inserito facilmente. In caso contrario, riallineare il DIMM con lo slot e reinserirlo.

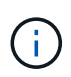

Esaminare visivamente il DIMM per verificare che sia allineato in modo uniforme e inserito completamente nello slot.

- 6. Spingere con cautela, ma con decisione, il bordo superiore del DIMM fino a quando le linguette dell'espulsore non scattano in posizione sulle tacche alle estremità del DIMM.
- 7. Ripetere questa procedura per i DIMM rimanenti. Chiudere il condotto dell'aria della scheda madre.

### **Fase 5: Installare il modulo controller**

Reinstallare il modulo controller e avviarlo.

- 1. In caso contrario, chiudere il condotto dell'aria.
- 2. Allineare l'estremità del modulo controller con l'apertura nel contenitore, quindi far scorrere il modulo controller nel telaio con le leve ruotate lontano dalla parte anteriore del sistema.
- 3. Una volta che il modulo controller non riesce a farlo scorrere ulteriormente, ruotare le maniglie della camma verso l'interno fino a quando non si bloccano sotto le ventole

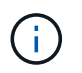

Non esercitare una forza eccessiva quando si fa scorrere il modulo controller nel contenitore per evitare di danneggiare i connettori.

Il modulo controller inizia ad avviarsi non appena viene inserito completamente nel contenitore.

- 4. Ripristinare il giveback automatico se è stato disattivato utilizzando storage failover modify -node local -auto-giveback true comando.
- 5. Se AutoSupport è abilitato, ripristinare/riattivare la creazione automatica dei casi utilizzando il system node autosupport invoke -node \* -type all -message MAINT=END comando.

### **Ripristinare e verificare la configurazione di sistema - AFF A1K**

Dopo aver completato la sostituzione dell'hardware, verificare la configurazione di basso livello del controller sostitutivo e riconfigurare le impostazioni di sistema secondo necessità.

### **Fase 1: Impostare e verificare l'ora del sistema**

È necessario controllare l'ora e la data sul modulo controller sostitutivo rispetto al modulo controller integro in una coppia ha o rispetto a un server di riferimento orario affidabile in una configurazione standalone. Se l'ora e la data non corrispondono, è necessario ripristinarli sul modulo controller sostitutivo per evitare possibili interruzioni dei client dovute a differenze di tempo.

### **A proposito di questa attività**

È importante applicare i comandi descritti nei passaggi sui sistemi corretti:

- Il nodo *replacement* è il nuovo nodo che ha sostituito il nodo compromesso come parte di questa procedura.
- Il nodo *healthy* è il partner ha del nodo *replacement*.

#### **Fasi**

- 1. Se il nodo *replacement* non si trova al prompt DEL CARICATORE, arrestare il sistema al prompt DEL CARICATORE.
- 2. Sul nodo *healthy*, controllare l'ora di sistema: cluster date show

La data e l'ora si basano sul fuso orario configurato.

3. Al prompt DEL CARICATORE, controllare la data e l'ora nel nodo *replacement*: show date

La data e l'ora sono indicate in GMT.

- 4. Se necessario, impostare la data in GMT sul nodo sostitutivo: set date *mm/dd/yyyy*
- 5. Se necessario, impostare l'ora in GMT sul nodo sostitutivo: set time *hh:mm:ss*
- 6. Al prompt DEL CARICATORE, confermare la data e l'ora nel nodo *replacement*: show date

La data e l'ora sono indicate in GMT.

#### **Fase 2: Verificare e impostare lo stato ha del telaio**

Verificare HA stato del modulo controller e, se necessario, aggiornare lo stato in modo che corrisponda alla configurazione del sistema.

1. Avviare la modalità di manutenzione sul modulo controller sostitutivo e verificare che tutti i componenti visualizzino lo stesso HA stato: ha-config show

Lo stato ha deve essere lo stesso per tutti i componenti.

2. Se lo stato di sistema visualizzato del modulo controller non corrisponde alla configurazione di sistema, impostare HA stato del modulo controller: ha-config modify controller *ha-state*

Il valore dello stato ha può essere uno dei seguenti:

- ha
- mcc (non supportato)
- mccip
- non-ha (non supportato)
- 3. Se lo stato di sistema visualizzato del modulo controller non corrisponde alla configurazione di sistema, impostare HA stato del modulo controller: ha-config modify controller *ha-state*
- 4. Verificare che l'impostazione sia stata modificata: ha-config show

### **Restituire il controller - AFF A1K**

Continuare la procedura di sostituzione restituendo la centralina.

#### **Fase 1: Restituire il controller**

- 1. Se il sistema di archiviazione ha configurato la crittografia, è necessario ripristinare la funzionalità di archiviazione o crittografia dei volumi utilizzando la seguente procedura per riavviare il sistema:
	- a. Avviare il menu ed eseguire l'opzione 10
	- b. Inserire la passphrase e eseguire il backup dei dati, quindi eseguire l'avvio normale vedere ["Ripristinare le chiavi di crittografia integrate per la gestione delle chiavi".](https://kb.netapp.com/on-prem/ontap/DM/Encryption/Encryption-KBs/Restore_onboard_key_management_encryption_keys)
	- c. Esegui uno sconto solo per CFO
	- d. Eseguire Onboard Sync e verificare che SVM-KEK sia impostato su true vedere ["Giveback dopo la](https://kb.netapp.com/on-prem/ontap/DM/Encryption/Encryption-KBs/Onboard_keymanager_sync_fails_after_motherboard_replacement) [sostituzione della MB fallisce - l'operazione è stata messa al veto dal keymanager"](https://kb.netapp.com/on-prem/ontap/DM/Encryption/Encryption-KBs/Onboard_keymanager_sync_fails_after_motherboard_replacement)
	- e. OFS Giveback (senza forza)
- 2. Se nel sistema non è configurata la crittografia, completare la seguente procedura per riavviare il sistema:
- a. Avviare il menu ed eseguire l'opzione 1.
- b. Restituire il controller:
- c. Dal controller integro, restituire lo storage del controller sostituito: storage failover giveback -ofnode *replacement\_node\_name*

Il controller *replacement* riprende lo storage e completa l'avvio.

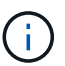

Se il giveback viene vetoed, puoi prendere in considerazione la possibilità di ignorare i veti.

["Trova il contenuto della configurazione ad alta disponibilità per la tua versione di ONTAP 9"](http://mysupport.netapp.com/documentation/productlibrary/index.html?productID=62286)

- a. Una volta completato il giveback, verificare che la coppia ha sia in buone condizioni e che sia possibile effettuare il takeover: storage failover show
- 3. Se il sistema si trova in una configurazione MetroCluster, monitorare lo stato del controller: metrocluster node show

La configurazione MetroCluster impiega alcuni minuti dopo la sostituzione per tornare a uno stato normale, in cui ogni controller mostra uno stato configurato, con mirroring DR abilitato e una modalità normale. Il metrocluster node show -fields node-systemid L'output del comando visualizza il vecchio ID di sistema fino a quando la configurazione MetroCluster non torna allo stato normale.

4. Se il controller si trova in una configurazione MetroCluster, a seconda dello stato MetroCluster, verificare che il campo DR home ID (ID origine DR) indichi il proprietario originale del disco se il proprietario originale è un controller nel sito di emergenza.

Ciò è necessario se si verificano entrambe le seguenti condizioni:

- La configurazione MetroCluster è in uno stato di switchover.
- Il controller *replacement* è l'attuale proprietario dei dischi nel sito di disastro.

["La proprietà del disco cambia durante il takeover ha e lo switchover MetroCluster in una](https://docs.netapp.com/us-en/ontap-metrocluster/manage/concept_understanding_mcc_data_protection_and_disaster_recovery.html#disk-ownership-changes-during-ha-takeover-and-metrocluster-switchover-in-a-four-node-metrocluster-configuration) [configurazione MetroCluster a quattro nodi"](https://docs.netapp.com/us-en/ontap-metrocluster/manage/concept_understanding_mcc_data_protection_and_disaster_recovery.html#disk-ownership-changes-during-ha-takeover-and-metrocluster-switchover-in-a-four-node-metrocluster-configuration)

5. Se il sistema si trova in una configurazione MetroCluster, verificare che ciascun controller sia configurato: metrocluster node show - fields configuration-state

```
node1 siteA::> metrocluster node show -fields configuration-state
dr-group-id cluster node configuration-state
----------- ---------------------- --------------
-------------------
1 node1 siteA node1mcc-001 configured
1 node1 siteA node1mcc-002 configured
1 node1 siteB node1mcc-003 configured
1 node1 siteB node1mcc-004 configured
4 entries were displayed.
```
- 6. Verificare che i volumi previsti siano presenti per ciascun controller: vol show -node node-name
- 7. Se al riavvio è stato disattivato il Takeover automatico, attivarlo dal controller integro: storage failover modify -node replacement-node-name -onreboot true
- 8. Se AutoSupport è abilitato, ripristinare/riattivare la creazione automatica dei casi utilizzando il system node autosupport invoke -node \* -type all -message MAINT=END comando.

### **Ripristino completo del sistema - AFF A1K**

Per ripristinare il funzionamento completo del sistema, devi verificare le LIF, controllare lo stato di salute del cluster e restituire la parte guasta a NetApp.

### **Fase 1: Verifica delle LIF e verifica dello stato del cluster**

Prima di riportare in servizio il nodo *replacement*, occorre verificare che le LIF si trovino nelle loro porte home, verificare lo stato del cluster e reimpostare il giveback automatico.

### **Fasi**

1. Verificare che le interfacce logiche stiano segnalando al server principale e alle porte: network interface show -is-home false

Se alcuni LIF sono elencati come falsi, ripristinarli alle porte home: network interface revert -vserver \* -lif \*

- 2. Controllare lo stato di salute del cluster. Per ulteriori informazioni, consultare l' ["Come eseguire un controllo](https://kb.netapp.com/on-prem/ontap/Ontap_OS/OS-KBs/How_to_perform_a_cluster_health_check_with_a_script_in_ONTAP) [dello stato del cluster con uno script in ONTAP"](https://kb.netapp.com/on-prem/ontap/Ontap_OS/OS-KBs/How_to_perform_a_cluster_health_check_with_a_script_in_ONTAP) articolo della KB.
- 3. Se il giveback automatico è stato disattivato, riabilitarlo: storage failover modify -node local -auto-giveback true

### **Fase 2: Restituire il componente guasto a NetApp**

Restituire la parte guasta a NetApp, come descritto nelle istruzioni RMA fornite con il kit. Vedere ["Parti](https://mysupport.netapp.com/site/info/rma) [restituita sostituzioni"](https://mysupport.netapp.com/site/info/rma) per ulteriori informazioni.

## <span id="page-33-0"></span>**Sostituire un modulo DIMM - AFF A1K**

È necessario sostituire un modulo DIMM nel modulo controller quando il sistema registra un numero crescente di codici di correzione degli errori correggibili (ECC); in caso contrario, si verifica un errore di sistema.

### **Prima di iniziare**

Tutti gli altri componenti del sistema devono funzionare correttamente; in caso contrario, contattare il supporto tecnico.

È necessario sostituire il componente guasto con un componente FRU sostitutivo ricevuto dal provider.

### **Fase 1: Spegnere il controller compromesso**

Arrestare o sostituire il controller compromesso utilizzando una delle seguenti opzioni.

### **Opzione 1: La maggior parte dei sistemi**

Per spegnere il controller compromesso, è necessario determinare lo stato del controller e, se necessario, assumere il controllo del controller in modo che il controller integro continui a servire i dati provenienti dallo storage del controller compromesso.

### **A proposito di questa attività**

• Se si dispone di un sistema SAN, è necessario aver controllato i messaggi di evento cluster kernel-service show) per il blade SCSI del controller danneggiato. Il cluster kernelservice show comando (dalla modalità avanzata precedente) visualizza il nome del nodo, lo stato del quorum di quel nodo, lo stato di disponibilità di quel nodo e lo stato operativo di quel nodo.

Ogni processo SCSI-blade deve essere in quorum con gli altri nodi del cluster. Eventuali problemi devono essere risolti prima di procedere con la sostituzione.

• Se si dispone di un cluster con più di due nodi, questo deve trovarsi in quorum. Se il cluster non è in quorum o un controller integro mostra false per idoneità e salute, è necessario correggere il problema prima di spegnere il controller compromesso; vedere ["Sincronizzare un nodo con il cluster".](https://docs.netapp.com/us-en/ontap/system-admin/synchronize-node-cluster-task.html?q=Quorum)

### **Fasi**

1. Se AutoSupport è attivato, sospendere la creazione automatica dei casi richiamando un messaggio AutoSupport: system node autosupport invoke -node \* -type all -message MAINT=<# of hours>h

Il seguente messaggio AutoSupport elimina la creazione automatica del caso per due ore: cluster1:> system node autosupport invoke -node \* -type all -message MAINT=2h

2. Disattivare il giveback automatico dalla console del controller integro: storage failover modify –node local -auto-giveback false

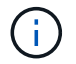

Quando viene visualizzato *Vuoi disattivare il giveback automatico?*, inserisci y.

3. Portare la centralina danneggiata al prompt DEL CARICATORE:

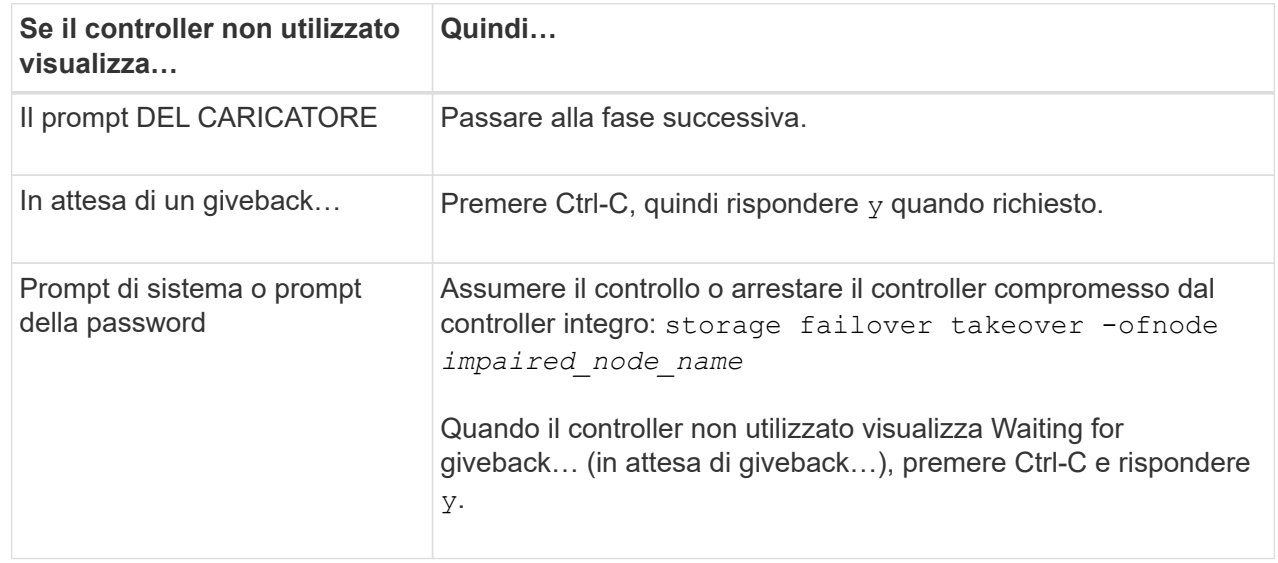

#### **Opzione 2: Controller in un MetroCluster**

Per spegnere il controller compromesso, è necessario determinare lo stato del controller e, se necessario, assumere il controllo del controller in modo che il controller integro continui a servire i dati provenienti dallo storage del controller compromesso.

- Se si dispone di un cluster con più di due nodi, questo deve trovarsi in quorum. Se il cluster non è in quorum o un controller integro mostra false per idoneità e salute, è necessario correggere il problema prima di spegnere il controller compromesso; vedere ["Sincronizzare un nodo con il cluster".](https://docs.netapp.com/us-en/ontap/system-admin/synchronize-node-cluster-task.html?q=Quorum)
- Se si dispone di una configurazione MetroCluster, è necessario confermare che lo stato di configurazione MetroCluster è configurato e che i nodi sono in uno stato abilitato e normale (metrocluster node show).

### **Fasi**

1. Se AutoSupport è attivato, eliminare la creazione automatica del caso richiamando un messaggio AutoSupport: system node autosupport invoke -node \* -type all -message MAINT=number\_of\_hours\_downh

Il seguente messaggio AutoSupport elimina la creazione automatica del caso per due ore: cluster1:\*> system node autosupport invoke -node \* -type all -message MAINT=2h

2. Disattivare il giveback automatico dalla console del controller integro: storage failover modify –node local -auto-giveback false

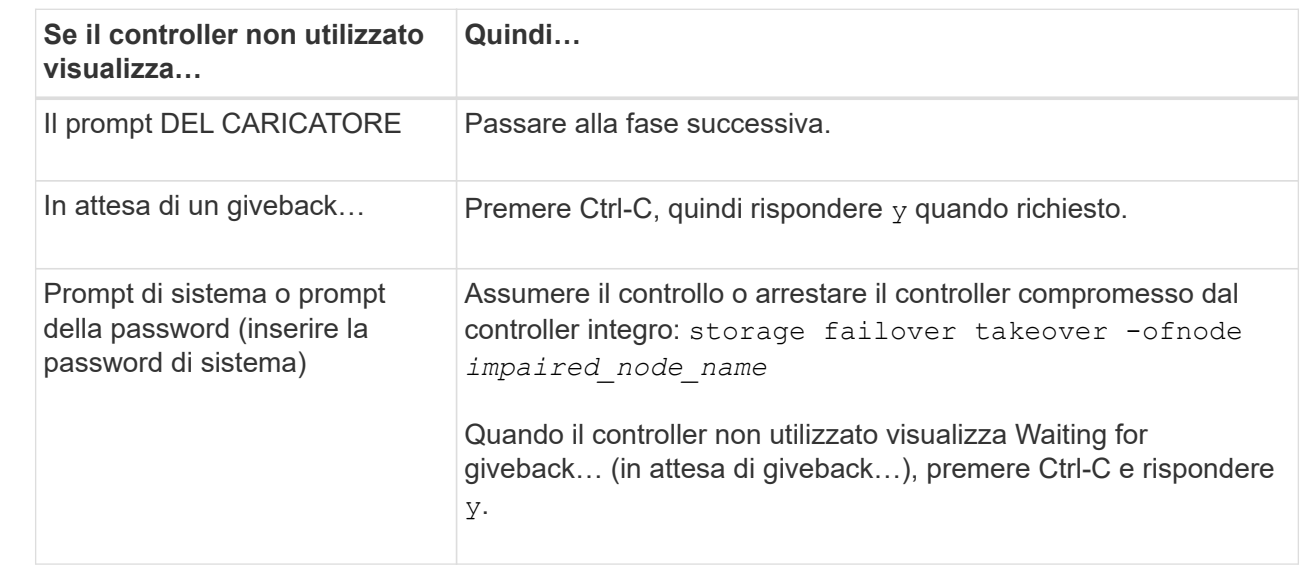

3. Portare la centralina danneggiata al prompt DEL CARICATORE:

### **Fase 2: Rimuovere il modulo controller**

È necessario rimuovere il modulo controller dal contenitore quando si sostituisce il modulo controller o un componente all'interno del modulo controller.

1. Controllare il LED di stato NVRAM situato nello slot 4/5 del sistema. Sul pannello anteriore del modulo controller è presente anche un LED NVRAM. Cercare l'icona NV:
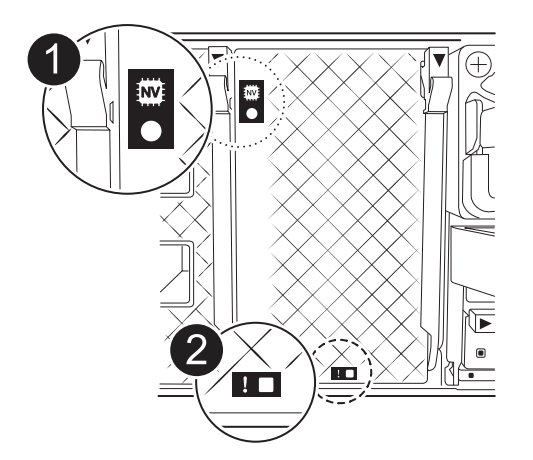

 $\mathbf{I}$ 

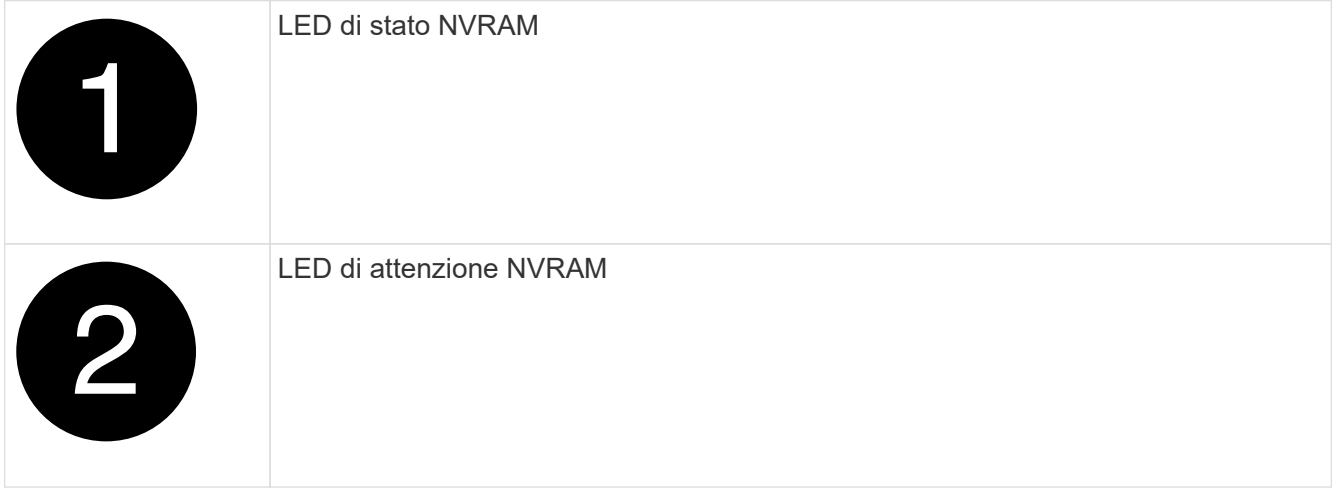

Se il LED di stato NVRAM lampeggia, il modulo controller potrebbe non essere stato rilevato o arrestato correttamente (dati non registrati). Se il modulo del controller associato non è stato rilevato correttamente, contattare prima di continuare con ["Supporto NetApp"](https://mysupport.netapp.com/site/global/dashboard) questa procedura.

Il comportamento generale del LED di stato NVRAM sul modulo controller danneggiato è il seguente:

- Il LED di stato NVRAM lampeggia quando l'alimentazione viene interrotta dal modulo controller e il modulo controller si trova nello stato "in attesa di giveback" oppure il modulo controller non viene rilevato o arrestato correttamente (dati non impegnati).
- Il LED di stato NVRAM lampeggia quando il modulo controller viene rimosso dal contenitore e potrebbe indicare che il modulo controller non è stato rilevato o arrestato correttamente (dati non registrati). Verificare che il modulo controller sia stato acquisito in modo corretto dal modulo controller partner o che il modulo controller danneggiato mostri waiting for giveback. Quindi, il LED lampeggiante può essere ignorato (e il controller può essere rimosso dal contenitore).
- 2. Se non si è già collegati a terra, mettere a terra l'utente.
- 3. Sulla parte anteriore dell'unità, agganciare le dita nei fori delle camme di bloccaggio, premere le linguette sulle leve a camma e ruotare delicatamente, ma con decisione, entrambi i fermi verso di sé contemporaneamente.

Il modulo controller si sposta leggermente all'esterno del contenitore.

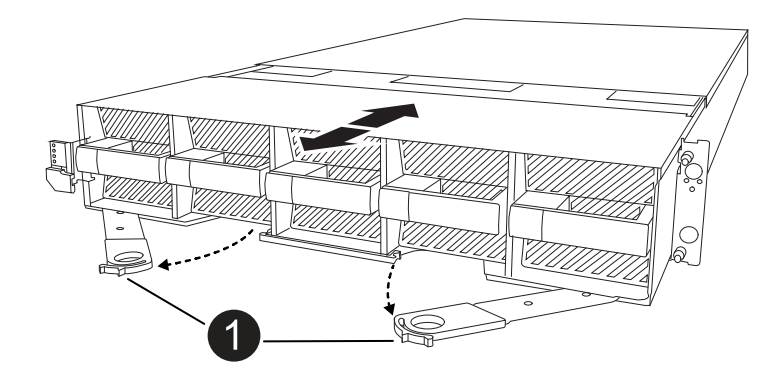

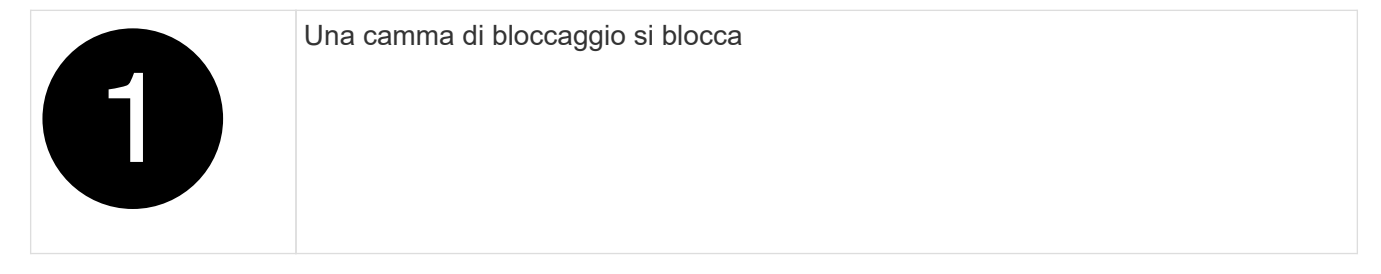

4. Estrarre il modulo controller dal contenitore e collocarlo su una superficie piana e stabile.

Assicurarsi di sostenere la parte inferiore del modulo controller mentre lo si estrae dal contenitore.

## **Fase 3: Sostituire un DIMM**

È necessario sostituire un DIMM quando il sistema segnala una condizione di errore permanente per tale DIMM.

- 1. Se non si è già collegati a terra, mettere a terra l'utente.
- 2. Aprire il condotto dell'aria della centralina sulla parte superiore della centralina.
	- a. Inserire le dita nelle cavità alle estremità più lontane del condotto dell'aria.
	- b. Sollevare il condotto dell'aria e ruotarlo verso l'alto fino in fondo.
- 3. Individuare i moduli DIMM sul modulo controller e identificare il modulo DIMM da sostituire.
- 4. Estrarre il modulo DIMM dal relativo slot spingendo lentamente verso l'esterno le due linguette di espulsione dei moduli DIMM su entrambi i lati del modulo, quindi estrarre il modulo DIMM dallo slot.

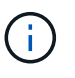

Tenere il modulo DIMM per i bordi in modo da evitare di esercitare pressione sui componenti della scheda a circuiti stampati del modulo DIMM.

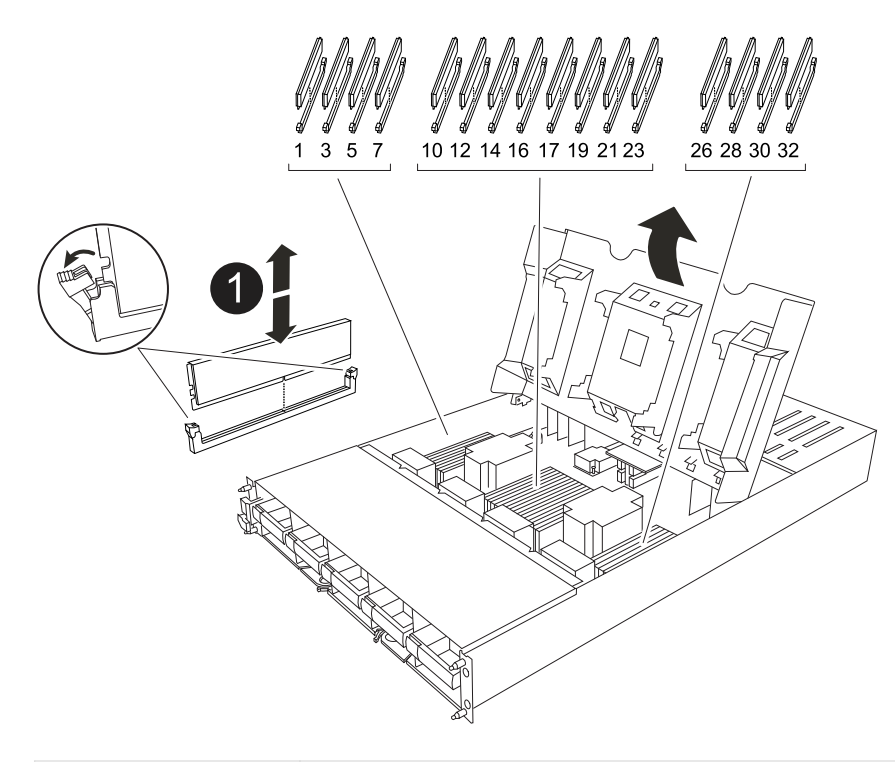

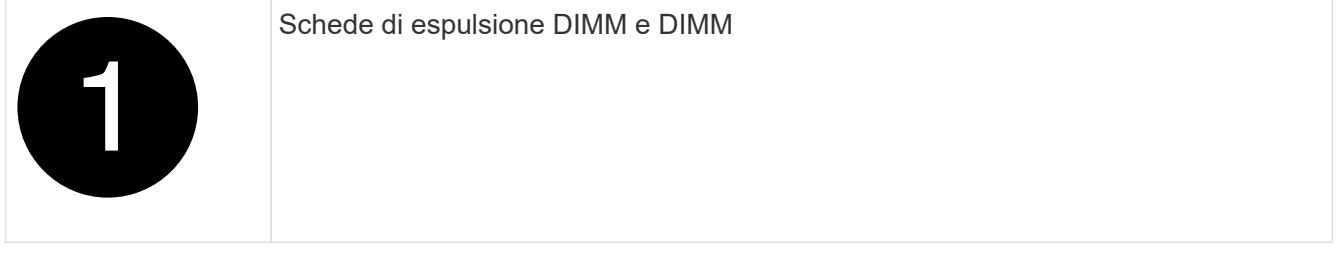

5. Rimuovere il modulo DIMM di ricambio dalla confezione antistatica, tenerlo per gli angoli e allinearlo allo slot.

La tacca tra i pin del DIMM deve allinearsi con la linguetta dello zoccolo.

6. Assicurarsi che le linguette di espulsione del modulo DIMM sul connettore siano aperte, quindi inserire il modulo DIMM correttamente nello slot.

Il DIMM si inserisce saldamente nello slot, ma dovrebbe essere inserito facilmente. In caso contrario, riallineare il DIMM con lo slot e reinserirlo.

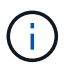

Esaminare visivamente il DIMM per verificare che sia allineato in modo uniforme e inserito completamente nello slot.

- 7. Spingere con cautela, ma con decisione, il bordo superiore del DIMM fino a quando le linguette dell'espulsore non scattano in posizione sulle tacche alle estremità del DIMM.
- 8. Chiudere il condotto dell'aria della centralina.

# **Fase 4: Installare il controller**

Reinstallare il modulo controller e avviarlo.

1. In caso contrario, chiudere il condotto dell'aria.

- 2. Allineare l'estremità del modulo controller con l'apertura nel contenitore, quindi far scorrere il modulo controller nel telaio con le leve ruotate lontano dalla parte anteriore del sistema.
- 3. Una volta che il modulo controller non riesce a farlo scorrere ulteriormente, ruotare le maniglie della camma verso l'interno fino a quando non si bloccano sotto le ventole

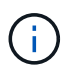

Non esercitare una forza eccessiva quando si fa scorrere il modulo controller nel contenitore per evitare di danneggiare i connettori.

Il modulo controller inizia ad avviarsi non appena viene inserito completamente nel contenitore.

- 4. Ripristinare il giveback automatico se è stato disattivato utilizzando storage failover modify -node local -auto-giveback true comando.
- 5. Se AutoSupport è abilitato, ripristinare/riattivare la creazione automatica dei casi utilizzando il system node autosupport invoke -node \* -type all -message MAINT=END comando.

# **Fase 5: Restituire il componente guasto a NetApp**

Restituire la parte guasta a NetApp, come descritto nelle istruzioni RMA fornite con il kit. Vedere ["Parti](https://mysupport.netapp.com/site/info/rma) [restituita sostituzioni"](https://mysupport.netapp.com/site/info/rma) per ulteriori informazioni.

# **Sostituire una ventola - AFF A1K**

Per sostituire un modulo della ventola senza interrompere la manutenzione, è necessario eseguire una sequenza specifica di attività.

### **Fasi**

- 1. Se non si è già collegati a terra, mettere a terra l'utente.
- 2. Rimuovere il pannello (se necessario) con due mani, afferrando le aperture su ciascun lato del pannello, quindi tirandolo verso di sé fino a quando non si sgancia dai perni sferici sul telaio.
- 3. Identificare il modulo della ventola da sostituire controllando i messaggi di errore della console e il LED Attention (attenzione) su ciascun modulo della ventola.

Di fronte al modulo controller, i moduli ventola sono numerati da 1 a 5, da sinistra a destra.

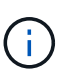

È presente un singolo LED per ciascuna ventola. È verde quando la ventola funziona correttamente e ambra quando non funziona.

4. Premere il pulsante nero sul modulo della ventola ed estrarre il modulo della ventola dal telaio, assicurandosi di sostenerlo con la mano libera.

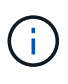

I moduli della ventola sono corti. Sostenere sempre la parte inferiore del modulo della ventola con la mano libera in modo che non cada improvvisamente dal telaio e non causi lesioni.

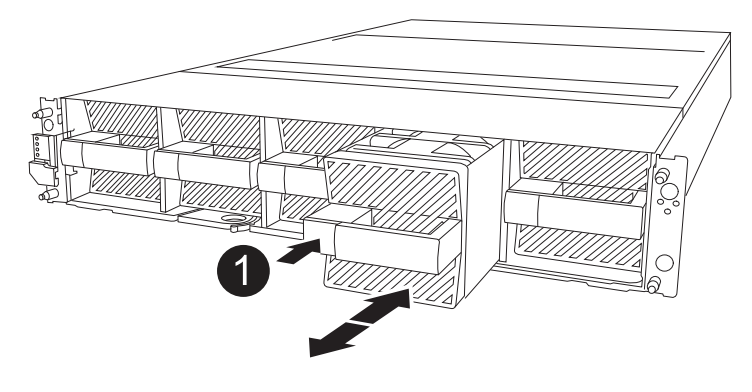

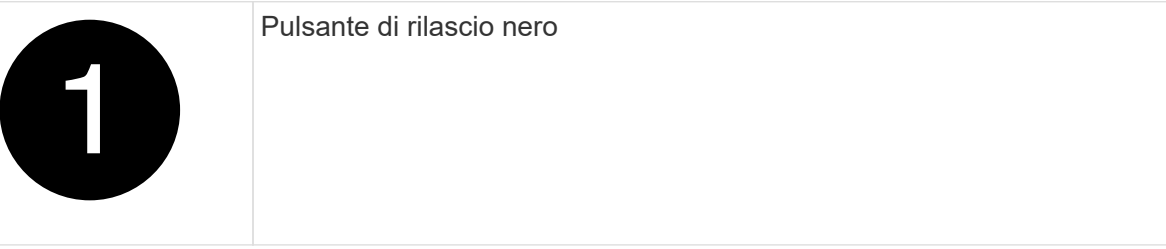

- 5. Mettere da parte il modulo della ventola.
- 6. Allineare i bordi del modulo della ventola di ricambio con l'apertura del telaio, quindi farlo scorrere nel telaio fino a farlo scattare in posizione.

Una volta inserita in un sistema attivo, il LED di attenzione color ambra si spegne quando la ventola viene riconosciuta dal sistema.

- 7. Allineare il pannello con i perni a sfera, quindi spingere delicatamente il pannello sui perni a sfera.
- 8. Restituire la parte guasta a NetApp, come descritto nelle istruzioni RMA fornite con il kit. Vedere ["Parti](https://mysupport.netapp.com/site/info/rma) [restituita sostituzioni"](https://mysupport.netapp.com/site/info/rma) per ulteriori informazioni.

# **Sostituire il modulo NVRAM - AFF A1K**

Il modulo NVRAM è composto da hardware NVRAM12 e DIMM sostituibili sul campo. È possibile sostituire un modulo NVRAM guasto o i DIMM all'interno del modulo NVRAM. Per sostituire un modulo NVRAM guasto, è necessario rimuovere il modulo dal contenitore, spostare i moduli DIMM nel modulo sostitutivo e installare il modulo NVRAM sostitutivo nel contenitore.

Tutti gli altri componenti del sistema devono funzionare correttamente; in caso contrario, è necessario contattare ["Supporto NetApp".](https://support.netapp.com)

È necessario sostituire il componente guasto con un componente FRU sostitutivo ricevuto dal provider.

# **Fase 1: Spegnere il controller compromesso**

Arrestare o sostituire il controller compromesso utilizzando una delle seguenti opzioni.

## **Opzione 1: La maggior parte dei sistemi**

Per spegnere il controller compromesso, è necessario determinare lo stato del controller e, se necessario, assumere il controllo del controller in modo che il controller integro continui a servire i dati provenienti dallo storage del controller compromesso.

## **A proposito di questa attività**

• Se si dispone di un sistema SAN, è necessario aver controllato i messaggi di evento cluster kernel-service show) per il blade SCSI del controller danneggiato. Il cluster kernelservice show comando (dalla modalità avanzata precedente) visualizza il nome del nodo, lo stato del quorum di quel nodo, lo stato di disponibilità di quel nodo e lo stato operativo di quel nodo.

Ogni processo SCSI-blade deve essere in quorum con gli altri nodi del cluster. Eventuali problemi devono essere risolti prima di procedere con la sostituzione.

• Se si dispone di un cluster con più di due nodi, questo deve trovarsi in quorum. Se il cluster non è in quorum o un controller integro mostra false per idoneità e salute, è necessario correggere il problema prima di spegnere il controller compromesso; vedere ["Sincronizzare un nodo con il cluster".](https://docs.netapp.com/us-en/ontap/system-admin/synchronize-node-cluster-task.html?q=Quorum)

### **Fasi**

1. Se AutoSupport è attivato, sospendere la creazione automatica dei casi richiamando un messaggio AutoSupport: system node autosupport invoke -node \* -type all -message MAINT=<# of hours>h

Il seguente messaggio AutoSupport elimina la creazione automatica del caso per due ore: cluster1:> system node autosupport invoke -node \* -type all -message MAINT=2h

2. Disattivare il giveback automatico dalla console del controller integro: storage failover modify –node local -auto-giveback false

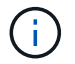

Quando viene visualizzato *Vuoi disattivare il giveback automatico?*, inserisci y.

3. Portare la centralina danneggiata al prompt DEL CARICATORE:

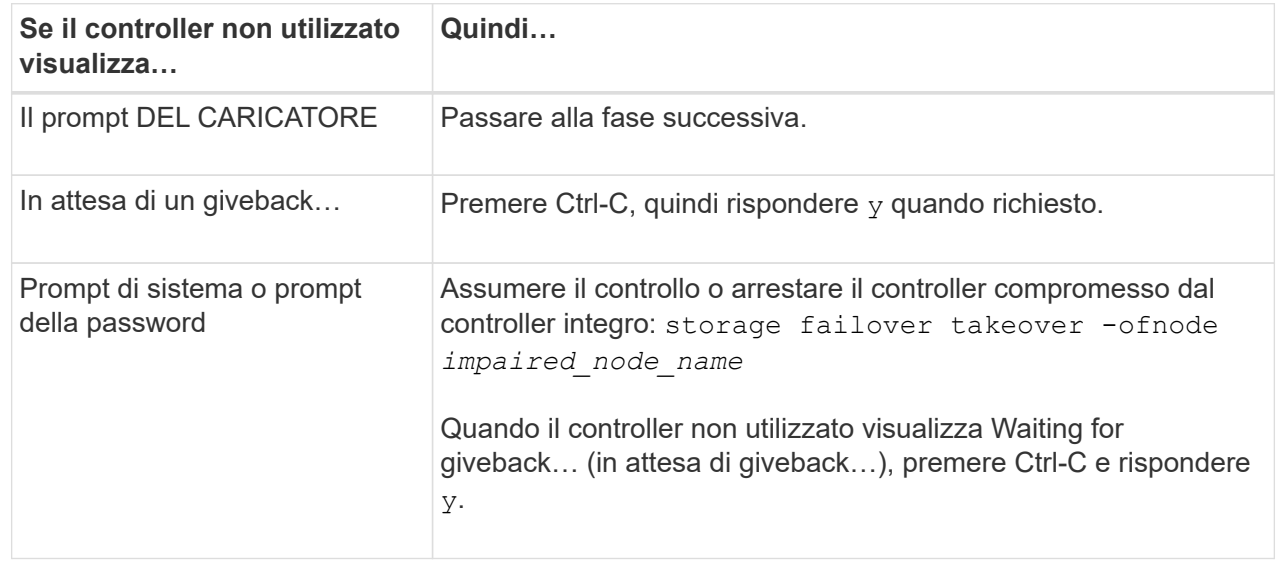

## **Opzione 2: Controller in un MetroCluster**

Per spegnere il controller compromesso, è necessario determinare lo stato del controller e, se necessario, assumere il controllo del controller in modo che il controller integro continui a servire i dati provenienti dallo storage del controller compromesso.

- Se si dispone di un cluster con più di due nodi, questo deve trovarsi in quorum. Se il cluster non è in quorum o un controller integro mostra false per idoneità e salute, è necessario correggere il problema prima di spegnere il controller compromesso; vedere ["Sincronizzare un nodo con il cluster".](https://docs.netapp.com/us-en/ontap/system-admin/synchronize-node-cluster-task.html?q=Quorum)
- Se si dispone di una configurazione MetroCluster, è necessario confermare che lo stato di configurazione MetroCluster è configurato e che i nodi sono in uno stato abilitato e normale (metrocluster node show).

## **Fasi**

1. Se AutoSupport è attivato, eliminare la creazione automatica del caso richiamando un messaggio AutoSupport: system node autosupport invoke -node \* -type all -message MAINT=number\_of\_hours\_downh

Il seguente messaggio AutoSupport elimina la creazione automatica del caso per due ore: cluster1:\*> system node autosupport invoke -node \* -type all -message MAINT=2h

2. Disattivare il giveback automatico dalla console del controller integro: storage failover modify –node local -auto-giveback false

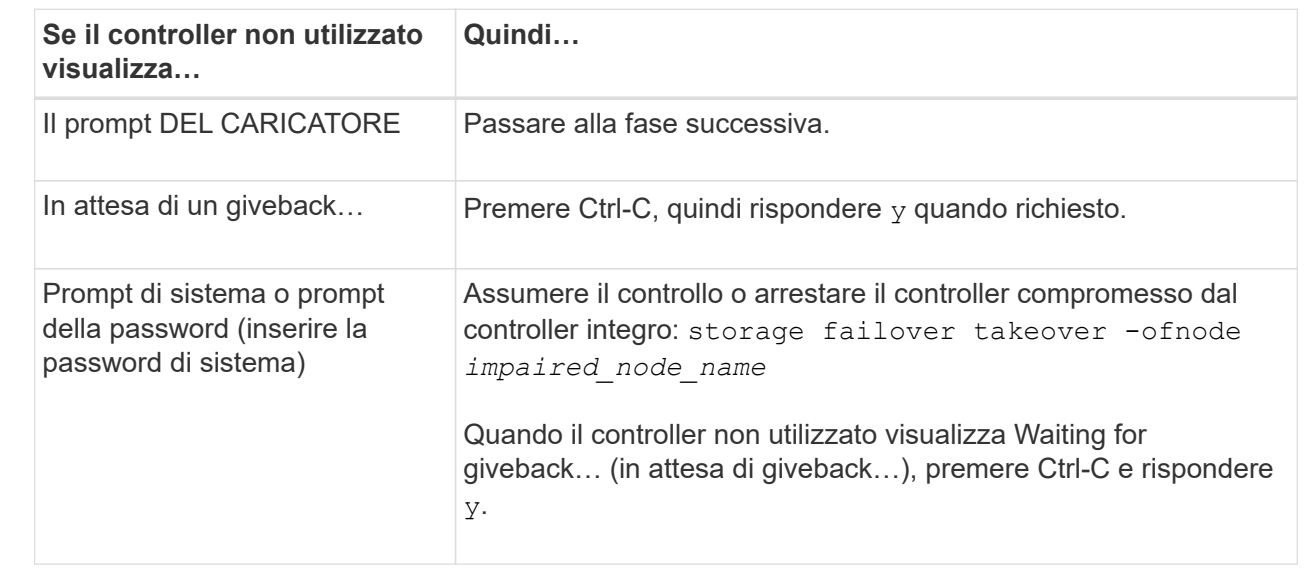

3. Portare la centralina danneggiata al prompt DEL CARICATORE:

# **Fase 2: Sostituire il modulo NVRAM**

Per sostituire il modulo NVRAM, posizionarlo nello slot 4/5 del contenitore e seguire la sequenza di passaggi specifica.

- 1. Se non si è già collegati a terra, mettere a terra l'utente.
- 2. Scollegare il cavo di alimentazione da entrambi gli alimentatori.
- 3. Ruotare il vassoio di gestione dei cavi verso il basso tirando delicatamente i perni alle estremità del

vassoio e ruotandolo verso il basso.

- 4. Rimuovere il modulo NVRAM danneggiato dal contenitore:
	- a. Premere il pulsante della camma di bloccaggio.

Il pulsante della camma si allontana dal contenitore.

- b. Ruotare il dispositivo di chiusura della camma verso il basso fino in fondo.
- c. Rimuovere il modulo NVRAM danneggiato dal contenitore agganciando il dito nell'apertura della leva della camma ed estraendo il modulo dal contenitore.

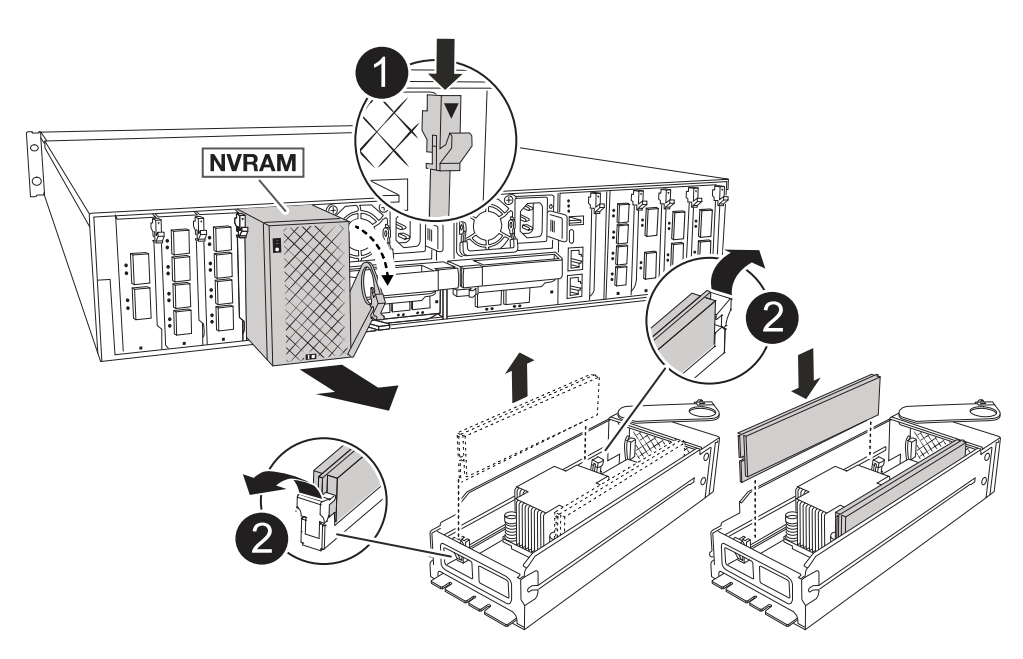

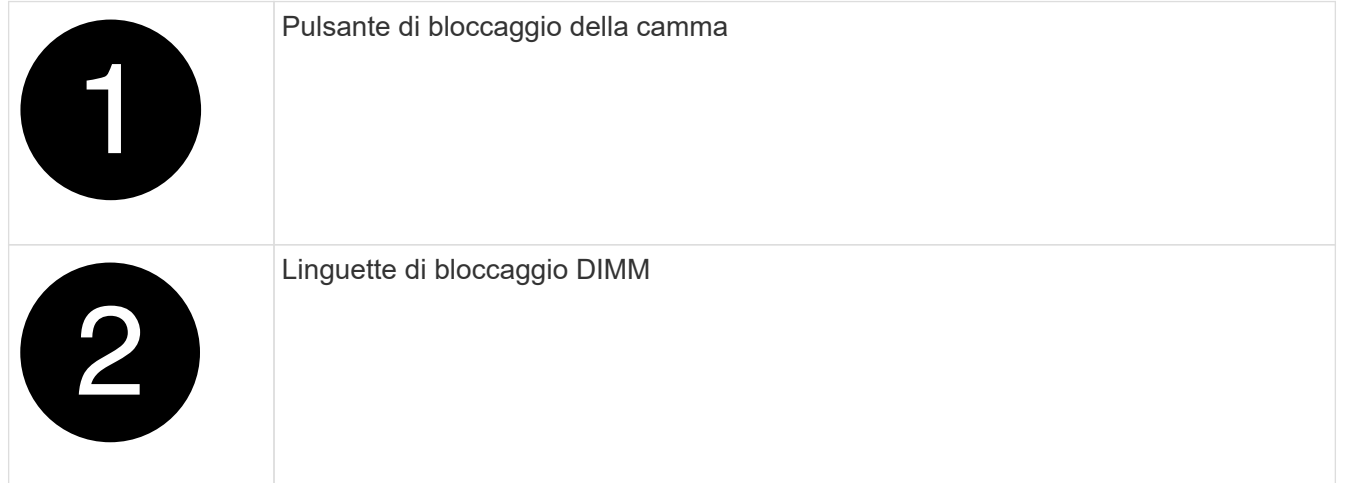

- 5. Impostare il modulo NVRAM su una superficie stabile.
- 6. Rimuovere i moduli DIMM, uno alla volta, dal modulo NVRAM danneggiato e installarli nel modulo NVRAM sostitutivo.
- 7. Installare il modulo NVRAM sostitutivo nel contenitore:
	- a. Allineare il modulo ai bordi dell'apertura del contenitore nello slot 4/5.
	- b. Far scorrere delicatamente il modulo nell'alloggiamento fino in fondo, quindi ruotare il dispositivo di chiusura della camma completamente verso l'alto per bloccare il modulo in posizione.
- 8. Ricablare le PSU.
- 9. Ruotare il vassoio di gestione dei cavi verso l'alto fino alla posizione di chiusura.

# **Fase 3: Sostituire un DIMM NVRAM**

Per sostituire i DIMM NVRAM nel modulo NVRAM, è necessario rimuovere il modulo NVRAM e sostituire il DIMM di destinazione.

- 1. Se non si è già collegati a terra, mettere a terra l'utente.
- 2. Scollegare il cavo di alimentazione da entrambi gli alimentatori.
- 3. Ruotare il vassoio di gestione dei cavi verso il basso tirando delicatamente i perni alle estremità del vassoio e ruotandolo verso il basso.
- 4. Rimuovere il modulo NVRAM di destinazione dal contenitore.

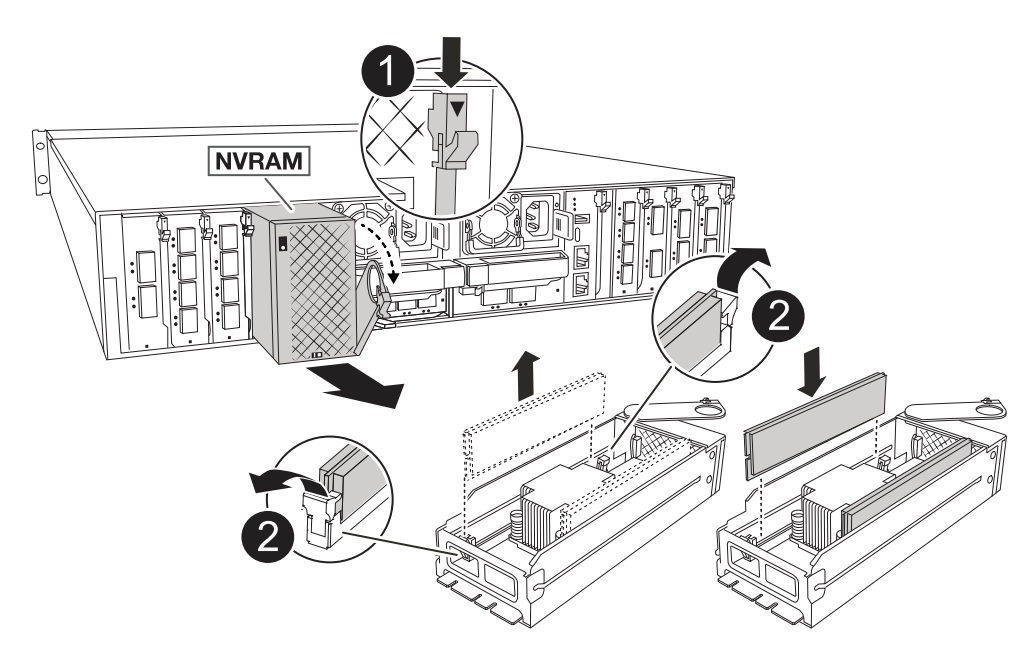

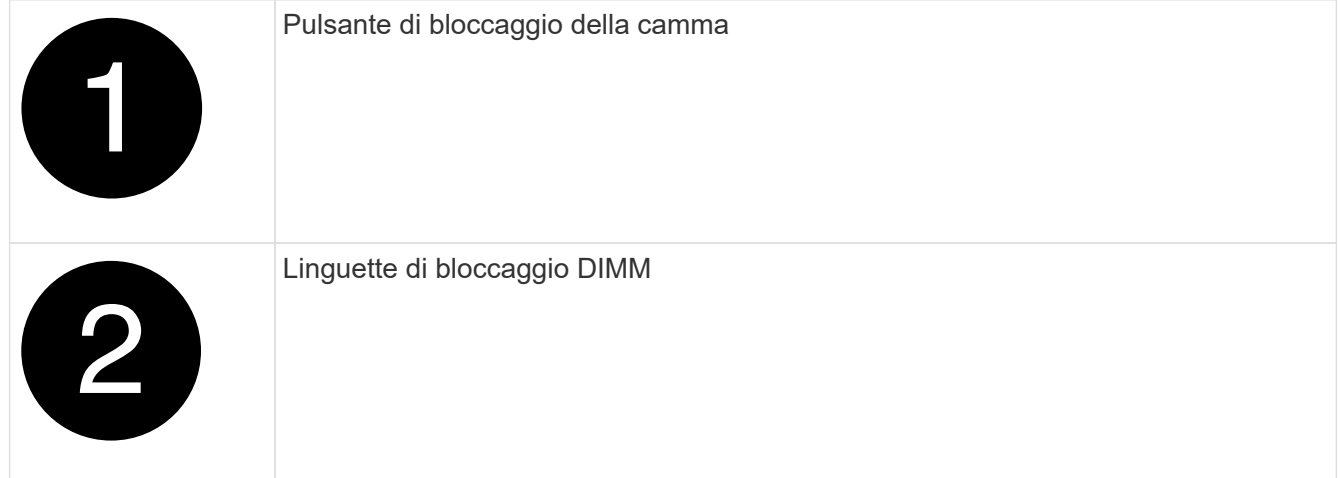

- 5. Impostare il modulo NVRAM su una superficie stabile.
- 6. Individuare il DIMM da sostituire all'interno del modulo NVRAM.

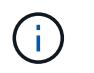

Consultare l'etichetta della mappa FRU sul lato del modulo NVRAM per determinare la posizione degli slot DIMM 1 e 2.

- 7. Rimuovere il modulo DIMM premendo verso il basso le linguette di bloccaggio e sollevando il modulo DIMM dallo zoccolo.
- 8. Installare il modulo DIMM sostitutivo allineandolo allo zoccolo e spingendolo delicatamente nello zoccolo fino a quando le linguette di bloccaggio non si bloccano in posizione.
- 9. Installare il modulo NVRAM nel contenitore:
	- a. Far scorrere delicatamente il modulo nello slot fino a quando il dispositivo di chiusura della camma non inizia a innestarsi con il perno della camma di i/o, quindi ruotare il dispositivo di chiusura della camma completamente verso l'alto per bloccare il modulo in posizione.
- 10. Ricablare le PSU.
- 11. Ruotare il vassoio di gestione dei cavi verso l'alto fino alla posizione di chiusura.

## **Fase 4: Riavviare il controller**

Dopo aver sostituito la FRU, è necessario riavviare il modulo controller.

1. Per avviare ONTAP dal prompt del CARICATORE, immettere *bye*.

## **Fase 5: Riassegnare i dischi**

È necessario confermare la modifica dell'ID di sistema all'avvio del controller e verificare che la modifica sia stata implementata.

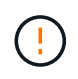

La riassegnazione del disco è necessaria solo quando si sostituisce il modulo NVRAM e non si applica alla sostituzione del DIMM NVRAM.

### **Fasi**

- 1. Se la centralina è in modalità di manutenzione (viene visualizzato il \*> messaggio), uscire dalla modalità di manutenzione e andare al prompt del CARICATORE: *Halt*
- 2. Dal prompt del CARICATORE sul controller, avviare il controller e immettere *y* quando viene richiesto di ignorare l'ID del sistema a causa di una mancata corrispondenza dell'ID del sistema.
- 3. Attendere fino all'attesa dello sconto… Viene visualizzato un messaggio sulla console del controller con il modulo sostitutivo, quindi, dal controller integro, verificare che il nuovo ID di sistema partner sia stato assegnato automaticamente: *Storage failover show*

Nell'output del comando, viene visualizzato un messaggio che indica che l'ID del sistema è stato modificato sul controller compromesso, mostrando gli ID vecchi e nuovi corretti. Nell'esempio seguente, il node2 è stato sostituito e ha un nuovo ID di sistema pari a 151759706.

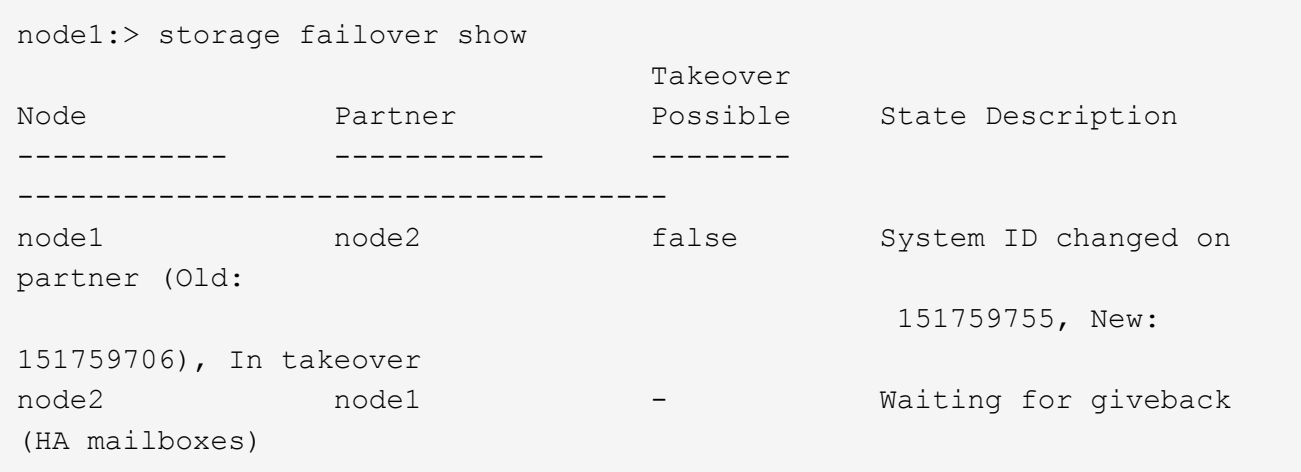

- 4. Restituire il controller:
	- a. Dal controller integro, restituisci lo storage del controller sostituito: *Storage failover giveback -node replacement\_node\_name*

Il controller recupera lo storage e completa l'avvio.

Se viene richiesto di sovrascrivere l'ID del sistema a causa di una mancata corrispondenza dell'ID del sistema, immettere *y*.

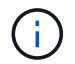

Se il giveback viene vetoed, puoi prendere in considerazione la possibilità di ignorare i veti.

Per ulteriori informazioni, consultare ["Comandi manuali di giveback"](https://docs.netapp.com/us-en/ontap/high-availability/ha_manual_giveback.html#if-giveback-is-interrupted) argomento per ignorare il veto.

a. Al termine del giveback, verifica che la coppia ha sia in buone condizioni e che il takeover sia possibile: *Failover dello storage show*

L'output di storage failover show Il comando non deve includere l'ID di sistema modificato nel messaggio del partner.

#### 5. Verificare che i dischi siano stati assegnati correttamente: storage disk show -ownership

I dischi appartenenti al controller dovrebbero mostrare il nuovo ID di sistema. Nell'esempio seguente, i dischi di proprietà di node1 ora mostrano il nuovo ID di sistema, 151759706:

```
node1:> storage disk show -ownership
Disk Aggregate Home Owner DR Home Home ID Owner ID DR Home ID
Reserver Pool
----- ------ ----- ------ -------- ------- ------- -------
--------- ---
1.0.0 aggr0 1 node1 node1 - 151759706 151759706 -
151759706 Pool0
1.0.1 aggr0_1 node1 node1 151759706 151759706 -
151759706 Pool0
.
.
.
```
6. Se il sistema è in una configurazione MetroCluster, monitorare lo stato del controller: *MetroCluster node show*

La configurazione MetroCluster impiega alcuni minuti dopo la sostituzione per tornare a uno stato normale, in cui ogni controller mostra uno stato configurato, con mirroring DR abilitato e una modalità normale. L' metrocluster node show -fields node-systemid output del comando visualizza l'ID di sistema danneggiato fino a quando la configurazione MetroCluster non torna a uno stato normale.

7. Se il controller si trova in una configurazione MetroCluster, a seconda dello stato MetroCluster, verificare che il campo DR home ID (ID origine DR) indichi il proprietario originale del disco se il proprietario originale è un controller nel sito di emergenza.

Ciò è necessario se si verificano entrambe le seguenti condizioni:

- La configurazione MetroCluster è in uno stato di switchover.
- Il controller è il proprietario attuale dei dischi nel sito di emergenza.

Vedere ["La proprietà del disco cambia durante il takeover ha e lo switchover MetroCluster in una](https://docs.netapp.com/us-en/ontap-metrocluster/manage/concept_understanding_mcc_data_protection_and_disaster_recovery.html#disk-ownership-changes-during-ha-takeover-and-metrocluster-switchover-in-a-four-node-metrocluster-configuration) [configurazione MetroCluster a quattro nodi"](https://docs.netapp.com/us-en/ontap-metrocluster/manage/concept_understanding_mcc_data_protection_and_disaster_recovery.html#disk-ownership-changes-during-ha-takeover-and-metrocluster-switchover-in-a-four-node-metrocluster-configuration) per ulteriori informazioni.

8. Se il sistema è in una configurazione MetroCluster, verificare che ogni controller sia configurato: *MetroCluster node show - fields Configuration-state*

```
node1 siteA::> metrocluster node show -fields configuration-state
dr-group-id cluster node configuration-state
----------- ---------------------- --------------
-------------------
1 node1_siteA node1mcc-001 configured
1 node1 siteA node1mcc-002 configured
1 node1 siteB node1mcc-003 configured
1 node1 siteB node1mcc-004 configured
4 entries were displayed.
```
- 9. Verificare che i volumi previsti siano presenti per ciascun controller: vol show -node node-name
- 10. Se la crittografia dello storage è attivata, è necessario ripristinare la funzionalità.
- 11. Se il takeover automatico è stato disattivato al riavvio, abilitarlo dal controller integro: *Storage failover modify -node replacement-node-name -onreboot true*
- 12. Se AutoSupport è abilitato, ripristinare/riattivare la creazione automatica dei casi utilizzando il system node autosupport invoke -node \* -type all -message MAINT=END comando.

## **Fase 6: Restituire la parte guasta a NetApp**

Restituire la parte guasta a NetApp, come descritto nelle istruzioni RMA fornite con il kit. Vedere ["Parti](https://mysupport.netapp.com/site/info/rma) [restituita sostituzioni"](https://mysupport.netapp.com/site/info/rma) per ulteriori informazioni.

# **Sostituire la batteria NV - AFF A1K**

Per sostituire la batteria NV, rimuovere il modulo controller, rimuovere la batteria, sostituire la batteria e reinstallare il modulo controller.

Tutti gli altri componenti del sistema devono funzionare correttamente; in caso contrario, contattare il supporto tecnico.

## **Fase 1: Spegnere il controller compromesso**

Arrestare o sostituire il controller compromesso utilizzando una delle seguenti opzioni.

## **Opzione 1: La maggior parte dei sistemi**

Per spegnere il controller compromesso, è necessario determinare lo stato del controller e, se necessario, assumere il controllo del controller in modo che il controller integro continui a servire i dati provenienti dallo storage del controller compromesso.

## **A proposito di questa attività**

• Se si dispone di un sistema SAN, è necessario aver controllato i messaggi di evento cluster kernel-service show) per il blade SCSI del controller danneggiato. Il cluster kernelservice show comando (dalla modalità avanzata precedente) visualizza il nome del nodo, lo stato del quorum di quel nodo, lo stato di disponibilità di quel nodo e lo stato operativo di quel nodo.

Ogni processo SCSI-blade deve essere in quorum con gli altri nodi del cluster. Eventuali problemi devono essere risolti prima di procedere con la sostituzione.

• Se si dispone di un cluster con più di due nodi, questo deve trovarsi in quorum. Se il cluster non è in quorum o un controller integro mostra false per idoneità e salute, è necessario correggere il problema prima di spegnere il controller compromesso; vedere ["Sincronizzare un nodo con il cluster".](https://docs.netapp.com/us-en/ontap/system-admin/synchronize-node-cluster-task.html?q=Quorum)

### **Fasi**

1. Se AutoSupport è attivato, sospendere la creazione automatica dei casi richiamando un messaggio AutoSupport: system node autosupport invoke -node \* -type all -message MAINT=<# of hours>h

Il seguente messaggio AutoSupport elimina la creazione automatica del caso per due ore: cluster1:> system node autosupport invoke -node \* -type all -message MAINT=2h

2. Disattivare il giveback automatico dalla console del controller integro: storage failover modify –node local -auto-giveback false

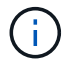

Quando viene visualizzato *Vuoi disattivare il giveback automatico?*, inserisci y.

3. Portare la centralina danneggiata al prompt DEL CARICATORE:

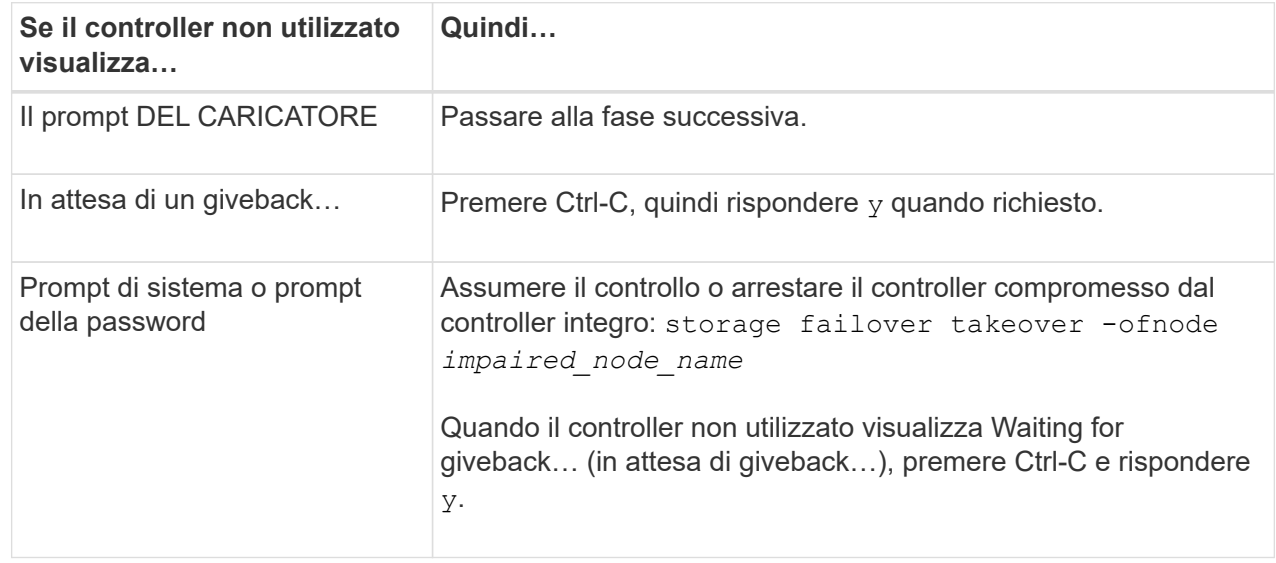

## **Opzione 2: Controller in un MetroCluster**

Per spegnere il controller compromesso, è necessario determinare lo stato del controller e, se necessario, assumere il controllo del controller in modo che il controller integro continui a servire i dati provenienti dallo storage del controller compromesso.

- Se si dispone di un cluster con più di due nodi, questo deve trovarsi in quorum. Se il cluster non è in quorum o un controller integro mostra false per idoneità e salute, è necessario correggere il problema prima di spegnere il controller compromesso; vedere ["Sincronizzare un nodo con il cluster".](https://docs.netapp.com/us-en/ontap/system-admin/synchronize-node-cluster-task.html?q=Quorum)
- Se si dispone di una configurazione MetroCluster, è necessario confermare che lo stato di configurazione MetroCluster è configurato e che i nodi sono in uno stato abilitato e normale (metrocluster node show).

## **Fasi**

1. Se AutoSupport è attivato, eliminare la creazione automatica del caso richiamando un messaggio AutoSupport: system node autosupport invoke -node \* -type all -message MAINT=number\_of\_hours\_downh

Il seguente messaggio AutoSupport elimina la creazione automatica del caso per due ore: cluster1:\*> system node autosupport invoke -node \* -type all -message MAINT=2h

2. Disattivare il giveback automatico dalla console del controller integro: storage failover modify –node local -auto-giveback false

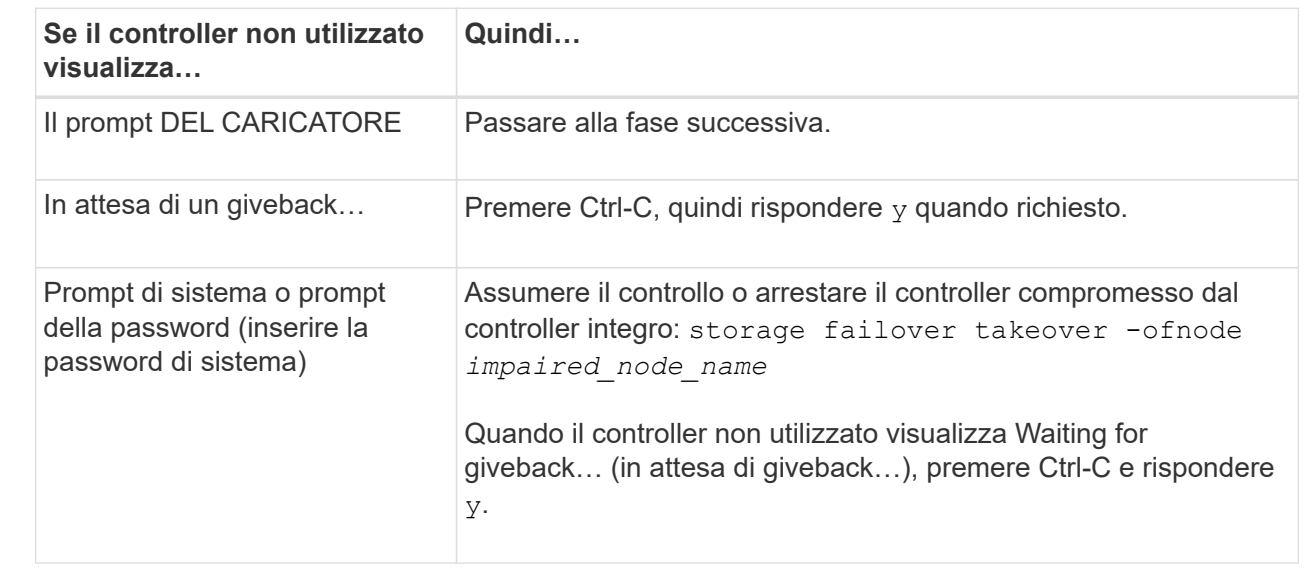

3. Portare la centralina danneggiata al prompt DEL CARICATORE:

# **Fase 2: Rimuovere il modulo controller**

È necessario rimuovere il modulo controller dal contenitore quando si sostituisce il modulo controller o un componente all'interno del modulo controller.

1. Controllare il LED di stato NVRAM situato nello slot 4/5 del sistema. Sul pannello anteriore del modulo controller è presente anche un LED NVRAM. Cercare l'icona NV:

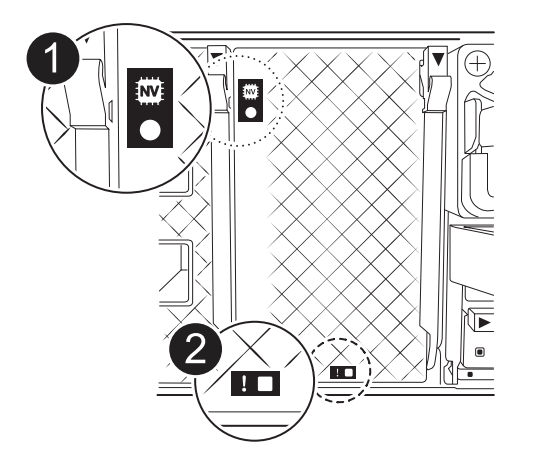

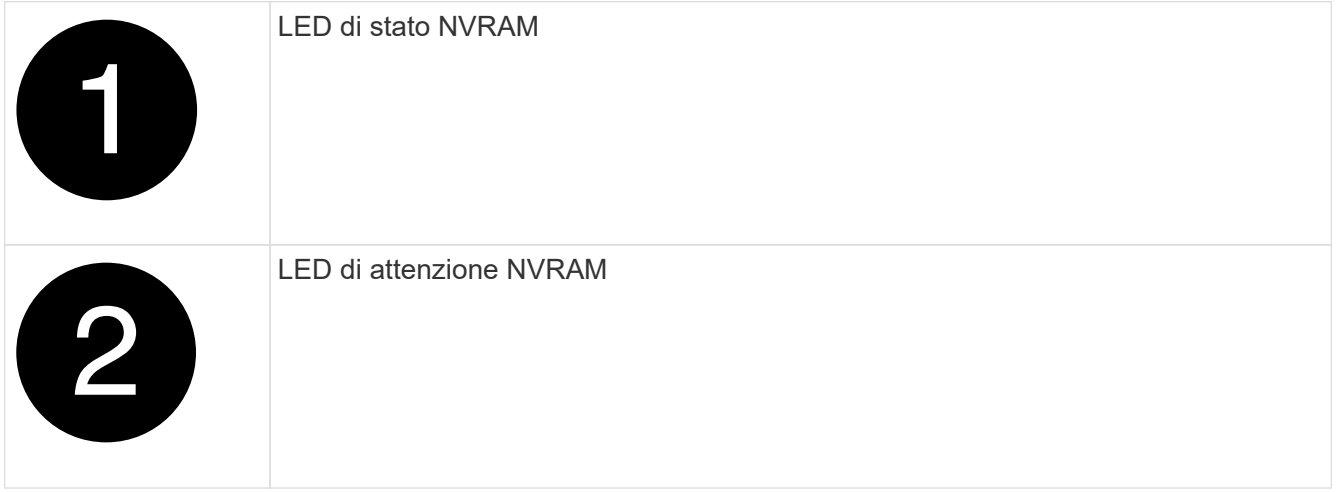

Se il LED di stato NVRAM lampeggia, il modulo controller potrebbe non essere stato rilevato o arrestato correttamente (dati non registrati). Se il modulo del controller associato non è stato rilevato correttamente, contattare prima di continuare con ["Supporto NetApp"](https://mysupport.netapp.com/site/global/dashboard) questa procedura.

Il comportamento generale del LED di stato NVRAM sul modulo controller danneggiato è il seguente:

- Il LED di stato NVRAM lampeggia quando l'alimentazione viene interrotta dal modulo controller e il modulo controller si trova nello stato "in attesa di giveback" oppure il modulo controller non viene rilevato o arrestato correttamente (dati non impegnati).
- Il LED di stato NVRAM lampeggia quando il modulo controller viene rimosso dal contenitore e potrebbe indicare che il modulo controller non è stato rilevato o arrestato correttamente (dati non registrati). Verificare che il modulo controller sia stato acquisito in modo corretto dal modulo controller partner o che il modulo controller danneggiato mostri waiting for giveback. Quindi, il LED lampeggiante può essere ignorato (e il controller può essere rimosso dal contenitore).
- 2. Se non si è già collegati a terra, mettere a terra l'utente.
- 3. Sulla parte anteriore dell'unità, agganciare le dita nei fori delle camme di bloccaggio, premere le linguette sulle leve a camma e ruotare delicatamente, ma con decisione, entrambi i fermi verso di sé contemporaneamente.

Il modulo controller si sposta leggermente all'esterno del contenitore.

 $\mathbf{I}$ 

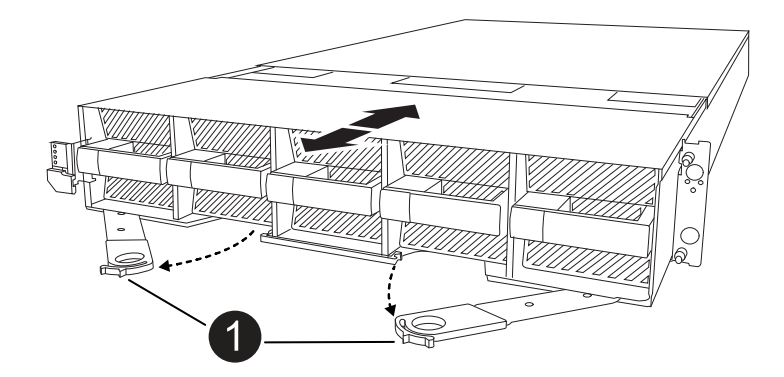

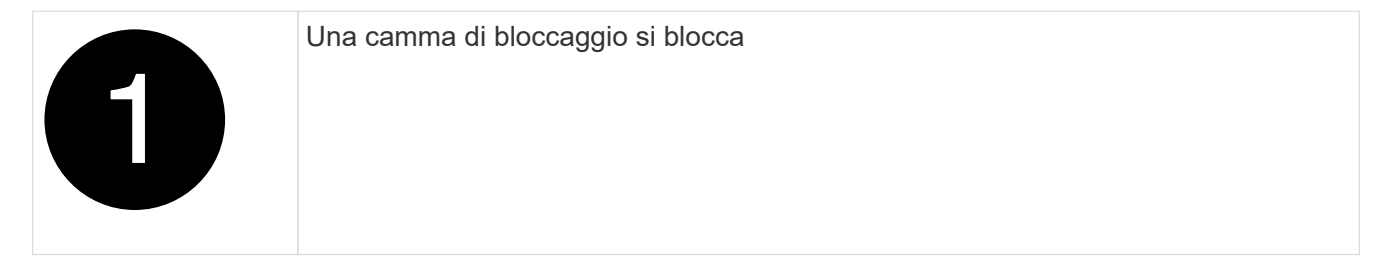

4. Estrarre il modulo controller dal contenitore e collocarlo su una superficie piana e stabile.

Assicurarsi di sostenere la parte inferiore del modulo controller mentre lo si estrae dal contenitore.

# **Fase 3: Sostituire la batteria NV**

Rimuovere la batteria NV guasta dal modulo centralina e installare la batteria NV sostitutiva.

1. Aprire il coperchio del condotto dell'aria e individuare la batteria NV.

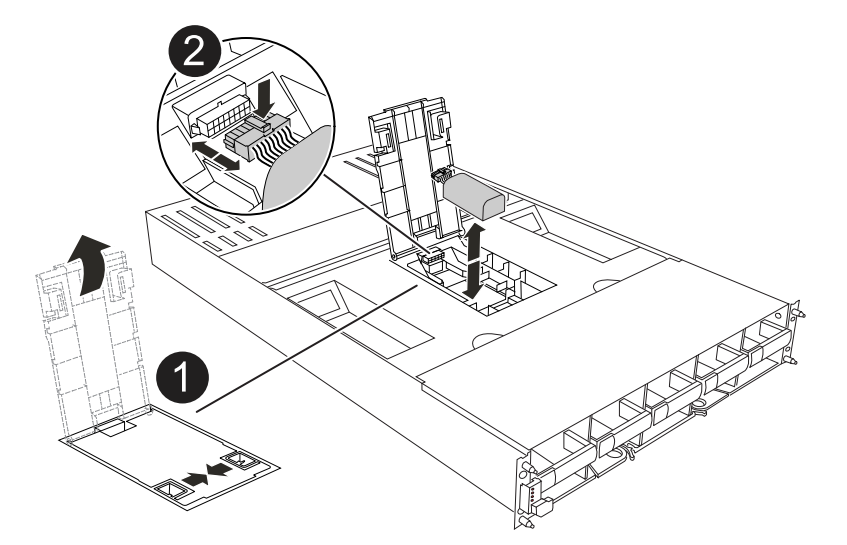

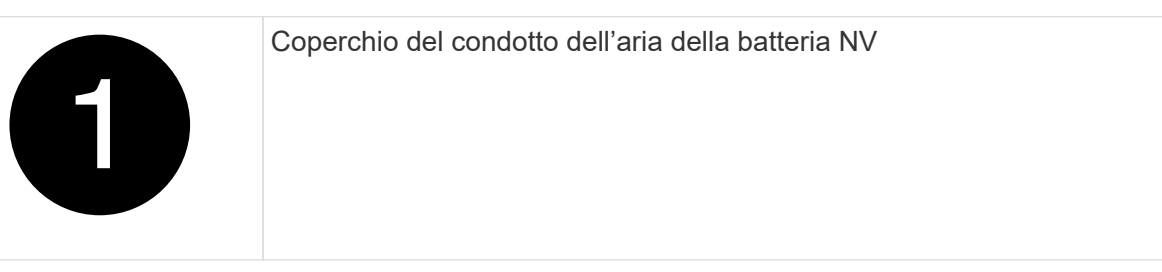

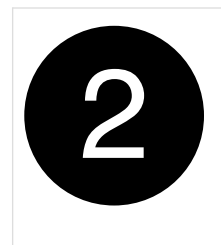

- 2. Sollevare la batteria per accedere alla spina della batteria.
- 3. Premere il fermaglio sulla parte anteriore della spina della batteria per sganciare la spina dalla presa, quindi scollegare il cavo della batteria dalla presa.
- 4. Estrarre la batteria dal condotto dell'aria e dal modulo della centralina, quindi metterla da parte.
- 5. Rimuovere la batteria sostitutiva dalla confezione.
- 6. Installare la batteria di ricambio nella centralina:
	- a. Inserire la spina della batteria nella presa di montaggio e assicurarsi che la spina si blocchi in posizione.
	- b. Inserire la batteria nello slot e premere con decisione verso il basso per assicurarsi che sia bloccata in posizione.
- 7. Chiudere il coperchio del condotto dell'aria NV.

Assicurarsi che la spina si blocchi nella presa.

# **Fase 4: Reinstallare il modulo controller**

Reinstallare il modulo controller e avviarlo.

- 1. In caso contrario, chiudere il condotto dell'aria.
- 2. Allineare l'estremità del modulo controller con l'apertura nel contenitore, quindi far scorrere il modulo controller nel telaio con le leve ruotate lontano dalla parte anteriore del sistema.
- 3. Una volta che il modulo controller non riesce a farlo scorrere ulteriormente, ruotare le maniglie della camma verso l'interno fino a quando non si bloccano sotto le ventole

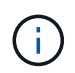

Non esercitare una forza eccessiva quando si fa scorrere il modulo controller nel contenitore per evitare di danneggiare i connettori.

Il modulo controller inizia ad avviarsi non appena viene inserito completamente nel contenitore.

- 4. Ripristinare il giveback automatico se è stato disattivato utilizzando storage failover modify -node local -auto-giveback true comando.
- 5. Se AutoSupport è abilitato, ripristinare/riattivare la creazione automatica dei casi utilizzando il system node autosupport invoke -node \* -type all -message MAINT=END comando.

# **Fase 5: Restituire il componente guasto a NetApp**

Restituire la parte guasta a NetApp, come descritto nelle istruzioni RMA fornite con il kit. Vedere ["Parti](https://mysupport.netapp.com/site/info/rma) [restituita sostituzioni"](https://mysupport.netapp.com/site/info/rma) per ulteriori informazioni.

# **Modulo i/O.**

# **Panoramica del modulo i/o di aggiunta e sostituzione - AFF A1K**

È possibile sostituire un modulo i/o guasto nel sistema storage con uno stesso tipo di modulo i/o o o con un altro tipo di modulo i/O. È inoltre possibile aggiungere un modulo i/o in un sistema con slot vuoti.

# **Modulo i/o aggiuntivo - AFF A1K**

È possibile aggiungere un modulo i/o al sistema di archiviazione aggiungendo un nuovo modulo i/o in un sistema di archiviazione con slot vuoti oppure sostituendo un modulo i/o con uno nuovo in un sistema di archiviazione completamente popolato.

## **Prima di iniziare**

- Controllare che ["NetApp Hardware Universe"](https://hwu.netapp.com/) il nuovo modulo di i/o sia compatibile con il sistema di storage e con la versione di ONTAP in uso.
- Se sono disponibili più slot, controllare le priorità degli slot in ["NetApp Hardware Universe"](https://hwu.netapp.com/) E utilizza il miglior modulo di i/O.
- Assicurarsi che tutti gli altri componenti funzionino correttamente.

## **Opzione 1: Aggiunta di un modulo i/o a un sistema di archiviazione con slot vuoti**

È possibile aggiungere un modulo i/o in uno slot vuoto del sistema di archiviazione.

## **Fase 1: Spegnere il nodo compromesso**

Arrestare o sostituire il controller compromesso utilizzando una delle seguenti opzioni.

## **Opzione 1: La maggior parte dei sistemi**

Per spegnere il controller compromesso, è necessario determinare lo stato del controller e, se necessario, assumere il controllo del controller in modo che il controller integro continui a servire i dati provenienti dallo storage del controller compromesso.

## **A proposito di questa attività**

Se si dispone di un cluster con più di due nodi, questo deve trovarsi in quorum. Se il cluster non è in quorum o un controller integro mostra false per idoneità e salute, è necessario correggere il problema prima di spegnere il controller compromesso; vedere ["Sincronizzare un nodo con il cluster".](https://docs.netapp.com/us-en/ontap/system-admin/synchronize-node-cluster-task.html?q=Quorum)

## **Fasi**

1. Se AutoSupport è attivato, sospendere la creazione automatica dei casi richiamando un comando di messaggio AutoSupport: system node autosupport invoke -node \* -type all -message MAINT=number of hours downh

Il seguente comando AutoSupport sopprime la creazione automatica dei casi per due ore: cluster1:\*> system node autosupport invoke -node \* -type all -message MAINT=2h

2. Disattivare il giveback automatico dalla console del controller integro: storage failover modify –node local -auto-giveback false

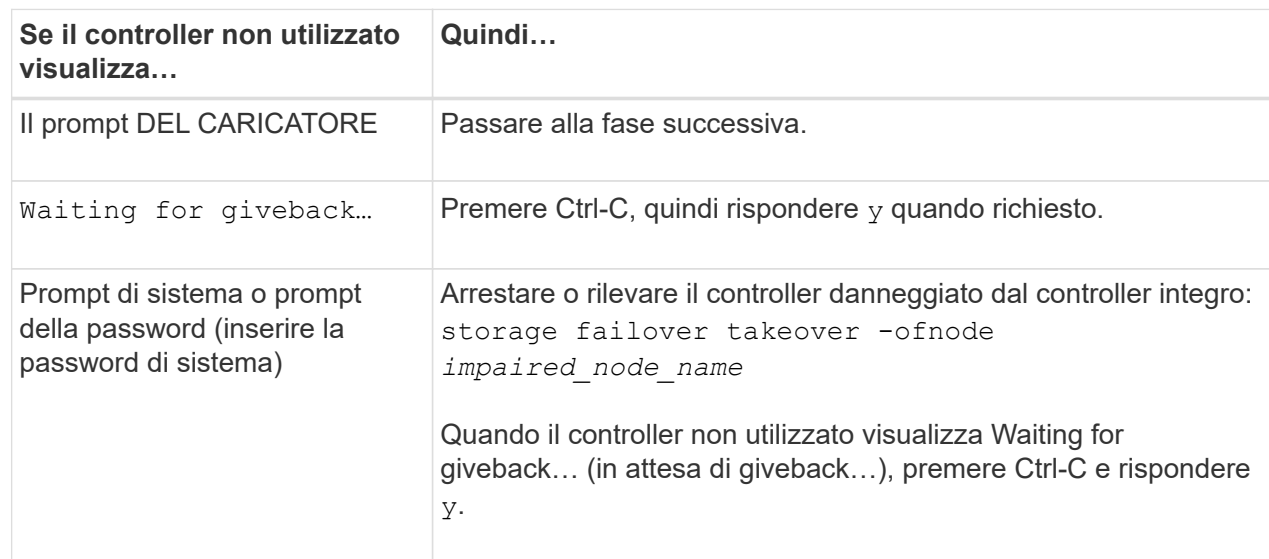

3. Portare la centralina danneggiata al prompt DEL CARICATORE:

## **Opzione 2: Controller in un MetroCluster**

Per spegnere il controller compromesso, è necessario determinare lo stato del controller e, se necessario, assumere il controllo del controller in modo che il controller integro continui a servire i dati provenienti dallo storage del controller compromesso.

- Se si dispone di un cluster con più di due nodi, questo deve trovarsi in quorum. Se il cluster non è in quorum o un controller integro mostra false per idoneità e salute, è necessario correggere il problema prima di spegnere il controller compromesso; vedere ["Sincronizzare un nodo con il cluster".](https://docs.netapp.com/us-en/ontap/system-admin/synchronize-node-cluster-task.html?q=Quorum)
- Se si dispone di una configurazione MetroCluster, è necessario confermare che lo stato di configurazione MetroCluster è configurato e che i nodi sono in uno stato abilitato e normale (metrocluster node show).

#### **Fasi**

1. Se AutoSupport è attivato, eliminare la creazione automatica del caso richiamando un messaggio AutoSupport: system node autosupport invoke -node \* -type all -message MAINT=number\_of\_hours\_downh

Il seguente messaggio AutoSupport elimina la creazione automatica del caso per due ore: cluster1:\*> system node autosupport invoke -node \* -type all -message MAINT=2h

- 2. Disattivare il giveback automatico dalla console del controller integro: storage failover modify –node local -auto-giveback false
- 3. Portare la centralina danneggiata al prompt DEL CARICATORE:

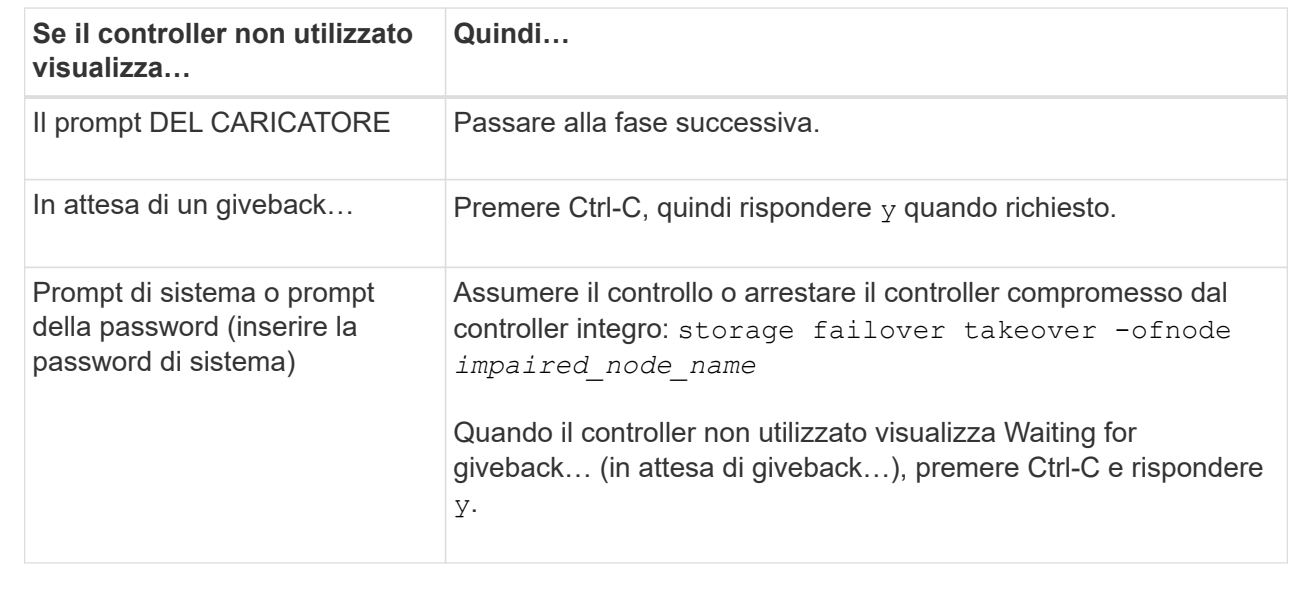

## **Fase 2: Aggiunta di moduli i/O.**

- 1. Se non si è già collegati a terra, mettere a terra l'utente.
- 2. Scollegare i cavi delle unità di alimentazione (PSU) dalle PSU dal controller.

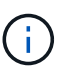

Se il sistema di storage in uso dispone di alimentatori CC, scollegare il blocco cavi di alimentazione dall'alimentatore.

- 3. Ruotare il vassoio di gestione dei cavi verso il basso tirando i pulsanti all'interno del vassoio di gestione dei cavi e ruotandolo verso il basso.
- 4. Rimuovere il modulo di chiusura dello slot di destinazione dal supporto:

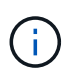

La figura seguente mostra la rimozione di un modulo i/o orizzontale e verticale. In genere, si rimuoverà un solo modulo i/O.

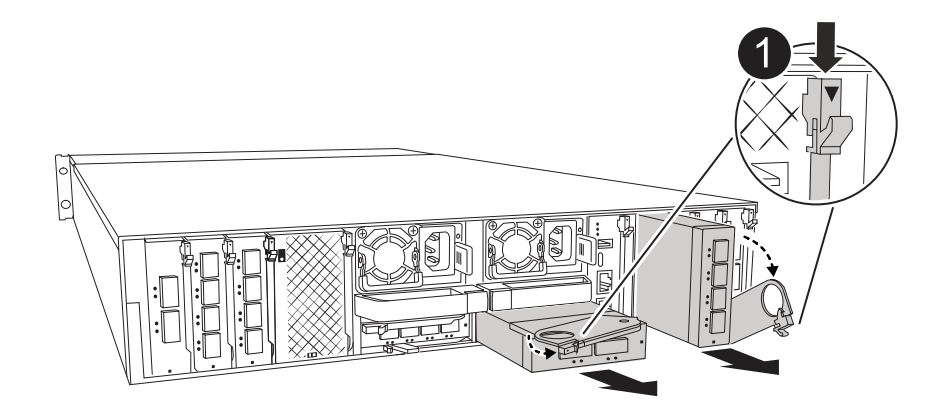

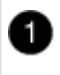

Pulsante di bloccaggio della camma

- a. Premere il dispositivo di chiusura della camma sul modulo di chiusura nello slot di destinazione.
- b. Ruotare il dispositivo di chiusura della camma verso il basso fino in fondo. Per i moduli orizzontali, ruotare la camma allontanandola dal modulo fino in fondo.
- c. Rimuovere il modulo dal contenitore agganciando il dito nell'apertura della leva della camma ed estraendo il modulo dal contenitore.
- 5. Installare il modulo i/o:
	- a. Allineare il modulo i/o con i bordi dell'apertura dello slot del contenitore.
	- b. Far scorrere delicatamente il modulo nello slot fino in fondo al contenitore, quindi ruotare il dispositivo di chiusura della camma completamente verso l'alto per bloccare il modulo in posizione.
- 6. Collegare il modulo i/O.

Se il modulo i/o è una scheda NIC, collegare il modulo agli switch dati.

Se il modulo i/o è un modulo di archiviazione, collegarlo al ripiano NS224.

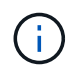

Assicurarsi che tutti gli slot i/o inutilizzati siano dotati di spazi vuoti per evitare possibili problemi di temperatura.

- 7. Ruotare il vassoio di gestione dei cavi verso l'alto fino alla posizione di chiusura.
- 8. Riavviare il controller dal prompt DEL CARICATORE: *Bye*

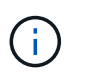

In questo modo, le schede PCIe e gli altri componenti vengono reinizializzati e il nodo viene riavviato.

- 9. Restituire il controller dal partner controller: *Storage failover giveback -offnode target\_node\_name*
- 10. Ripetere questi passi per il controller B.
- 11. Ripristinare il giveback automatico se è stato disattivato utilizzando storage failover modify -node local -auto-giveback true comando.
- 12. Se AutoSupport è abilitato, ripristinare/riattivare la creazione automatica dei casi utilizzando il system node autosupport invoke -node \* -type all -message MAINT=END comando.
- 13. Se è stato installato un modulo i/o di storage, installare e collegare i ripiani NS224, come descritto in ["Aggiunta a caldo di uno shelf"](https://docs.netapp.com/us-en/ontap-systems/ns224/hot-add-shelf.html).

## **Opzione 2: Aggiungere un modulo i/o in un sistema di archiviazione senza slot vuoti**

È possibile modificare un modulo i/o in uno slot i/o in un sistema completamente popolato rimuovendo un modulo i/o esistente e sostituirlo con un altro modulo i/O.

1. Se:

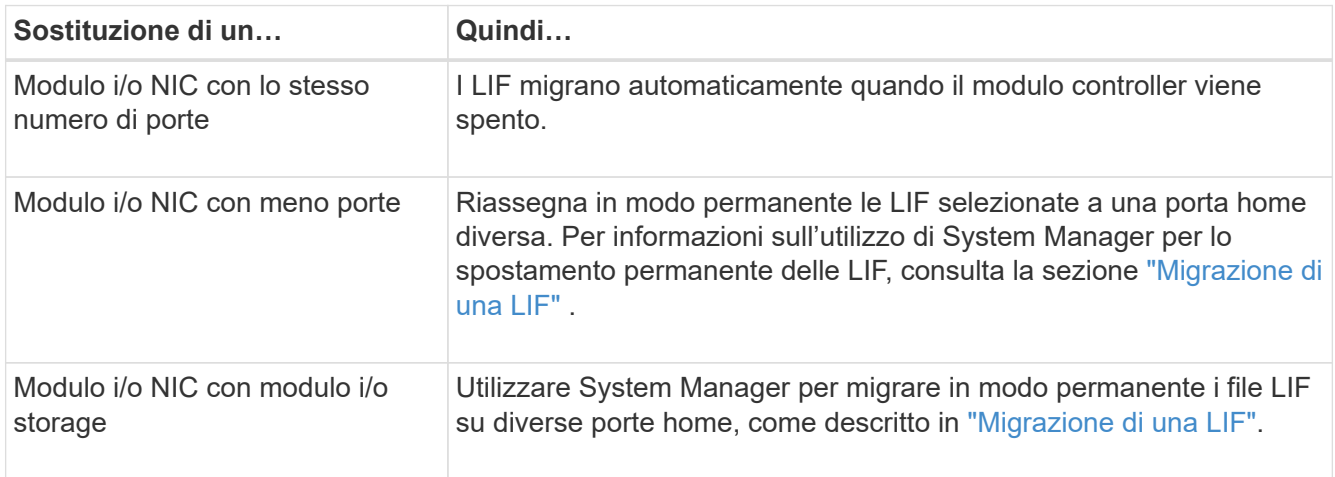

## **Fase 1: Spegnere il nodo compromesso**

Arrestare o sostituire il controller compromesso utilizzando una delle seguenti opzioni.

## **Opzione 1: La maggior parte dei sistemi**

Per spegnere il controller compromesso, è necessario determinare lo stato del controller e, se necessario, assumere il controllo del controller in modo che il controller integro continui a servire i dati provenienti dallo storage del controller compromesso.

## **A proposito di questa attività**

Se si dispone di un cluster con più di due nodi, questo deve trovarsi in quorum. Se il cluster non è in quorum o un controller integro mostra false per idoneità e salute, è necessario correggere il problema prima di spegnere il controller compromesso; vedere ["Sincronizzare un nodo con il cluster".](https://docs.netapp.com/us-en/ontap/system-admin/synchronize-node-cluster-task.html?q=Quorum)

## **Fasi**

1. Se AutoSupport è attivato, sospendere la creazione automatica dei casi richiamando un comando di messaggio AutoSupport: system node autosupport invoke -node \* -type all -message MAINT=number of hours downh

Il seguente comando AutoSupport sopprime la creazione automatica dei casi per due ore: cluster1:\*> system node autosupport invoke -node \* -type all -message MAINT=2h

2. Disattivare il giveback automatico dalla console del controller integro: storage failover modify –node local -auto-giveback false

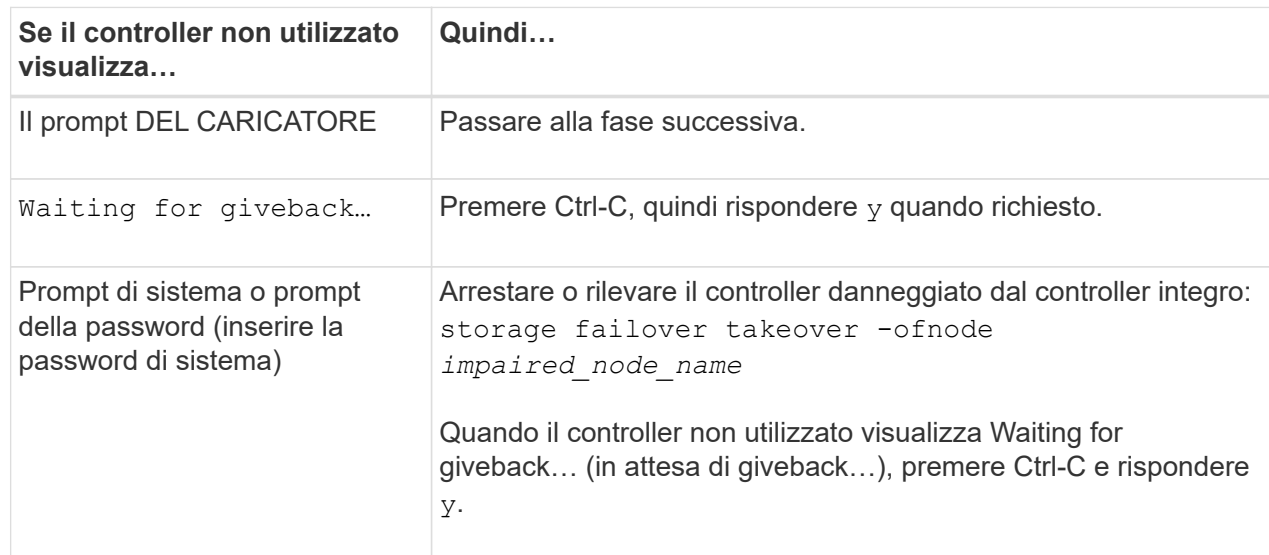

3. Portare la centralina danneggiata al prompt DEL CARICATORE:

## **Opzione 2: Controller in un MetroCluster**

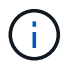

Non utilizzare questa procedura se il sistema si trova in una configurazione MetroCluster a due nodi.

Per spegnere il controller compromesso, è necessario determinare lo stato del controller e, se necessario, assumere il controllo del controller in modo che il controller integro continui a servire i dati provenienti dallo storage del controller compromesso.

• Se si dispone di un cluster con più di due nodi, questo deve trovarsi in quorum. Se il cluster non è in quorum o un controller integro mostra false per idoneità e salute, è necessario correggere il problema prima di spegnere il controller compromesso; vedere ["Sincronizzare un nodo con il cluster".](https://docs.netapp.com/us-en/ontap/system-admin/synchronize-node-cluster-task.html?q=Quorum)

• Se si dispone di una configurazione MetroCluster, è necessario confermare che lo stato di configurazione MetroCluster è configurato e che i nodi sono in uno stato abilitato e normale (metrocluster node show).

## **Fasi**

1. Se AutoSupport è attivato, sospendere la creazione automatica dei casi richiamando un comando AutoSupport: system node autosupport invoke -node \* -type all -message MAINT=number\_of\_hours\_downh

Il seguente comando AutoSupport sopprime la creazione automatica dei casi per due ore: cluster1:\*> system node autosupport invoke -node \* -type all -message MAINT=2h

2. Disattivare il giveback automatico dalla console del controller integro: storage failover modify –node local -auto-giveback false

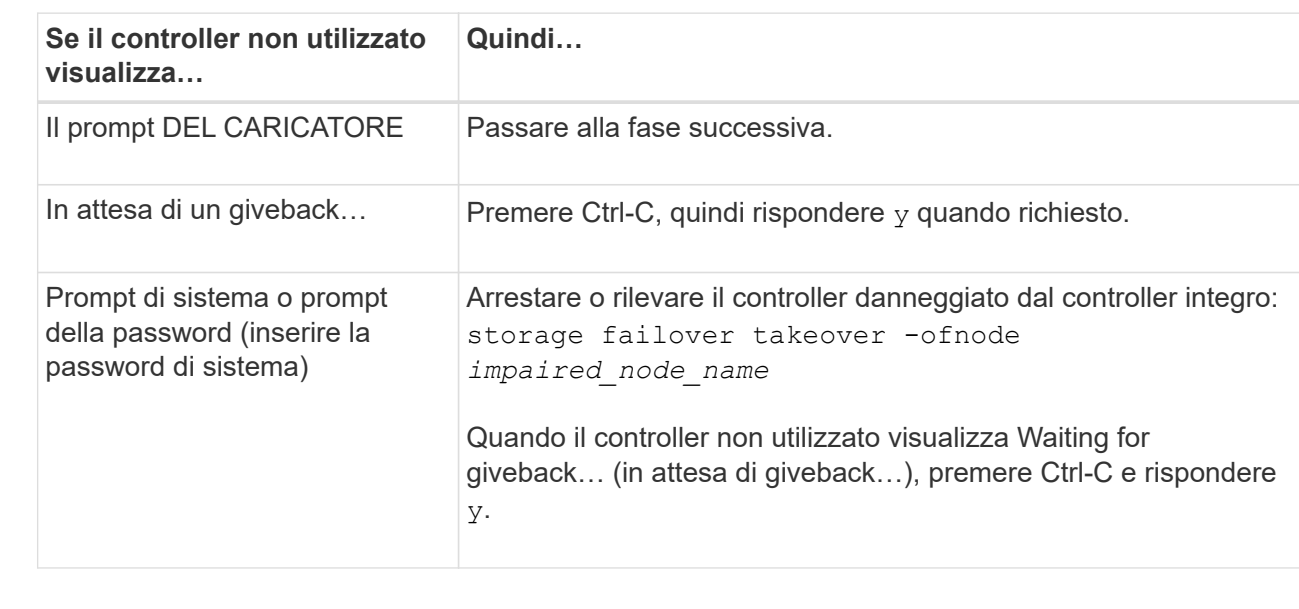

3. Portare la centralina danneggiata al prompt DEL CARICATORE:

### **Fase 2: Sostituire un modulo i/O.**

- 1. Se non si è già collegati a terra, mettere a terra l'utente.
- 2. Scollegare i cavi dell'alimentatore dalle PSU dal controller.

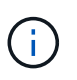

Se il sistema di storage in uso dispone di alimentatori CC, scollegare il blocco cavi di alimentazione dall'alimentatore.

- 3. Scollegare eventuali cavi dal modulo i/o di destinazione.
- 4. Ruotare il vassoio di gestione dei cavi verso il basso tirando i pulsanti all'interno del vassoio di gestione dei cavi e ruotandolo verso il basso.
- 5. Rimuovere il modulo i/o di destinazione dallo chassis:

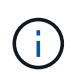

La figura seguente mostra la rimozione di un modulo i/o orizzontale e verticale. In genere, si rimuoverà un solo modulo i/O.

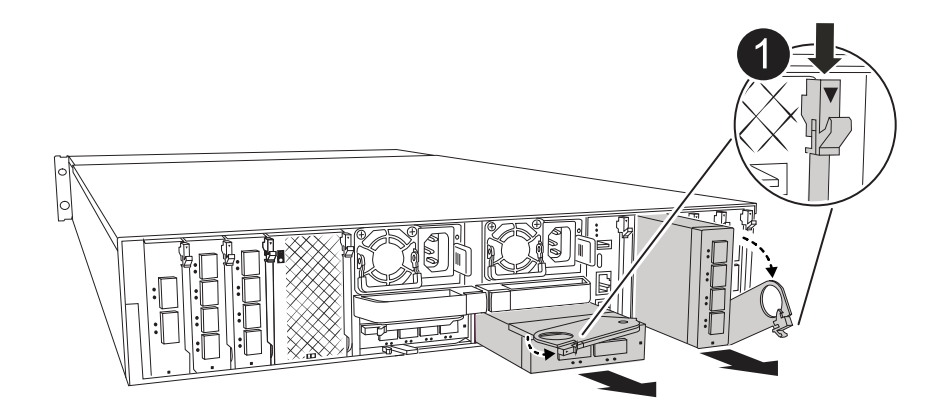

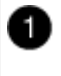

Pulsante di bloccaggio della camma

a. Premere il pulsante del dispositivo di chiusura a camma.

Il dispositivo di chiusura a camma si allontana dal telaio.

- b. Ruotare il dispositivo di chiusura della camma verso il basso fino in fondo. Per i moduli orizzontali, ruotare la camma allontanandola dal modulo fino in fondo.
- c. Rimuovere il modulo dal contenitore agganciando il dito nell'apertura della leva della camma ed estraendo il modulo dal contenitore.

Assicurarsi di tenere traccia dello slot in cui si trovava il modulo i/O.

- 6. Installare il modulo i/o nello slot di destinazione del contenitore:
	- a. Allineare il modulo con i bordi dell'apertura dello slot del contenitore.
	- b. Far scorrere delicatamente il modulo nello slot fino in fondo al contenitore, quindi ruotare il dispositivo di chiusura della camma completamente verso l'alto per bloccare il modulo in posizione.
- 7. Collegare il modulo i/O.
- 8. Ripetere i passi di rimozione e installazione per sostituire i moduli aggiuntivi per la centralina.
- 9. Ricollegare le PSU.
- 10. Ruotare il vassoio di gestione dei cavi verso l'alto fino alla posizione di chiusura.
- 11. Riavviare il controller dal prompt del CARICATORE:\_bye\_
	- a. Controllare la versione di BMC sul controller: *System service-processor show*
	- b. Se necessario, aggiornare il firmware BMC: *System service-processor image update*
	- c. Riavviare il nodo: *Bye*

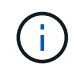

In questo modo, le schede PCIe e gli altri componenti vengono reinizializzati e il nodo viene riavviato.

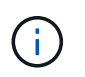

Se si verifica un problema durante il riavvio, vedere ["BURT 1494308 - lo spegnimento](https://mysupport.netapp.com/site/bugs-online/product/ONTAP/BURT/1494308) [dell'ambiente potrebbe essere attivato durante la sostituzione del modulo i/O."](https://mysupport.netapp.com/site/bugs-online/product/ONTAP/BURT/1494308)

12. Restituire il controller dal partner controller: *Storage failover giveback -offnode target\_node\_name*

- 13. Abilitare il giveback automatico se è stato disattivato: *Storage failover modify -node local -auto-giveback true*
- 14. Se hai aggiunto:

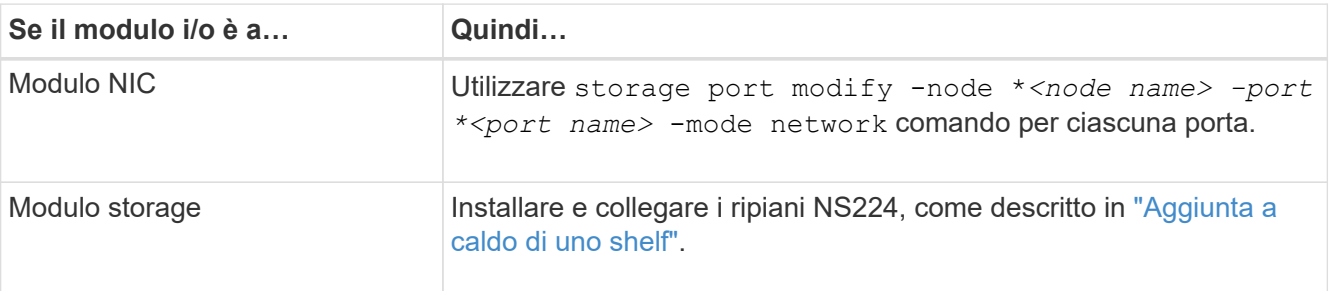

15. Ripetere questi passi per il controller B.

# **Sostituire il modulo i/o - AFF A1K**

Utilizzare questa procedura per sostituire un modulo i/o guasto.

- Puoi utilizzare questa procedura con tutte le versioni di ONTAP supportate dal tuo sistema storage.
- Tutti gli altri componenti del sistema di storage devono funzionare correttamente; in caso contrario, contattare il supporto tecnico.

## **Fase 1: Spegnere il nodo compromesso**

Arrestare o sostituire il controller compromesso utilizzando una delle seguenti opzioni.

## **Opzione 1: La maggior parte dei sistemi**

Per spegnere il controller compromesso, è necessario determinare lo stato del controller e, se necessario, assumere il controllo del controller in modo che il controller integro continui a servire i dati provenienti dallo storage del controller compromesso.

## **A proposito di questa attività**

Se si dispone di un cluster con più di due nodi, questo deve trovarsi in quorum. Se il cluster non è in quorum o un controller integro mostra false per idoneità e salute, è necessario correggere il problema prima di spegnere il controller compromesso; vedere ["Sincronizzare un nodo con il cluster".](https://docs.netapp.com/us-en/ontap/system-admin/synchronize-node-cluster-task.html?q=Quorum)

## **Fasi**

1. Se AutoSupport è attivato, sospendere la creazione automatica dei casi richiamando un comando di messaggio AutoSupport: system node autosupport invoke -node \* -type all -message MAINT=number of hours downh

Il seguente comando AutoSupport sopprime la creazione automatica dei casi per due ore: cluster1:\*> system node autosupport invoke -node \* -type all -message MAINT=2h

2. Disattivare il giveback automatico dalla console del controller integro: storage failover modify –node local -auto-giveback false

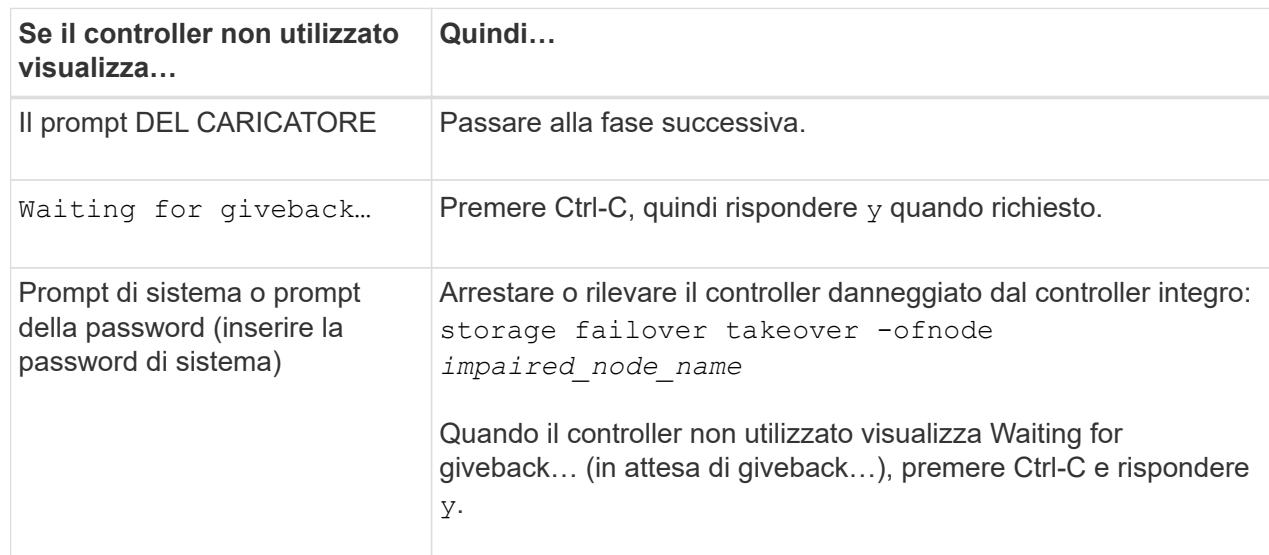

3. Portare la centralina danneggiata al prompt DEL CARICATORE:

### **Opzione 2: Controller in un MetroCluster**

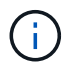

Non utilizzare questa procedura se il sistema si trova in una configurazione MetroCluster a due nodi.

Per spegnere il controller compromesso, è necessario determinare lo stato del controller e, se necessario, assumere il controllo del controller in modo che il controller integro continui a servire i dati provenienti dallo storage del controller compromesso.

• Se si dispone di un cluster con più di due nodi, questo deve trovarsi in quorum. Se il cluster non è in quorum o un controller integro mostra false per idoneità e salute, è necessario correggere il problema prima di spegnere il controller compromesso; vedere ["Sincronizzare un nodo con il cluster".](https://docs.netapp.com/us-en/ontap/system-admin/synchronize-node-cluster-task.html?q=Quorum)

• Se si dispone di una configurazione MetroCluster, è necessario confermare che lo stato di configurazione MetroCluster è configurato e che i nodi sono in uno stato abilitato e normale (metrocluster node show).

## **Fasi**

1. Se AutoSupport è attivato, sospendere la creazione automatica dei casi richiamando un comando AutoSupport: system node autosupport invoke -node \* -type all -message MAINT=number\_of\_hours\_downh

Il seguente comando AutoSupport sopprime la creazione automatica dei casi per due ore: cluster1:\*> system node autosupport invoke -node \* -type all -message MAINT=2h

2. Disattivare il giveback automatico dalla console del controller integro: storage failover modify –node local -auto-giveback false

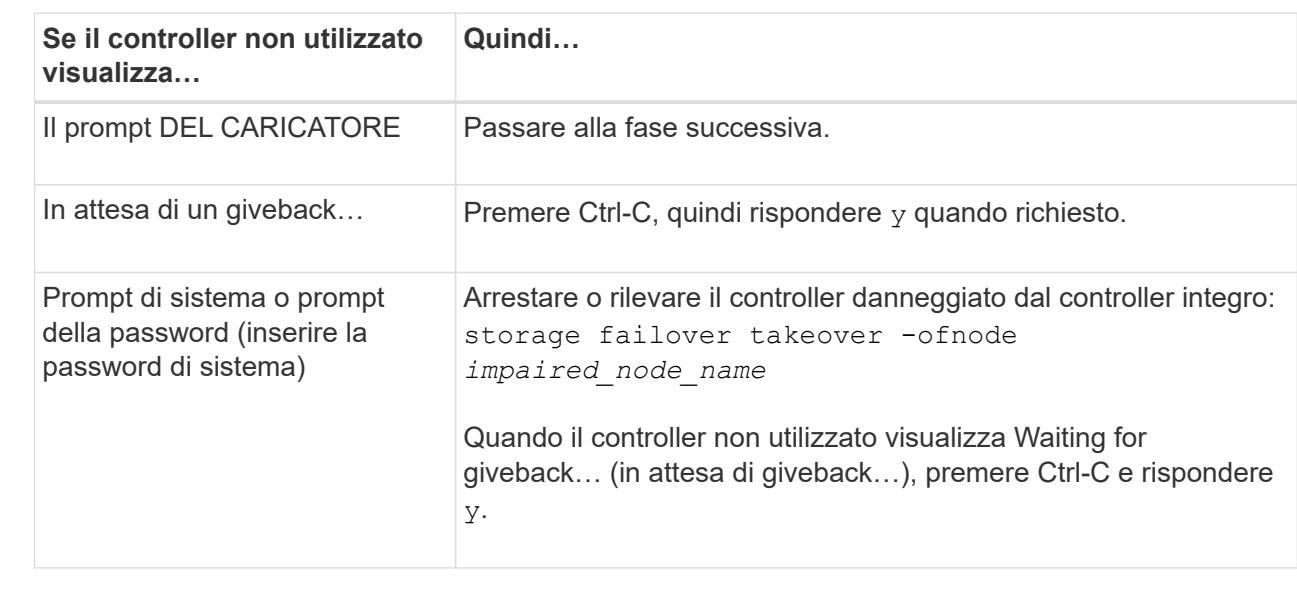

3. Portare la centralina danneggiata al prompt DEL CARICATORE:

## **Fase 2: Sostituire un modulo i/o guasto**

Per sostituire un modulo i/o, individuarlo all'interno del contenitore e seguire la sequenza specifica di passi.

- 1. Se non si è già collegati a terra, mettere a terra l'utente.
- 2. Scollegare i cavi delle PSU dalle PSU dal controller.

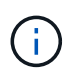

Se il sistema di storage è dotato di alimentatori CC, scollegare il blocco cavi di alimentazione dagli alimentatori.

- 3. Scollegare eventuali cavi dal modulo i/o di destinazione.
- 4. Ruotare il vassoio di gestione dei cavi verso il basso tirando i pulsanti su entrambi i lati all'interno del vassoio di gestione dei cavi, quindi ruotare il vassoio verso il basso.

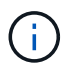

La figura seguente mostra la rimozione di un modulo i/o orizzontale e verticale. In genere, si rimuoverà un solo modulo i/O.

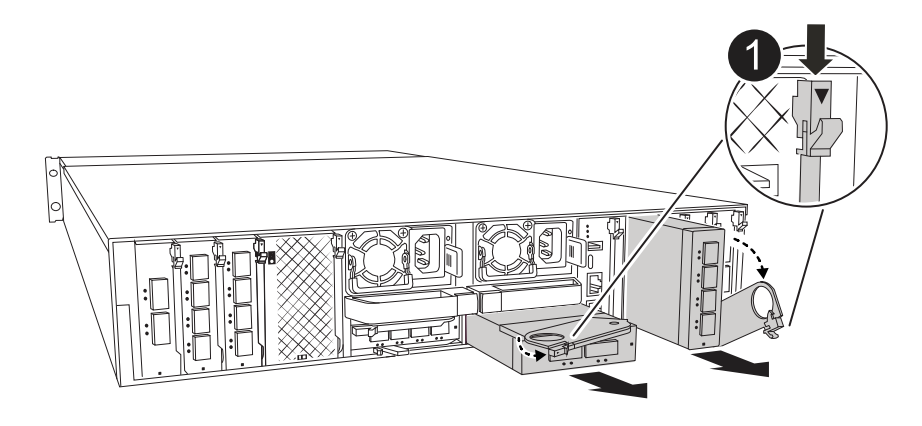

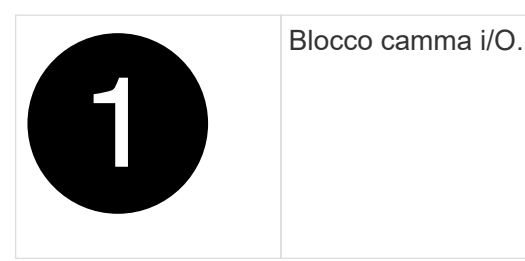

Assicurarsi di etichettare i cavi in modo da conoscerne la provenienza.

- 5. Rimuovere il modulo i/o di destinazione dal contenitore:
	- a. Premere il pulsante CAM sul modulo target.

Il pulsante della camma si allontana dal contenitore.

- b. Ruotare il dispositivo di chiusura della camma verso il basso fino in fondo. Per i moduli orizzontali, ruotare la camma allontanandola dal modulo fino in fondo.
- c. Rimuovere il modulo dal contenitore agganciando il dito nell'apertura della leva della camma ed estraendo il modulo dal contenitore.

Assicurarsi di tenere traccia dello slot in cui si trovava il modulo i/O.

- 6. Mettere da parte il modulo i/O.
- 7. Installare il modulo i/o sostitutivo nel contenitore:
	- a. Allineare il modulo con i bordi dell'apertura dello slot del contenitore.
	- b. Far scorrere delicatamente il modulo nello slot fino in fondo al contenitore, quindi ruotare il dispositivo di chiusura della camma completamente verso l'alto per bloccare il modulo in posizione.
- 8. Collegare il modulo i/O.
- 9. Ricollegare le PSU.
- 10. Ruotare il vassoio di gestione dei cavi verso l'alto fino alla posizione di chiusura.

## **Fase 3: Riavviare il controller**

Dopo aver sostituito un modulo i/o, è necessario riavviare il modulo controller.

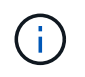

Se il nuovo modulo i/o non è lo stesso modello del modulo guasto, è necessario prima riavviare il BMC.

## **Fasi**

- 1. Riavviare il BMC se il modulo sostitutivo non è lo stesso modello del modulo precedente:
	- a. Dal prompt del CARICATORE, passare alla modalità privilegi avanzata: *Set Privilege Advanced*
	- b. Riavviare BMC: *Sp reboot*
- 2. Dal prompt del CARICATORE, riavviare il nodo: *Bye*

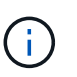

In questo modo, vengono reinizializzate le schede i/o e altri componenti e viene riavviato il nodo.

- 3. Riportare il nodo al normale funzionamento: *Failover giveback dello storage -ofnode inedito\_node\_name*
- 4. Se il giveback automatico è stato disattivato, riabilitarlo: *Storage failover modify -node local -auto-giveback true*

## **Fase 4: Restituire la parte guasta a NetApp**

Restituire la parte guasta a NetApp, come descritto nelle istruzioni RMA fornite con il kit. Vedere ["Parti](https://mysupport.netapp.com/site/info/rma) [restituita sostituzioni"](https://mysupport.netapp.com/site/info/rma) per ulteriori informazioni.

# **Sostituire l'alimentatore - AFF A1K**

La sostituzione di un alimentatore comporta lo scollegamento dell'alimentatore di destinazione dalla fonte di alimentazione, lo scollegamento del cavo di alimentazione, la rimozione dell'alimentatore precedente e l'installazione dell'alimentatore sostitutivo, quindi il ricollegamento alla fonte di alimentazione.

Gli alimentatori sono ridondanti e sostituibili a caldo.

## **A proposito di questa attività**

Questa procedura è stata scritta per la sostituzione di una PSU alla volta.

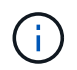

Non combinare PSU con diversi indici di efficienza. Sostituire sempre come per come.

### **Fasi**

- 1. Se non si è già collegati a terra, mettere a terra l'utente.
- 2. Identificare la PSU che si desidera sostituire, in base ai messaggi di errore della console o tramite il LED di errore rosso sull'alimentatore.
- 3. Scollegare l'alimentatore aprendo il fermo del cavo di alimentazione, quindi scollegare il cavo di alimentazione dall'alimentatore.
- 4. Rimuovere l'alimentatore ruotando la maniglia verso l'alto, premere la linguetta di bloccaggio, quindi estrarre l'alimentatore dal modulo controller.

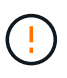

L'alimentatore è in corto. Utilizzare sempre due mani per sostenerlo durante la rimozione dal modulo controller in modo che non si sposti improvvisamente dal modulo controller e non causi lesioni.

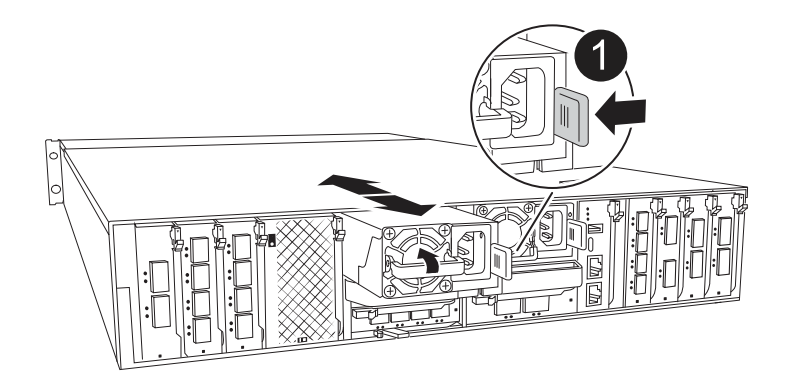

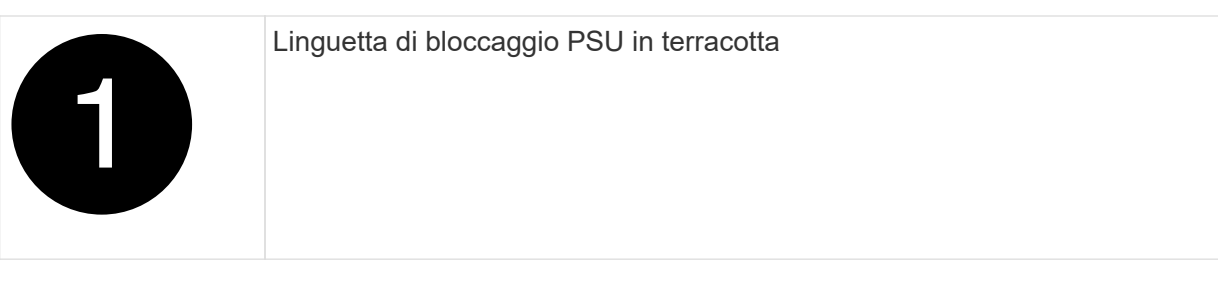

- 5. Installare l'alimentatore sostitutivo nel modulo controller:
	- a. Con entrambe le mani, sostenere e allineare i bordi dell'alimentatore sostitutivo con l'apertura nel modulo controller.
	- b. Spingere delicatamente l'alimentatore nel modulo controller fino a quando la linguetta di bloccaggio non scatta in posizione.

Gli alimentatori si innestano correttamente solo con il connettore interno e si bloccano in un modo.

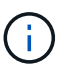

Per evitare di danneggiare il connettore interno, non esercitare una forza eccessiva quando si inserisce l'alimentatore nel sistema.

- 6. Ricollegare il cablaggio dell'alimentatore:
	- a. Ricollegare il cavo di alimentazione all'alimentatore.
	- b. Fissare il cavo di alimentazione all'alimentatore utilizzando il fermo del cavo di alimentazione.

Una volta ripristinata l'alimentazione all'alimentatore, il LED di stato deve essere verde.

7. Restituire la parte guasta a NetApp, come descritto nelle istruzioni RMA fornite con il kit. Vedere ["Parti](https://mysupport.netapp.com/site/info/rma) [restituita sostituzioni"](https://mysupport.netapp.com/site/info/rma) per ulteriori informazioni.

# **Sostituire la batteria dell'orologio in tempo reale - AFF A1K**

Si sostituisce la batteria dell'orologio in tempo reale (RTC) nel modulo controller in modo che i servizi e le applicazioni del sistema che dipendono dalla sincronizzazione dell'ora accurata continuino a funzionare.

- È possibile utilizzare questa procedura con tutte le versioni di ONTAP supportate dal sistema.
- Tutti gli altri componenti del sistema devono funzionare correttamente; in caso contrario, contattare il supporto tecnico.

# **Fase 1: Spegnere il controller compromesso**

Arrestare o sostituire il controller compromesso utilizzando una delle seguenti opzioni.

## **Opzione 1: La maggior parte dei sistemi**

Per spegnere il controller compromesso, è necessario determinare lo stato del controller e, se necessario, assumere il controllo del controller in modo che il controller integro continui a servire i dati provenienti dallo storage del controller compromesso.

## **A proposito di questa attività**

• Se si dispone di un sistema SAN, è necessario aver controllato i messaggi di evento cluster kernel-service show) per il blade SCSI del controller danneggiato. Il cluster kernelservice show comando (dalla modalità avanzata precedente) visualizza il nome del nodo, lo stato del quorum di quel nodo, lo stato di disponibilità di quel nodo e lo stato operativo di quel nodo.

Ogni processo SCSI-blade deve essere in quorum con gli altri nodi del cluster. Eventuali problemi devono essere risolti prima di procedere con la sostituzione.

• Se si dispone di un cluster con più di due nodi, questo deve trovarsi in quorum. Se il cluster non è in quorum o un controller integro mostra false per idoneità e salute, è necessario correggere il problema prima di spegnere il controller compromesso; vedere ["Sincronizzare un nodo con il cluster".](https://docs.netapp.com/us-en/ontap/system-admin/synchronize-node-cluster-task.html?q=Quorum)

### **Fasi**

1. Se AutoSupport è attivato, sospendere la creazione automatica dei casi richiamando un messaggio AutoSupport: system node autosupport invoke -node \* -type all -message MAINT=<# of hours>h

Il seguente messaggio AutoSupport elimina la creazione automatica del caso per due ore: cluster1:> system node autosupport invoke -node \* -type all -message MAINT=2h

2. Disattivare il giveback automatico dalla console del controller integro: storage failover modify –node local -auto-giveback false

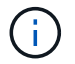

Quando viene visualizzato *Vuoi disattivare il giveback automatico?*, inserisci y.

3. Portare la centralina danneggiata al prompt DEL CARICATORE:

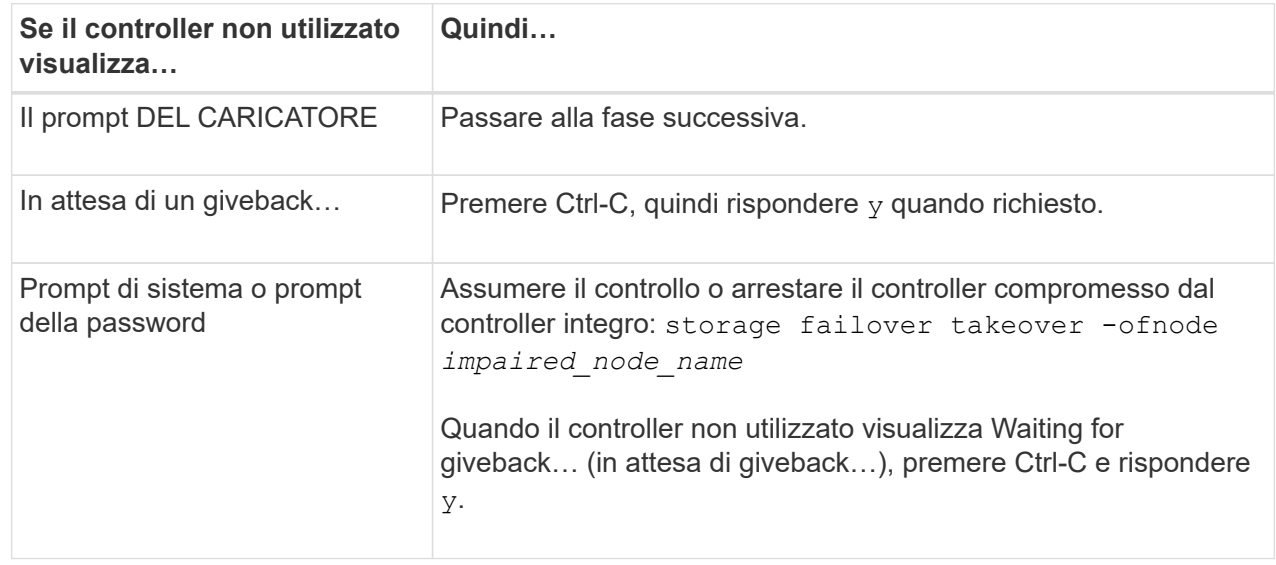

## **Opzione 2: Controller in un MetroCluster**

Per spegnere il controller compromesso, è necessario determinare lo stato del controller e, se necessario, assumere il controllo del controller in modo che il controller integro continui a servire i dati provenienti dallo storage del controller compromesso.

- Se si dispone di un cluster con più di due nodi, questo deve trovarsi in quorum. Se il cluster non è in quorum o un controller integro mostra false per idoneità e salute, è necessario correggere il problema prima di spegnere il controller compromesso; vedere ["Sincronizzare un nodo con il cluster".](https://docs.netapp.com/us-en/ontap/system-admin/synchronize-node-cluster-task.html?q=Quorum)
- Se si dispone di una configurazione MetroCluster, è necessario confermare che lo stato di configurazione MetroCluster è configurato e che i nodi sono in uno stato abilitato e normale (metrocluster node show).

## **Fasi**

1. Se AutoSupport è attivato, eliminare la creazione automatica del caso richiamando un messaggio AutoSupport: system node autosupport invoke -node \* -type all -message MAINT=number\_of\_hours\_downh

Il seguente messaggio AutoSupport elimina la creazione automatica del caso per due ore: cluster1:\*> system node autosupport invoke -node \* -type all -message MAINT=2h

2. Disattivare il giveback automatico dalla console del controller integro: storage failover modify –node local -auto-giveback false

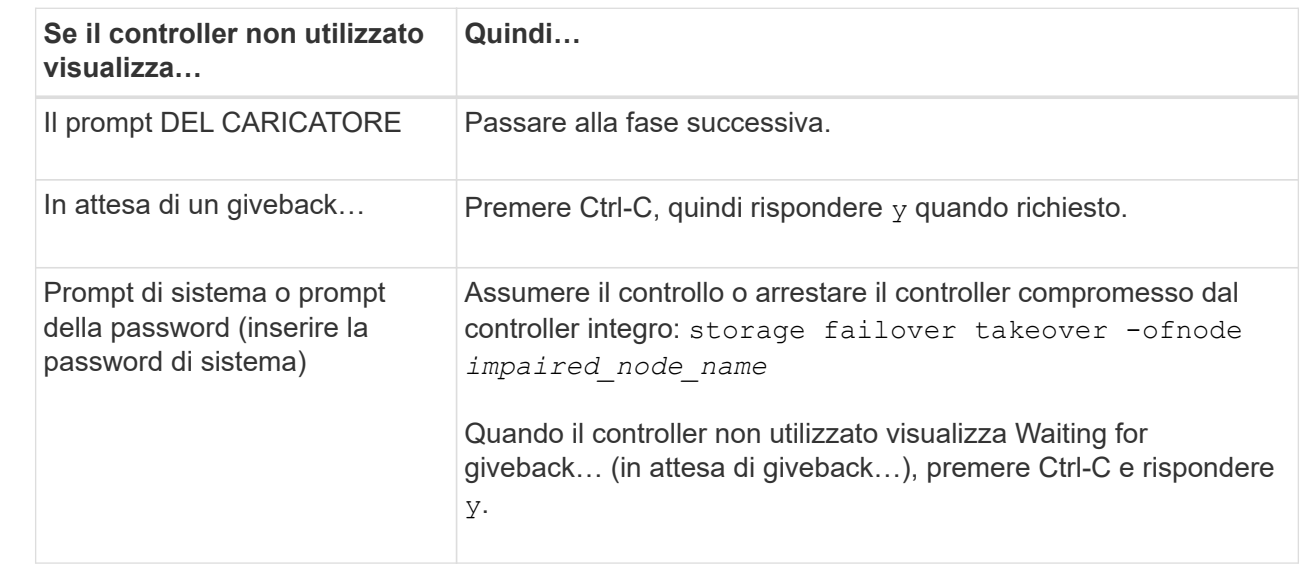

3. Portare la centralina danneggiata al prompt DEL CARICATORE:

# **Fase 2: Rimuovere il modulo controller**

È necessario rimuovere il modulo controller dal contenitore quando si sostituisce il modulo controller o un componente all'interno del modulo controller.

1. Controllare il LED di stato NVRAM situato nello slot 4/5 del sistema. Sul pannello anteriore del modulo controller è presente anche un LED NVRAM. Cercare l'icona NV:

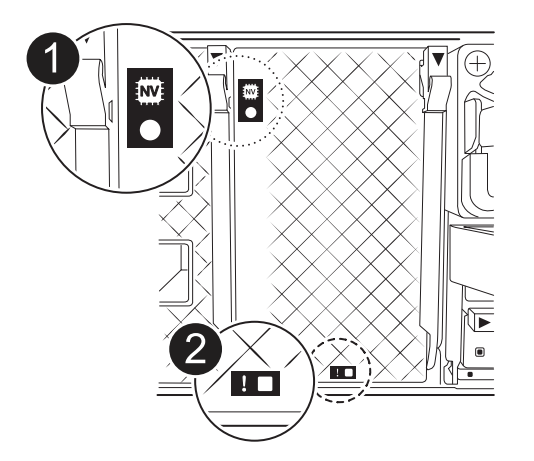

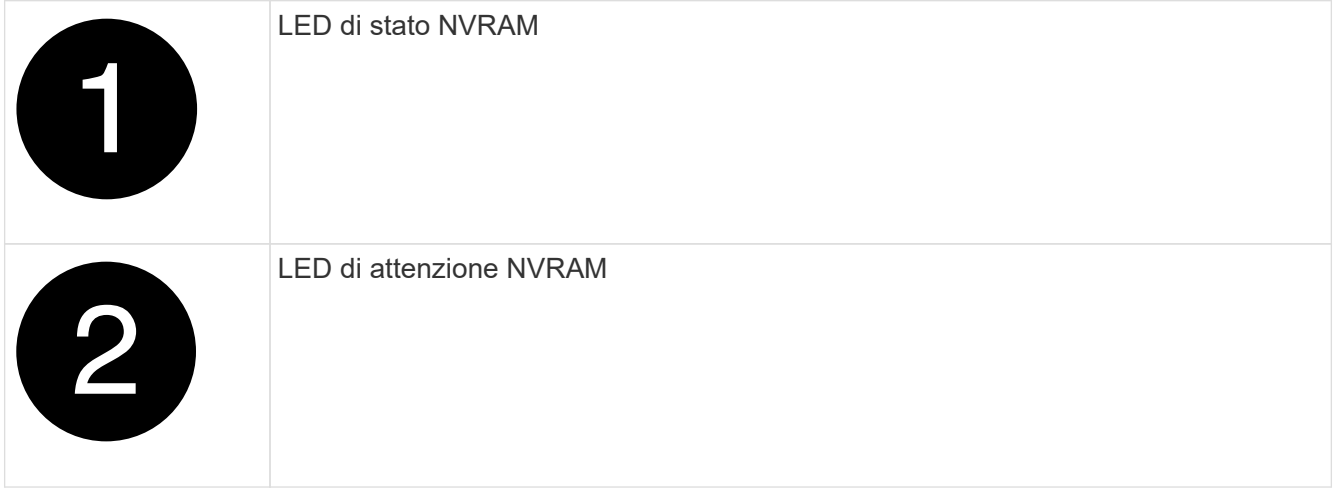

Se il LED di stato NVRAM lampeggia, il modulo controller potrebbe non essere stato rilevato o arrestato correttamente (dati non registrati). Se il modulo del controller associato non è stato rilevato correttamente, contattare prima di continuare con ["Supporto NetApp"](https://mysupport.netapp.com/site/global/dashboard) questa procedura.

Il comportamento generale del LED di stato NVRAM sul modulo controller danneggiato è il seguente:

- Il LED di stato NVRAM lampeggia quando l'alimentazione viene interrotta dal modulo controller e il modulo controller si trova nello stato "in attesa di giveback" oppure il modulo controller non viene rilevato o arrestato correttamente (dati non impegnati).
- Il LED di stato NVRAM lampeggia quando il modulo controller viene rimosso dal contenitore e potrebbe indicare che il modulo controller non è stato rilevato o arrestato correttamente (dati non registrati). Verificare che il modulo controller sia stato acquisito in modo corretto dal modulo controller partner o che il modulo controller danneggiato mostri waiting for giveback. Quindi, il LED lampeggiante può essere ignorato (e il controller può essere rimosso dal contenitore).
- 2. Se non si è già collegati a terra, mettere a terra l'utente.
- 3. Sulla parte anteriore dell'unità, agganciare le dita nei fori delle camme di bloccaggio, premere le linguette sulle leve a camma e ruotare delicatamente, ma con decisione, entrambi i fermi verso di sé contemporaneamente.

Il modulo controller si sposta leggermente all'esterno del contenitore.

 $\mathbf{I}$
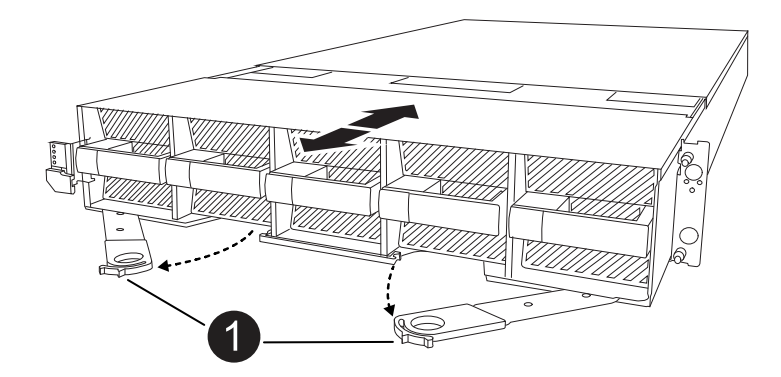

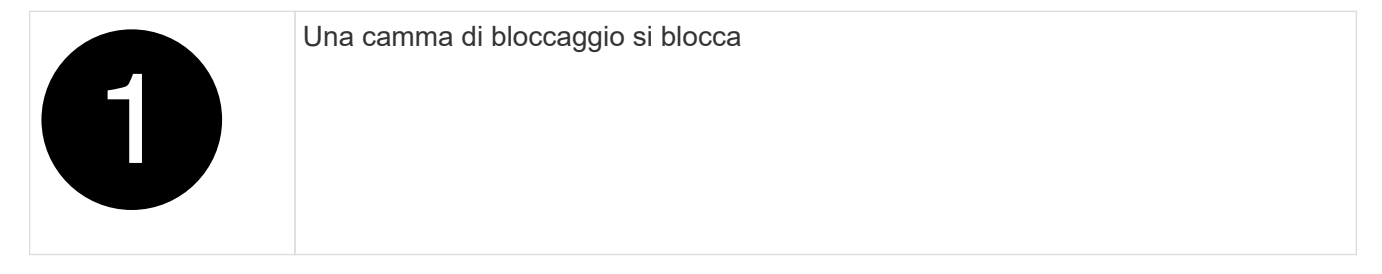

4. Estrarre il modulo controller dal contenitore e collocarlo su una superficie piana e stabile.

Assicurarsi di sostenere la parte inferiore del modulo controller mentre lo si estrae dal contenitore.

### **Fase 3: Sostituire la batteria RTC**

Rimuovere la batteria RTC guasta e installare la batteria RTC di ricambio.

- 1. Aprire il condotto dell'aria della centralina sulla parte superiore della centralina.
	- a. Inserire le dita nelle cavità alle estremità più lontane del condotto dell'aria.
	- b. Sollevare il condotto dell'aria e ruotarlo verso l'alto fino in fondo.
- 2. Individuare la batteria RTC sotto il condotto dell'aria.

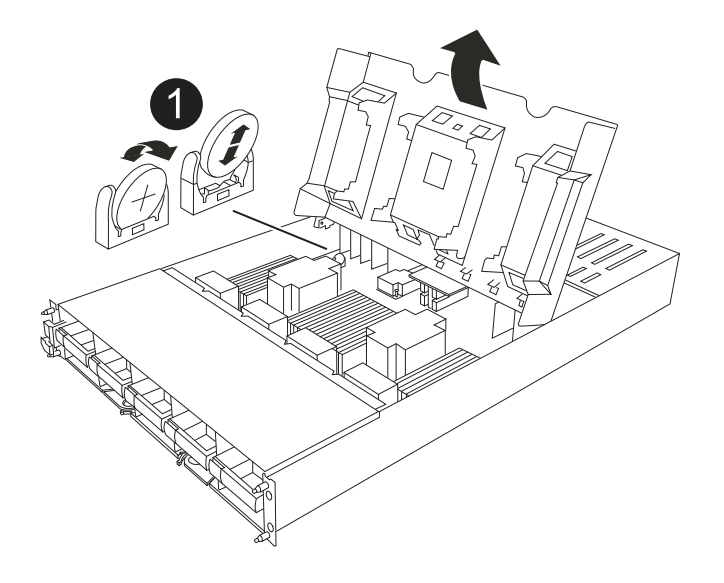

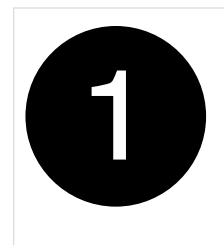

3. Estrarre delicatamente la batteria dal supporto, ruotarla verso l'esterno, quindi estrarla dal supporto.

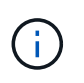

Prendere nota della polarità della batteria mentre viene rimossa dal supporto. La batteria è contrassegnata con un segno più e deve essere posizionata correttamente nel supporto. Un segno più vicino al supporto indica come posizionare la batteria.

- 4. Rimuovere la batteria di ricambio dalla confezione antistatica per la spedizione.
- 5. Prendere nota della polarità della batteria RTC, quindi inserirla nel supporto inclinandola e spingendola verso il basso.
- 6. Controllare visivamente che la batteria sia completamente installata nel supporto e che la polarità sia corretta.

### **Fase 4: Reinstallare il modulo controller**

Reinstallare il modulo controller e avviarlo.

- 1. In caso contrario, chiudere il condotto dell'aria.
- 2. Allineare l'estremità del modulo controller con l'apertura nel contenitore, quindi far scorrere il modulo controller nel telaio con le leve ruotate lontano dalla parte anteriore del sistema.
- 3. Una volta che il modulo controller non riesce a farlo scorrere ulteriormente, ruotare le maniglie della camma verso l'interno fino a quando non si bloccano sotto le ventole

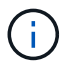

Non esercitare una forza eccessiva quando si fa scorrere il modulo controller nel contenitore per evitare di danneggiare i connettori.

Il modulo controller inizia ad avviarsi non appena viene inserito completamente nel contenitore.

- 4. Ripristinare il giveback automatico se è stato disattivato utilizzando storage failover modify -node local -auto-giveback true comando.
- 5. Se AutoSupport è abilitato, ripristinare/riattivare la creazione automatica dei casi utilizzando il system node autosupport invoke -node \* -type all -message MAINT=END comando.

### **Passaggio 5: Reimpostare l'ora e la data sul controller**

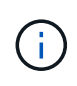

Dopo aver sostituito la batteria RTC, inserito il controller e acceso il primo ripristino del BIOS, vengono visualizzati i seguenti messaggi di errore: RTC date/time error. Reset date/time to default RTC power failure error Questi messaggi sono stati eliminati ed è possibile continuare con questa procedura.

1. Controllare la data e l'ora sul controller integro con il comando *cluster date show*.

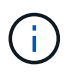

Se il sistema si arresta al menu di avvio, selezionare l'opzione per Reboot node e rispondere *y* quando richiesto, quindi avviare il CARICATORE premendo *Ctrl-C*

- 1. Al prompt DEL CARICATORE sul controller di destinazione, controllare l'ora e la data con il cluster date show comando.
- 2. Se necessario, modificare la data con set date  $mm/dd/yyyy$  comando.
- 3. Se necessario, impostare l'ora, in GMT, utilizzando set time hh:mm:ss comando.
	- a. Confermare la data e l'ora sul controller di destinazione.
	- b. Al prompt del CARICATORE, immettere *bye* per reinizializzare le schede PCIe e gli altri componenti e lasciare che il controller si riavvii.
	- c. Ripristinare il normale funzionamento del controller restituendo lo storage *storage failover giveback -ofnode \_compromesse\_node\_name\_*
	- d. Se il giveback automatico è stato disattivato, riabilitarlo: *Storage failover modify -node local -auto -giveback true*

### **Fase 6: Restituire la parte guasta a NetApp**

Restituire la parte guasta a NetApp, come descritto nelle istruzioni RMA fornite con il kit. Vedere ["Parti](https://mysupport.netapp.com/site/info/rma) [restituita sostituzioni"](https://mysupport.netapp.com/site/info/rma) per ulteriori informazioni.

# **Sostituire il modulo di gestione del sistema - AFF A1K**

Il modulo System Management, situato nella parte posteriore del controller nello slot 8, contiene i componenti integrati per la gestione del sistema e le porte per la gestione esterna. Il controller di destinazione deve essere spento per sostituire un modulo di gestione del sistema danneggiato o il supporto di avvio.

Il modulo di gestione del sistema è dotato dei seguenti componenti integrati:

- Supporti di avvio, che consentono la sostituzione dei supporti di avvio senza rimuovere il modulo controller.
- BMC
- Switch di gestione

Il modulo System Management contiene inoltre le seguenti porte per la gestione esterna:

- RJ45 seriale
- USB seriale (tipo C)
- USB Type-A (Ripristino all'avvio)
- Ethernet a e0M RJ45 GB

Per sostituire il modulo di gestione del sistema o o il supporto di avvio, è necessario arrestare il controller danneggiato.

#### **Prima di iniziare**

- Questa procedura utilizza la seguente terminologia:
	- Il controller compromesso è il controller su cui si esegue la manutenzione.
- Il controller integro è il partner ha del controller compromesso.
- Tutti gli altri componenti del sistema devono funzionare correttamente.
- Il partner controller deve essere in grado di assumere il controllo dei controller danneggiati.
- È necessario sostituire il componente guasto con un componente FRU sostitutivo ricevuto dal provider.

### **Fase 1: Spegnere il controller compromesso**

Arrestare o sostituire il controller compromesso utilizzando una delle seguenti opzioni.

#### **Opzione 1: La maggior parte dei sistemi**

Per spegnere il controller compromesso, è necessario determinare lo stato del controller e, se necessario, assumere il controllo del controller in modo che il controller integro continui a servire i dati provenienti dallo storage del controller compromesso.

#### **A proposito di questa attività**

• Se si dispone di un sistema SAN, è necessario aver controllato i messaggi di evento cluster kernel-service show) per il blade SCSI del controller danneggiato. Il cluster kernelservice show comando (dalla modalità avanzata precedente) visualizza il nome del nodo, lo stato del quorum di quel nodo, lo stato di disponibilità di quel nodo e lo stato operativo di quel nodo.

Ogni processo SCSI-blade deve essere in quorum con gli altri nodi del cluster. Eventuali problemi devono essere risolti prima di procedere con la sostituzione.

• Se si dispone di un cluster con più di due nodi, questo deve trovarsi in quorum. Se il cluster non è in quorum o un controller integro mostra false per idoneità e salute, è necessario correggere il problema prima di spegnere il controller compromesso; vedere ["Sincronizzare un nodo con il cluster".](https://docs.netapp.com/us-en/ontap/system-admin/synchronize-node-cluster-task.html?q=Quorum)

#### **Fasi**

1. Se AutoSupport è attivato, sospendere la creazione automatica dei casi richiamando un messaggio AutoSupport: system node autosupport invoke -node \* -type all -message MAINT=<# of hours>h

Il seguente messaggio AutoSupport elimina la creazione automatica del caso per due ore: cluster1:> system node autosupport invoke -node \* -type all -message MAINT=2h

2. Disattivare il giveback automatico dalla console del controller integro: storage failover modify –node local -auto-giveback false

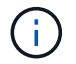

Quando viene visualizzato *Vuoi disattivare il giveback automatico?*, inserisci y.

3. Portare la centralina danneggiata al prompt DEL CARICATORE:

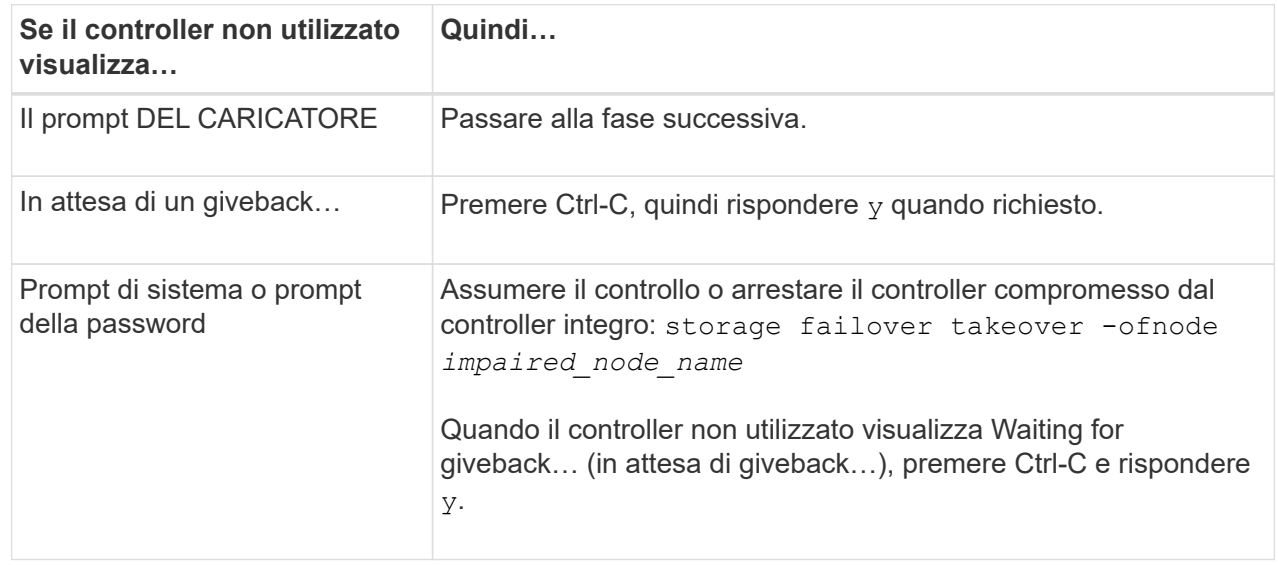

#### **Opzione 2: Controller in un MetroCluster**

Per spegnere il controller compromesso, è necessario determinare lo stato del controller e, se necessario, assumere il controllo del controller in modo che il controller integro continui a servire i dati provenienti dallo storage del controller compromesso.

- Se si dispone di un cluster con più di due nodi, questo deve trovarsi in quorum. Se il cluster non è in quorum o un controller integro mostra false per idoneità e salute, è necessario correggere il problema prima di spegnere il controller compromesso; vedere ["Sincronizzare un nodo con il cluster".](https://docs.netapp.com/us-en/ontap/system-admin/synchronize-node-cluster-task.html?q=Quorum)
- Se si dispone di una configurazione MetroCluster, è necessario confermare che lo stato di configurazione MetroCluster è configurato e che i nodi sono in uno stato abilitato e normale (metrocluster node show).

#### **Fasi**

1. Se AutoSupport è attivato, eliminare la creazione automatica del caso richiamando un messaggio AutoSupport: system node autosupport invoke -node \* -type all -message MAINT=number\_of\_hours\_downh

Il seguente messaggio AutoSupport elimina la creazione automatica del caso per due ore: cluster1:\*> system node autosupport invoke -node \* -type all -message MAINT=2h

2. Disattivare il giveback automatico dalla console del controller integro: storage failover modify –node local -auto-giveback false

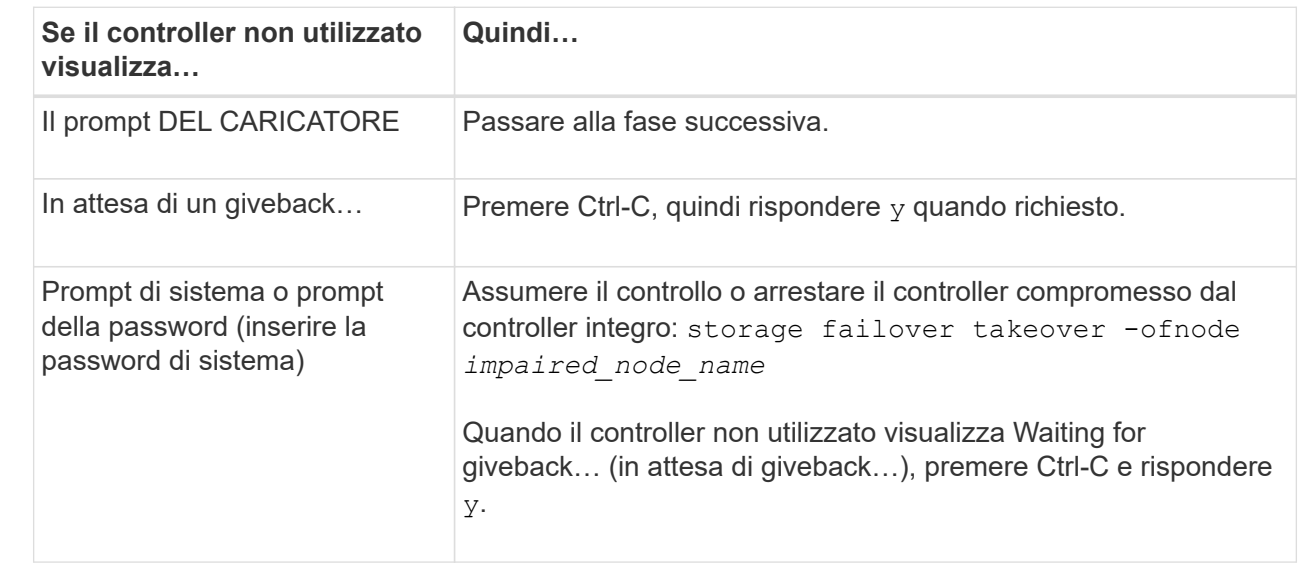

3. Portare la centralina danneggiata al prompt DEL CARICATORE:

### **Fase 2: Sostituire il modulo di gestione del sistema danneggiato**

Sostituire il modulo di gestione del sistema danneggiato.

1. Rimuovere il modulo di gestione del sistema:

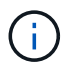

Prima di procedere, verificare che la NVRAM sia stata completata.

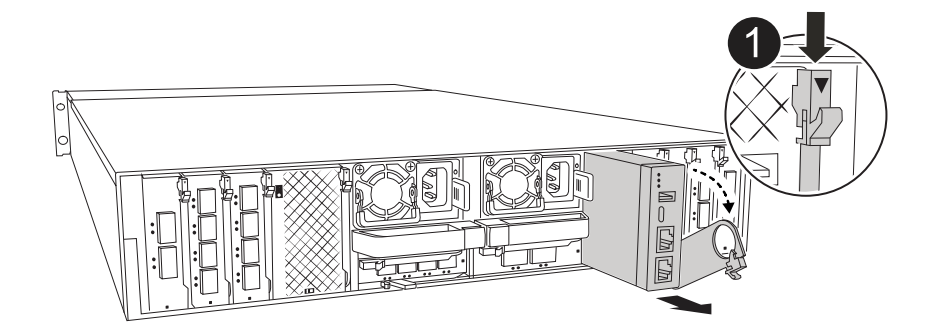

Dispositivo di chiusura della camma del modulo di gestione del sistema

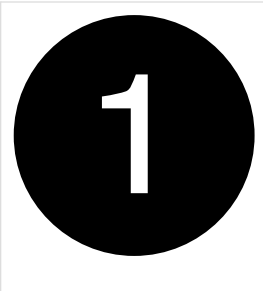

- a. Se non si è già collegati a terra, mettere a terra l'utente.
	-

Prima di procedere, verificare che la NVRAM sia stata completata.

- b. Rimuovere tutti i cavi collegati al modulo di gestione del sistema. Assicurarsi che l'etichetta in cui sono stati collegati i cavi sia visibile per poterli collegare alle porte corrette quando si reinstalla il modulo.
- c. Scollegare i cavi di alimentazione dall'alimentatore per il controller danneggiato.
- d. Ruotare il vassoio di gestione dei cavi verso il basso tirando i pulsanti su entrambi i lati all'interno del vassoio di gestione dei cavi, quindi ruotare il vassoio verso il basso.
- e. Premere il pulsante CAM sul modulo di gestione del sistema.
- f. Ruotare la leva della camma verso il basso fino in fondo.
- g. Avvolgere il dito nel foro sulla leva della camma ed estrarre il modulo dal sistema.
- h. Posizionare il modulo di gestione del sistema su un tappetino antistatico, in modo che il supporto di avvio sia accessibile.
- 2. Spostare il supporto di avvio nel modulo di gestione del sistema sostitutivo:

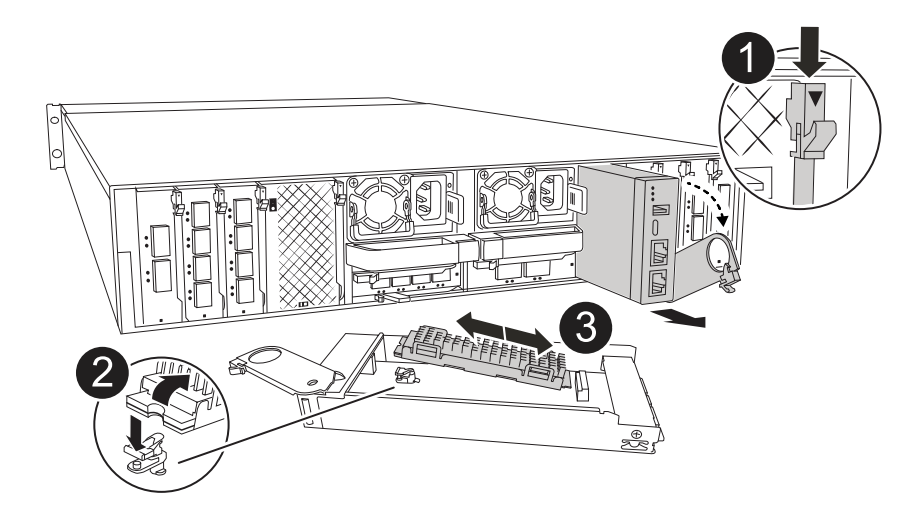

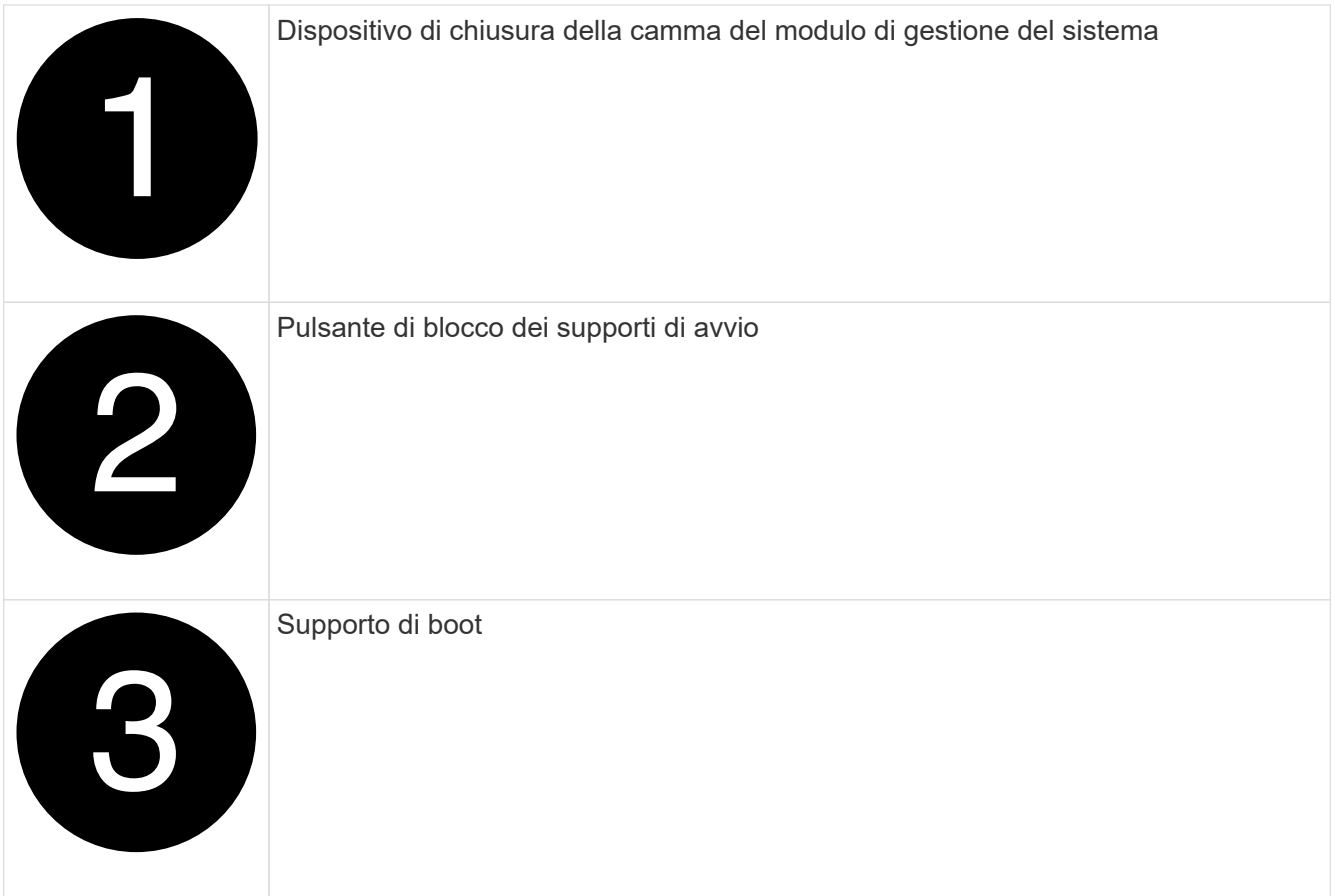

- a. Premere il pulsante blu di blocco dei supporti di avvio nel modulo Gestione sistema non funzionante.
- b. Ruotare il supporto di avvio verso l'alto ed estrarlo dallo zoccolo.
- 3. Installare il supporto di avvio nel modulo di gestione del sistema sostitutivo:
	- a. Allineare i bordi del supporto di avvio con l'alloggiamento dello zoccolo, quindi spingerlo delicatamente a squadra nello zoccolo.
	- b. Ruotare il supporto di avvio verso il basso finché non tocca il pulsante di blocco.
	- c. Premere il blocco blu e ruotare il supporto di avvio completamente verso il basso e rilasciare il pulsante di blocco blu.
- 4. Installare il modulo di gestione del sistema sostitutivo nel contenitore:
	- a. Allineare i bordi del modulo di gestione del sistema sostitutivo con l'apertura del sistema e spingerlo delicatamente nel modulo controller.
	- b. Far scorrere delicatamente il modulo nello slot fino a quando il dispositivo di chiusura della camma non inizia a innestarsi con il perno della camma di i/o, quindi ruotare il dispositivo di chiusura della camma completamente verso l'alto per bloccare il modulo in posizione.
- 5. Ruotare il ARM di gestione dei cavi verso l'alto fino alla posizione di chiusura.
- 6. Eseguire il richiamo del modulo Gestione del sistema.

### **Passo 3: Riavviare il modulo controller**

Riavviare il modulo controller.

1. Ricollegare i cavi di alimentazione all'alimentatore.

Il sistema inizierà a riavviarsi, in genere al prompt del CARICATORE.

- 2. Immettere *bye* al prompt del CARICATORE.
- 3. Ripristinare il normale funzionamento del controller restituendo lo storage *storage failover giveback -ofnode \_compromesse\_node\_name\_*
- 4. Ripristinare il giveback automatico utilizzando storage failover modify -node local -auto -giveback true comando.
- 5. Se è stata attivata una finestra di manutenzione AutoSupport, terminarla utilizzando system node autosupport invoke -node \* -type all -message MAINT=END comando.

### **Passaggio 4: Installare le licenze e registrare il numero seriale**

È necessario installare nuove licenze per il nodo se il nodo danneggiato stava utilizzando le funzioni ONTAP che richiedono una licenza standard (con blocco dei nodi). Per le funzionalità con licenze standard, ogni nodo del cluster deve disporre di una propria chiave per la funzionalità.

#### **A proposito di questa attività**

Fino a quando non vengono installate le chiavi di licenza, le funzionalità che richiedono licenze standard continuano a essere disponibili per il nodo. Tuttavia, se il nodo era l'unico nodo nel cluster con una licenza per la funzione, non sono consentite modifiche di configurazione alla funzione. Inoltre, l'utilizzo di funzioni senza licenza sul nodo potrebbe mettere fuori conformità con il contratto di licenza, pertanto è necessario installare la chiave di licenza sostitutiva sul nodo il prima possibile.

#### **Prima di iniziare**

Le chiavi di licenza devono essere in formato a 28 caratteri.

Si dispone di un periodo di prova di 90 giorni per l'installazione delle chiavi di licenza. Dopo il periodo di tolleranza, tutte le vecchie licenze vengono invalidate. Dopo aver installato una chiave di licenza valida, si hanno a disposizione 24 ore per installare tutte le chiavi prima della fine del periodo di tolleranza.

#### **Fasi**

1. Se sono necessarie nuove chiavi di licenza, procurarsi le chiavi di licenza sostitutive sul ["Sito di supporto](https://mysupport.netapp.com/site/global/dashboard) [NetApp"](https://mysupport.netapp.com/site/global/dashboard) Nella sezione My Support (supporto personale) sotto Software licensed (licenze software).

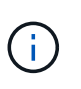

Le nuove chiavi di licenza richieste vengono generate automaticamente e inviate all'indirizzo e-mail in archivio. Se non si riceve l'e-mail contenente le chiavi di licenza entro 30 giorni, contattare il supporto tecnico.

- 2. Installare ogni chiave di licenza: system license add -license-code license-key, licensekey...
- 3. Rimuovere le vecchie licenze, se necessario:
	- a. Verificare la presenza di licenze inutilizzate: license clean-up -unused -simulate
	- b. Se l'elenco appare corretto, rimuovere le licenze inutilizzate: license clean-up -unused
- 4. Registrare il numero di serie del sistema presso il supporto NetApp.
	- Se AutoSupport è attivato, inviare un messaggio AutoSupport per registrare il numero di serie.
	- Se AutoSupport non è attivato, chiamare ["Supporto NetApp"](https://mysupport.netapp.com) per registrare il numero di serie.

## **Fase 5: Restituire il componente guasto a NetApp**

Restituire la parte guasta a NetApp, come descritto nelle istruzioni RMA fornite con il kit. Vedere ["Parti](https://mysupport.netapp.com/site/info/rma) [restituita sostituzioni"](https://mysupport.netapp.com/site/info/rma) per ulteriori informazioni.

#### **Informazioni sul copyright**

Copyright © 2024 NetApp, Inc. Tutti i diritti riservati. Stampato negli Stati Uniti d'America. Nessuna porzione di questo documento soggetta a copyright può essere riprodotta in qualsiasi formato o mezzo (grafico, elettronico o meccanico, inclusi fotocopie, registrazione, nastri o storage in un sistema elettronico) senza previo consenso scritto da parte del detentore del copyright.

Il software derivato dal materiale sottoposto a copyright di NetApp è soggetto alla seguente licenza e dichiarazione di non responsabilità:

IL PRESENTE SOFTWARE VIENE FORNITO DA NETAPP "COSÌ COM'È" E SENZA QUALSIVOGLIA TIPO DI GARANZIA IMPLICITA O ESPRESSA FRA CUI, A TITOLO ESEMPLIFICATIVO E NON ESAUSTIVO, GARANZIE IMPLICITE DI COMMERCIABILITÀ E IDONEITÀ PER UNO SCOPO SPECIFICO, CHE VENGONO DECLINATE DAL PRESENTE DOCUMENTO. NETAPP NON VERRÀ CONSIDERATA RESPONSABILE IN ALCUN CASO PER QUALSIVOGLIA DANNO DIRETTO, INDIRETTO, ACCIDENTALE, SPECIALE, ESEMPLARE E CONSEQUENZIALE (COMPRESI, A TITOLO ESEMPLIFICATIVO E NON ESAUSTIVO, PROCUREMENT O SOSTITUZIONE DI MERCI O SERVIZI, IMPOSSIBILITÀ DI UTILIZZO O PERDITA DI DATI O PROFITTI OPPURE INTERRUZIONE DELL'ATTIVITÀ AZIENDALE) CAUSATO IN QUALSIVOGLIA MODO O IN RELAZIONE A QUALUNQUE TEORIA DI RESPONSABILITÀ, SIA ESSA CONTRATTUALE, RIGOROSA O DOVUTA A INSOLVENZA (COMPRESA LA NEGLIGENZA O ALTRO) INSORTA IN QUALSIASI MODO ATTRAVERSO L'UTILIZZO DEL PRESENTE SOFTWARE ANCHE IN PRESENZA DI UN PREAVVISO CIRCA L'EVENTUALITÀ DI QUESTO TIPO DI DANNI.

NetApp si riserva il diritto di modificare in qualsiasi momento qualunque prodotto descritto nel presente documento senza fornire alcun preavviso. NetApp non si assume alcuna responsabilità circa l'utilizzo dei prodotti o materiali descritti nel presente documento, con l'eccezione di quanto concordato espressamente e per iscritto da NetApp. L'utilizzo o l'acquisto del presente prodotto non comporta il rilascio di una licenza nell'ambito di un qualche diritto di brevetto, marchio commerciale o altro diritto di proprietà intellettuale di NetApp.

Il prodotto descritto in questa guida può essere protetto da uno o più brevetti degli Stati Uniti, esteri o in attesa di approvazione.

LEGENDA PER I DIRITTI SOTTOPOSTI A LIMITAZIONE: l'utilizzo, la duplicazione o la divulgazione da parte degli enti governativi sono soggetti alle limitazioni indicate nel sottoparagrafo (b)(3) della clausola Rights in Technical Data and Computer Software del DFARS 252.227-7013 (FEB 2014) e FAR 52.227-19 (DIC 2007).

I dati contenuti nel presente documento riguardano un articolo commerciale (secondo la definizione data in FAR 2.101) e sono di proprietà di NetApp, Inc. Tutti i dati tecnici e il software NetApp forniti secondo i termini del presente Contratto sono articoli aventi natura commerciale, sviluppati con finanziamenti esclusivamente privati. Il governo statunitense ha una licenza irrevocabile limitata, non esclusiva, non trasferibile, non cedibile, mondiale, per l'utilizzo dei Dati esclusivamente in connessione con e a supporto di un contratto governativo statunitense in base al quale i Dati sono distribuiti. Con la sola esclusione di quanto indicato nel presente documento, i Dati non possono essere utilizzati, divulgati, riprodotti, modificati, visualizzati o mostrati senza la previa approvazione scritta di NetApp, Inc. I diritti di licenza del governo degli Stati Uniti per il Dipartimento della Difesa sono limitati ai diritti identificati nella clausola DFARS 252.227-7015(b) (FEB 2014).

#### **Informazioni sul marchio commerciale**

NETAPP, il logo NETAPP e i marchi elencati alla pagina<http://www.netapp.com/TM> sono marchi di NetApp, Inc. Gli altri nomi di aziende e prodotti potrebbero essere marchi dei rispettivi proprietari.